# **JUMO dTRANS CR 02**

Messumformer/Regler für Leitfähigkeit, TDS, Widerstand, Temperatur und Einheitssignale Typ 202552

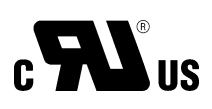

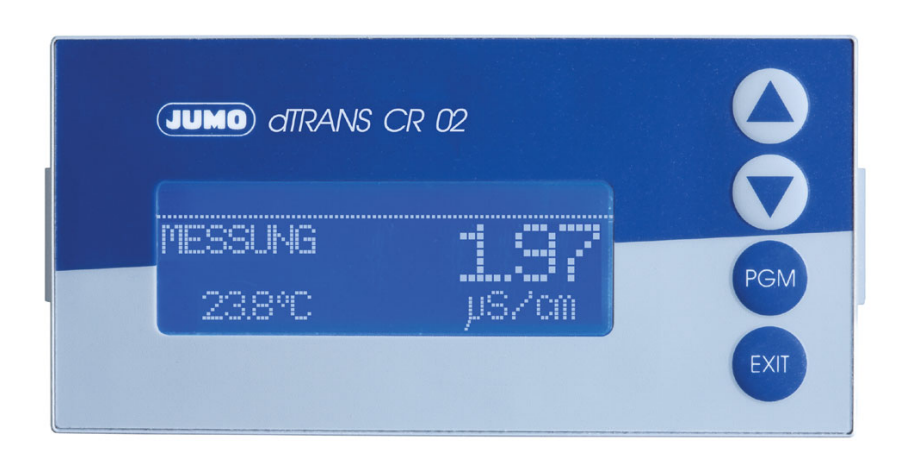

### Betriebsanleitung

20255200T90Z001K000

V3.00/DE/00541515

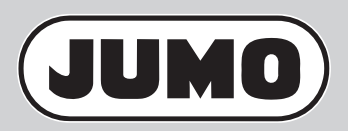

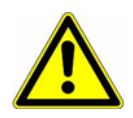

#### **WARNUNG:**

Bei plötzlichem Ausfall des Gerätes oder eines daran angeschlossenen Sensors kann es möglicherweise zu einer gefährlichen Überdosierung kommen! Für diesen Fall sind geeignete Vorsorgemaßnahmen zu treffen.

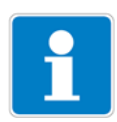

#### **Hinweis:**

Lesen Sie diese Betriebsanleitung, bevor Sie das Gerät in Betrieb nehmen. Bewahren Sie die Betriebsanleitung an einem für alle Benutzer jederzeit zugänglichen Platz auf.

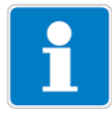

#### **Helligkeit des LC-Display zurücksetzen:**

Wenn die Helligkeitseinstellung so eingestellt wurde, dass der Text der Anzeige nicht mehr lesbar ist, kann die Grundeinstellung wieder wie folgt hergestellt werden:

- ✱ Versorgungsspannung ausschalten.
- **∗** Versorgungsspannung einschalten und sofort die Tasten V und A gleichzeitig gedrückt halten.

#### **Bediensprache einstellen:**

- **\*** Die Taste **EXIT** länger als 3 Sekunden drücken.
- **∗** Mit den Tasten  $\boxed{\blacktriangledown}$  und  $\boxed{\blacktriangle}$  die gewünschte Sprache wählen.
- **\*** Die Taste FGM kurz drücken.

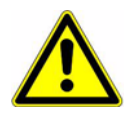

#### **Auf Werkseinstellung zurücksetzen:**

Voraussetzung: Das Gerät befindet sich im Messmodus.

- **\*** Die Taste **PGM** länger als 2 Sekunden drücken.
- **∗** Mit den Tasten  $\boxed{\blacktriangledown}$  bzw. A "ADMINISTR.-EBENE" wählen.
- $*$  Mit den Tasten  $\nabla$  bzw.  $\Delta$  das Passwort 8192 eingeben.

Die Taste **| PGM** bestätigen

#### **WARNUNG:**

Die kundenspezischen Voreinstellungen gehen verloren!

### **Inhalt**

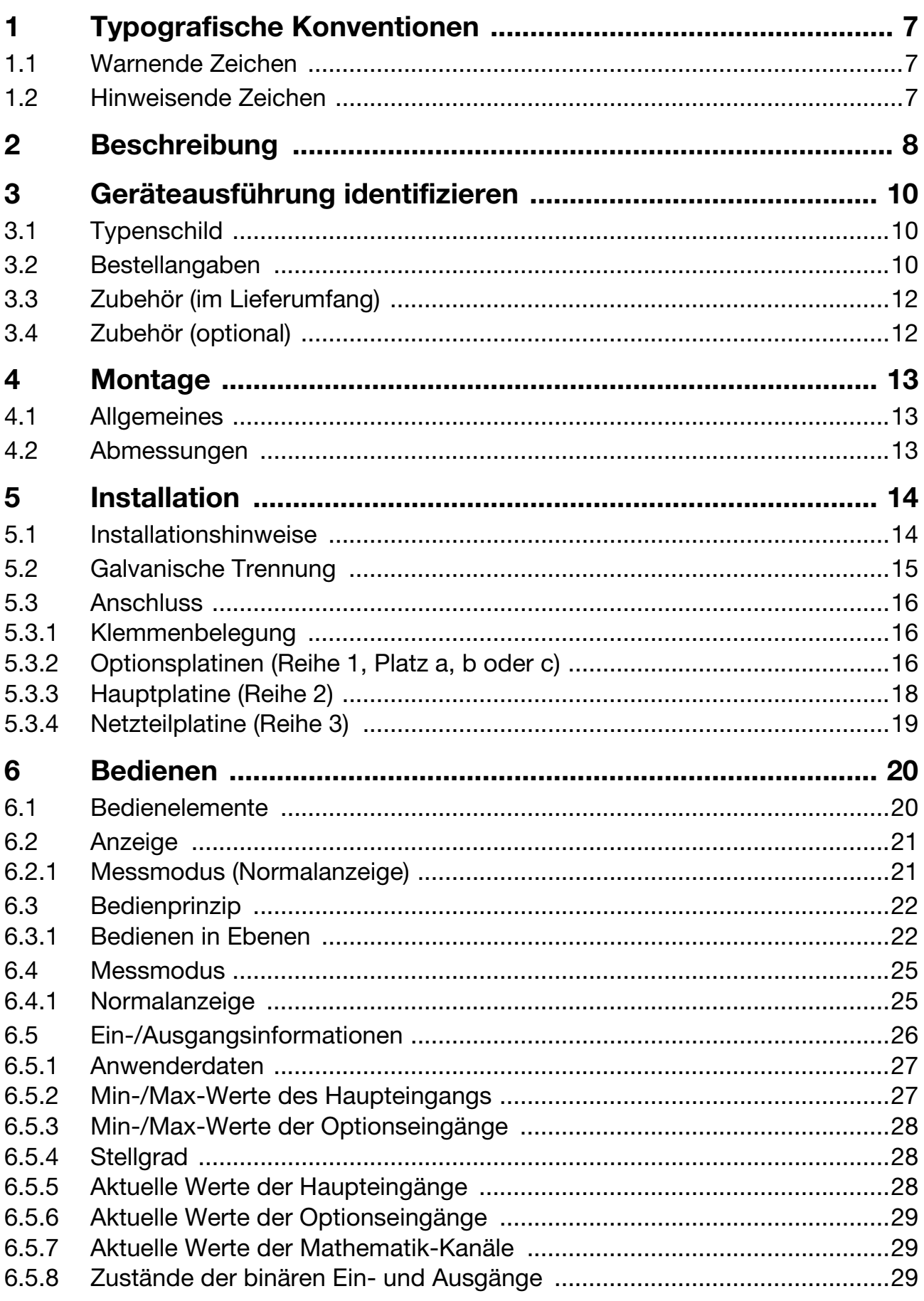

## Inhalt

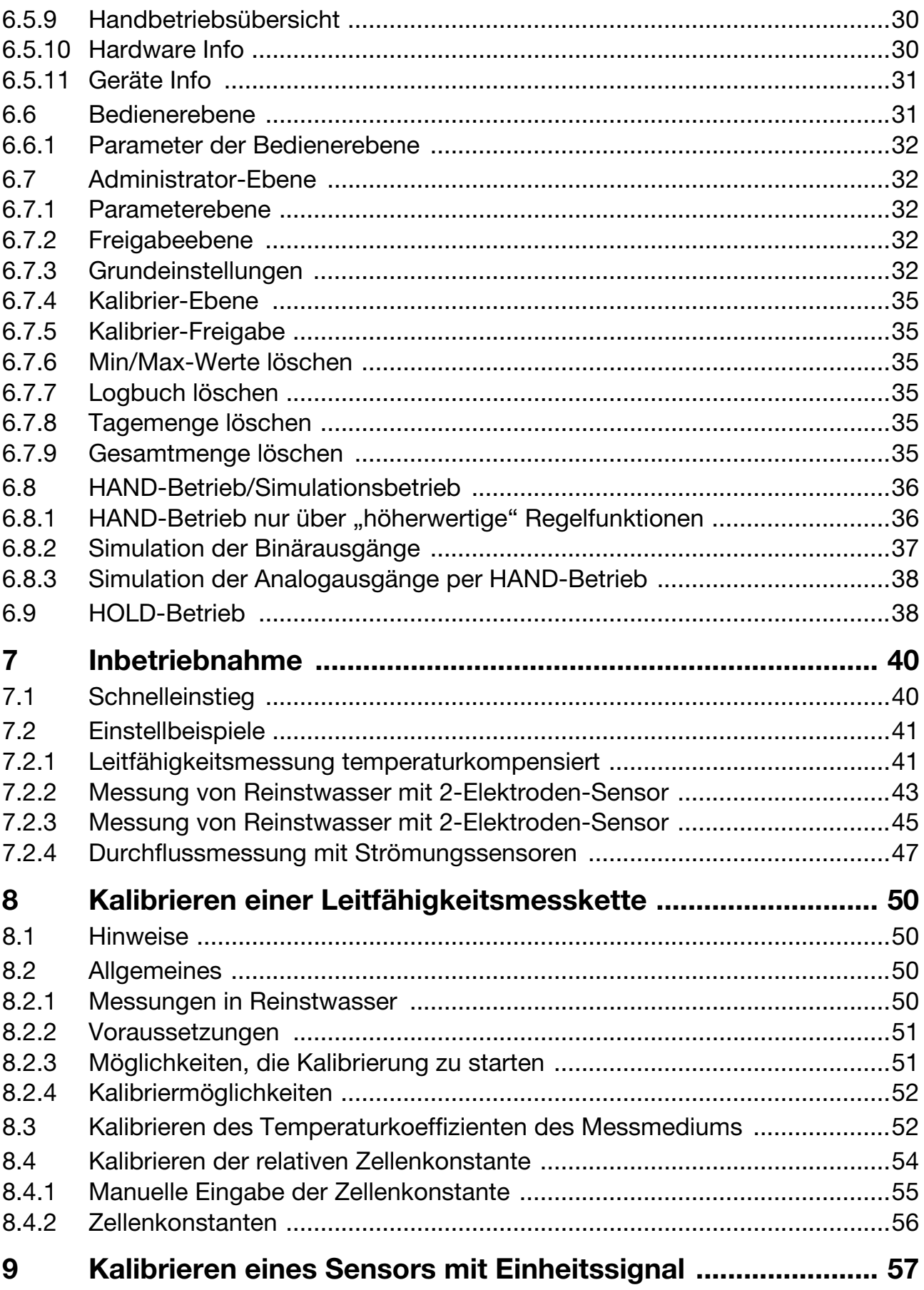

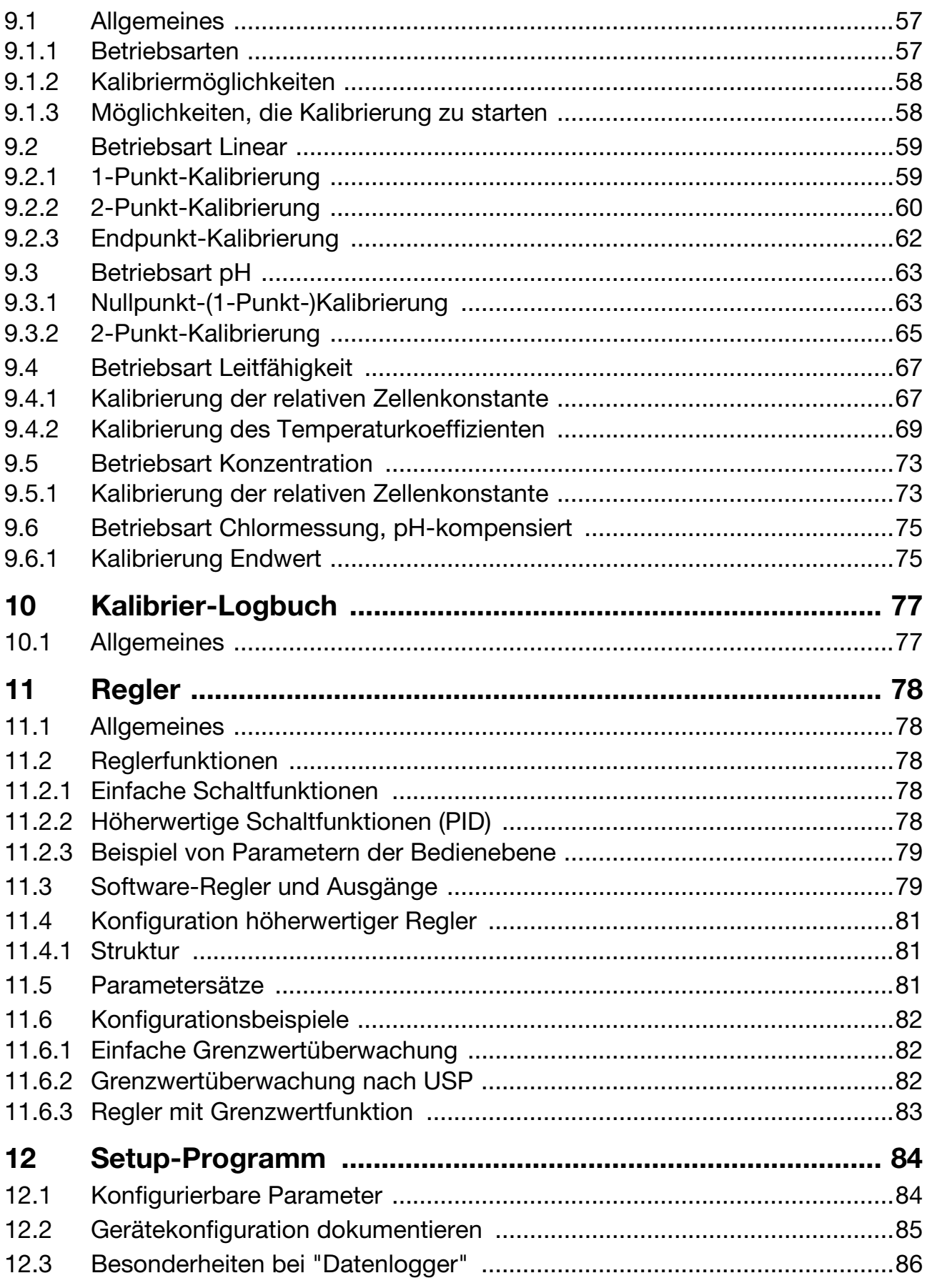

### Inhalt

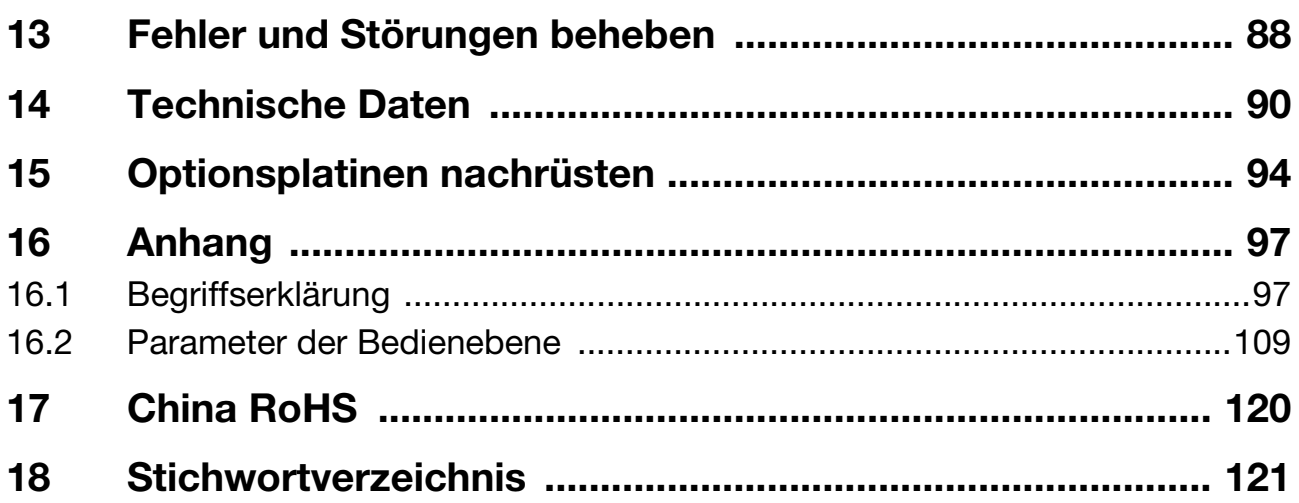

### <span id="page-6-1"></span><span id="page-6-0"></span>**1.1 Warnende Zeichen**

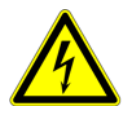

#### **Vorsicht**

Dieses Zeichen wird benutzt, wenn es durch ungenaues Befolgen oder Nichtbefolgen von Anweisungen zu **Personenschäden** kommen kann!

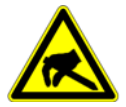

#### **Vorsicht**

Dieses Zeichen weist darauf hin, dass durch elektrostatische Entladungen (ESD = Electro Static Discharge) **Bauteile zerstört werden können**, wenn die entsprechenden Vorsichtsmaßnahmen nicht getroffen werden.

Bei Rücksendungen von Geräteeinschüben, Baugruppen oder Bauelementen nur dafür vorgesehene ESD-Verpackungen verwenden.

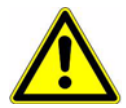

#### **Achtung**

Dieses Zeichen wird benutzt, wenn es durch ungenaues Befolgen oder Nichtbefolgen von Anweisungen zu **Beschädigungen von Geräten oder Daten** kommen kann!

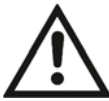

#### **Dokumentation lesen**

Dieses Zeichen – angebracht auf dem Gerät – weist darauf hin, dass die zugehörige Geräte-Dokumentation zu beachten ist. Dies ist erforderlich, um die Art der potenziellen Gefährdung zu erkennen und Maßnahmen zu deren Vermeidung zu ergreifen.

### <span id="page-6-2"></span>**1.2 Hinweisende Zeichen**

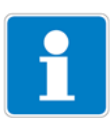

#### **Hinweis**

Dieses Zeichen wird benutzt, wenn Sie auf **etwas Besonderes** aufmerksam gemacht werden sollen.

#### ✱ **Handlungsanweisung**

Dieses Zeichen zeigt an, dass eine **auszuführende Tätigkeit** beschrieben wird.

Die einzelnen Arbeitschritte werden durch diesen Stern gekennzeichnet.

Beispiel:

**∗** Die Taste A kurz drücken.

### <span id="page-7-0"></span>**2 Beschreibung**

**Ein-/Ausgänge** Bereits das Grundgerät besitzt zusätzlich zum Haupteingang (Leitfähigkeit, TDS, Widerstand) und dem Nebeneingang (Temperaturkompensation) zwei binäre Eingänge, zwei Ralais, eine Spannungsversorgung für externe Sensoren und eine Setup-Schnittstelle.

> Das Grafikdisplay ermöglicht die Darstellung der Eingangssignale als Ziffern bzw. als Bargraph. Die Anzeige der Parameter im Klartext macht die Bedienung leicht verständlich und sicher.

**Optional** Drei Erweiterungssteckplätze können mit umfangreich konfigurierbaren zusätzlichen Ein- und Ausgängen und Schnittstellen bestückt werden.

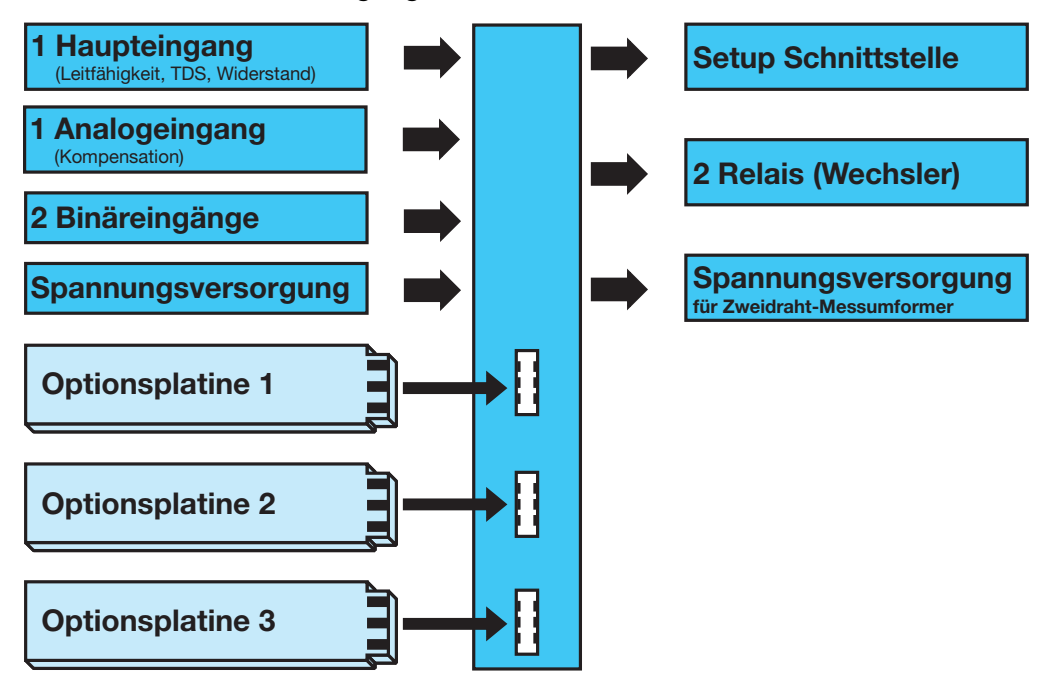

**Einsatz** Das Gerät eignet sich z. B. zur Anzeige, Messung und Regelung von:

- Leitfähigkeit, TDS und Widerstand
- Freiem Chlor, Chlordioxid, Ozon, Wasserstoffperoxid und Peressigsäure in Verbindung mit Sensoren nach Typenblatt 202630
- Füllständen (hydrostatisch) mit Zweidraht-Messumformern (Pegelsonden) nach Typenblatt 402090 bzw. Typenblatt 404390
- Durchfluss in Verbindung mit Messumformern nach Typenblatt 406010 bzw. 406020
- Zwei Temperaturmessstellen
- Den meisten Sensoren und Gebern, die Einheitssignale (0 ... 10 V bzw. 0(4) ... 20 mA) ausgeben

Die integrierte Temperaturmessung ermöglicht eine exakte und schnelle Temperaturkompensation, die bei vielen Messungen in der Analysentechnik von besonderer Bedeutung ist.

#### **Besonderheiten** - Anzeige: mS/cm, µS/cm, MOhm x cm, mg/l, pH, mV, usw.;

- mit dem Setup-Programm sind auch Sonderdarstellungen möglich
- Anzeigetext konfigurierbar (Bedienerebene)
- Displaydarstellung wählbar: große Ziffern, Bargraph oder Tendenzanzeige
- Vier Grenzwertregler
- Integrierte Kalibrierroutinen: 1-, 2- und 3-Punkte
- Mathematik- und Logikmodul (Option)
- Kalibrierlogbuch
- Drei Optionssteckplätze
- Bedienersprachen umschaltbar: Deutsch, Englisch, Französisch usw.
- Durch Setup-Programm: komfortable Programmierung, Anlagendokumentation
- RS422/485-Schnittstelle (Option)
- PROFIBUS-DP-Schnittstelle (Option)

### <span id="page-9-1"></span><span id="page-9-0"></span>**3.1 Typenschild**

#### **auf dem Messumformer**

Typ: 202552/01-8-02-0-0-0-25/000 **36039 Fulda Germany JUMO GmbH & Co. KG dTRANS CR 02 TN: 00617042**  $\overline{\sim}$  AC/DC 20..30V 48..63Hz max 14VA **F-Nr.: 0168122901018100001**

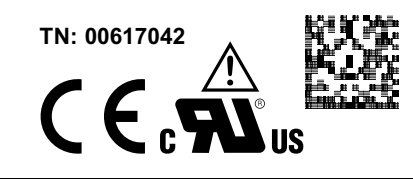

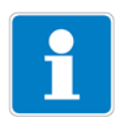

Das Herstelldatum ist in der "F-Nr." verschlüsselt: 1810 bedeutet Herstelljahr 2018, Kalenderwoche 10

### <span id="page-9-2"></span>**3.2 Bestellangaben**

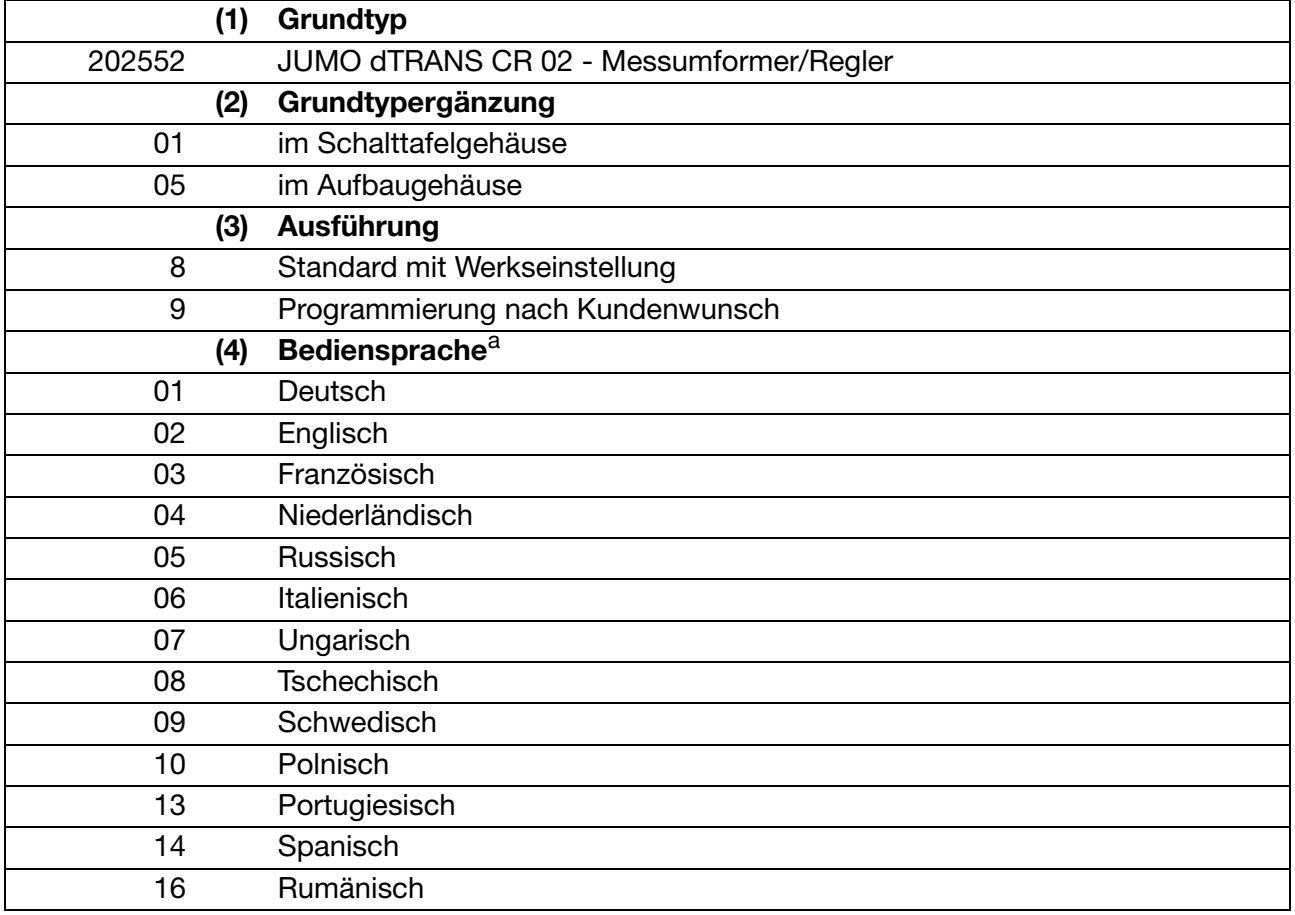

### **3 Geräteausführung identifizieren**

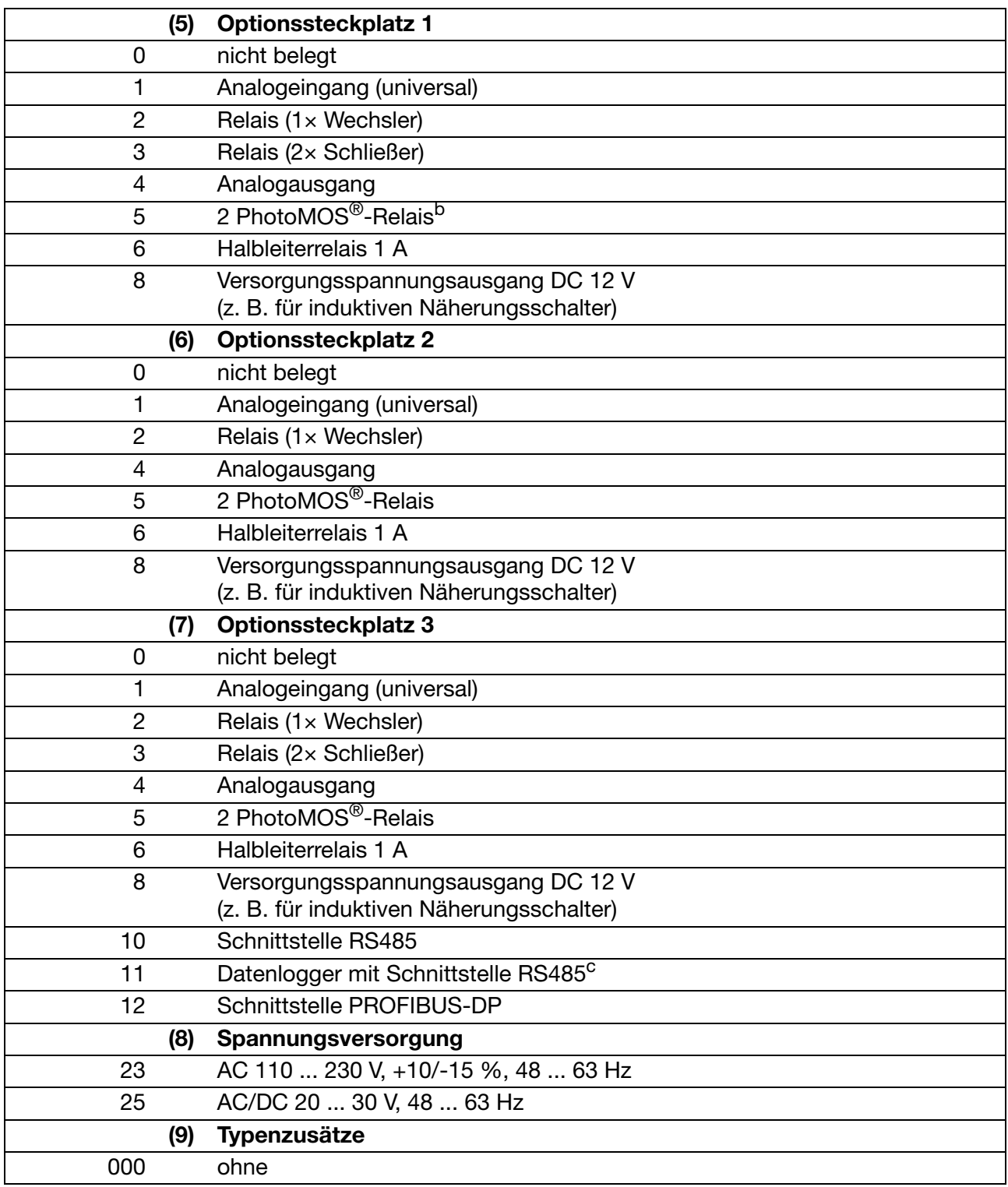

<sup>a</sup> Alle Sprachen sind geräteseitig vorhanden und können vom Kunden jederzeit geändert werden. Die werkseitige Voreinstellung einer Sprache (außer "deutsch") ist kostenpflichtig.

<sup>b</sup> PhotoMOS® ist eine eingetragene Marke der Panasonic Corporation.

<sup>c</sup> Das Auslesen der Dateien ist nur mit der PC-Setup-Software möglich!

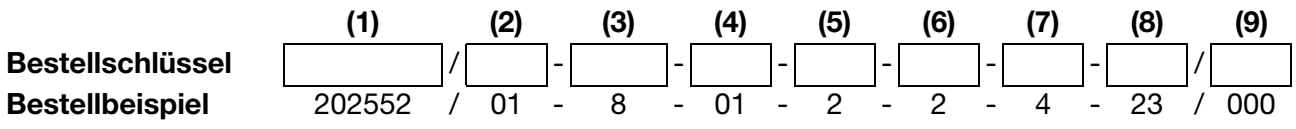

### <span id="page-11-0"></span>**3.3 Zubehör (im Lieferumfang)**

- 4× Befestigungselemente, komplett<sup>a</sup>
- $3 \times$  CON-Einlegebrücke<sup>a</sup>
- 3× Drahtbrücke<sup>b</sup>
- 1× Dichtung für Schalttafel<sup>a</sup>
- $1\times$  Befestigungselemente, komplett<sup>b</sup>
	- 1× Hutschienenbefestigung links
	- 1× Hutschienenbefestigung rechts
	- 3× Wandhalterung
	- 3× Befestigungsschraube
- <sup>a</sup> Nur für Grundtypergänzung 01 (im Schalttafelgehäuse)

<sup>b</sup> Nur für Grundtypergänzung 05 (im Aufbaugehäuse)

### <span id="page-11-1"></span>**3.4 Zubehör (optional)**

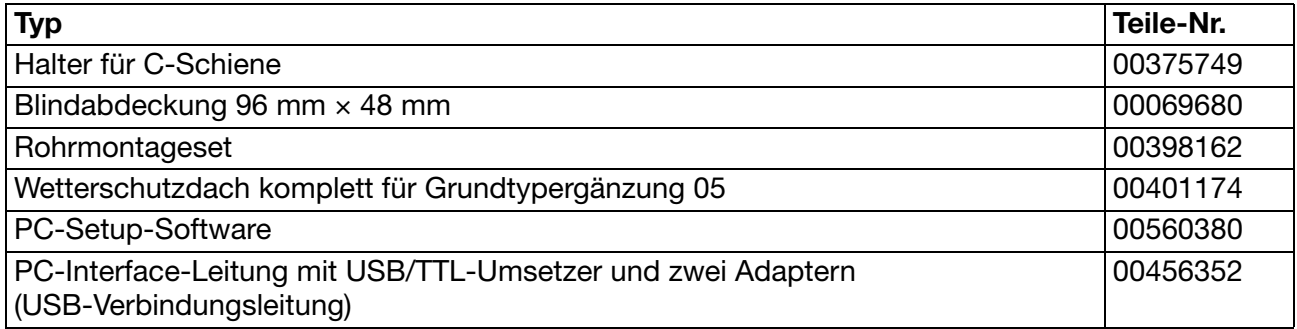

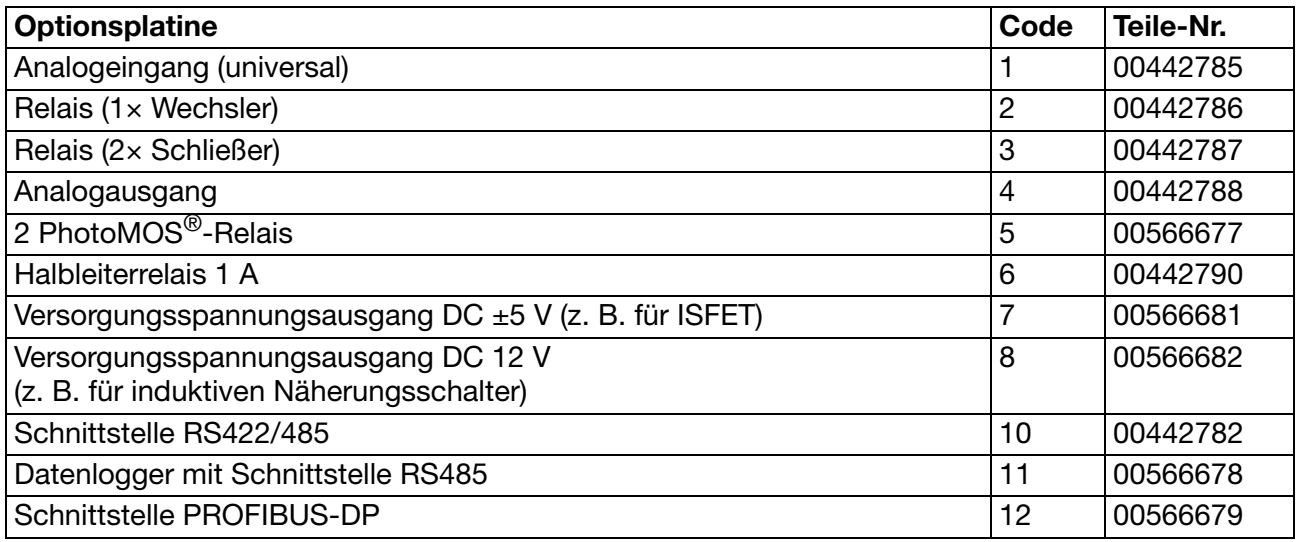

### <span id="page-12-1"></span><span id="page-12-0"></span>**4.1 Allgemeines**

**Montageort** Auf eine leichte Zugänglichkeit für die spätere Kalibrierung achten.

Die Befestigung muss sicher und vibrationsarm sein.

Direkte Sonneneinstrahlung vermeiden!

Zul. Umgebungstemperatur am Einbauort: -10 ... +55 °C bei max. 95 % rel. Feuchte ohne Betauung.

**Einbaulage** Das Gerät kann in jeder Lage montiert werden.

### <span id="page-12-2"></span>**4.2 Abmessungen**

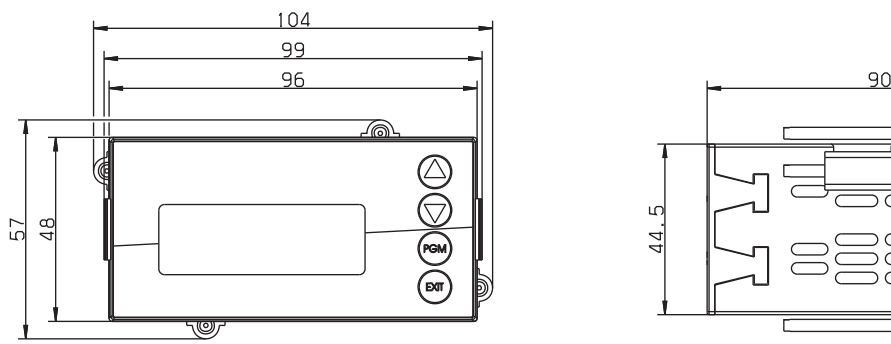

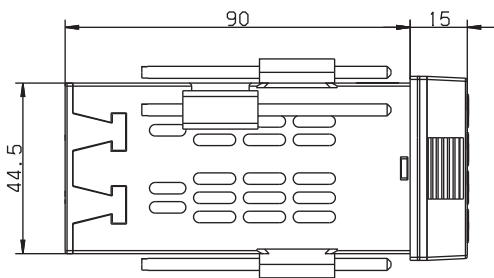

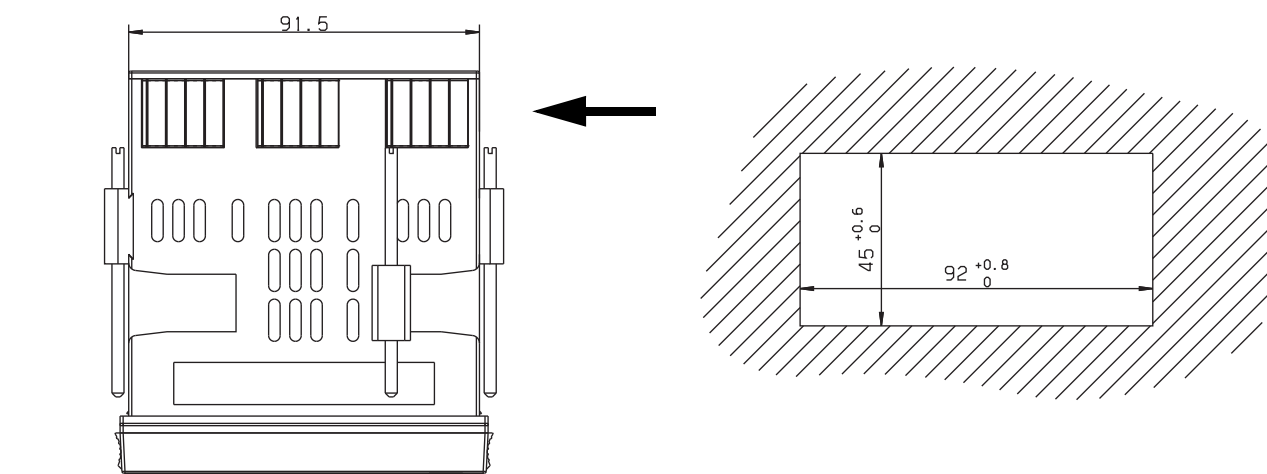

#### **Dicht-an-dicht-Montage**

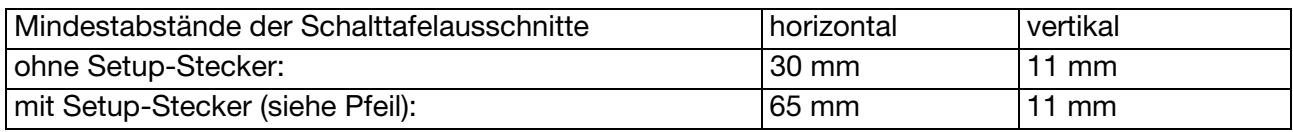

### <span id="page-13-1"></span><span id="page-13-0"></span>**5.1 Installationshinweise**

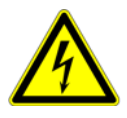

**Der Elektrische Anschluss darf nur von Fachpersonal vorgenommen werden!**

- ❏ Bei der Wahl des Leitungsmaterials, bei der Installation und beim elektrischen Anschluss des Gerätes sind die Vorschriften der VDE 0100 "Bestimmungen über das Errichten von Starkstromanlagen mit Nennspannungen unter 1000 V" bzw. die jeweiligen Landesvorschriften zu beachten.
- ❏ Bei maximaler Belastung müssen die Leitungen bis mindestens 80 °C hitzebeständig sein.
- ❏ Das Gerät ist für den Einbau in Schaltschränken, vorgesehen. Die bauseitige Absicherung darf 20 A nicht überschreiten. Das Gerät allpolig vom Netz trennen, wenn bei Arbeiten spannungsführende Teile berührt werden können.
- ❏ Die Lastkreise müssen auf die jeweils maximalen Lastströme abgesichert werden, um im Fall eines Kurzschlusses das Verschweißen der Relaiskontakte zu verhindern.
- ❏ Die Elektromagnetische Verträglichkeit entspricht EN 61326.
- ❏ Die Eingangs-, Ausgangs- und Versorgungsleitungen räumlich voneinander getrennt und nicht parallel zueinander verlegen.
- ❏ Verdrillte und abgeschirmte Fühlerleitungen verwenden. Diese Leitungen nicht in der Nähe stromdurchflossener Bauteile oder Leitungen führen. Schirmung einseitig erden.
- ❏ Fühlerleitungen nur als durchgehende Leitungen ausführen (nicht über Reihenklemmen o.ä. führen).
- ❏ An die Netzklemmen des Gerätes keine weiteren Verbraucher anschließen.
- ❏ Das Gerät ist nicht für die Installation in explosionsgefährdeten Bereichen geeignet.
- ❏ Neben einer fehlerhaften Installation können auch falsch eingestellte Werte am Gerät den nachfolgenden Prozess in seiner ordnungsgemäßen Funktion beeinträchtigen oder zu Schäden führen. Daher immer vom Gerät unabhängige Sicherheitseinrichtungen vorsehen und die Einstellung nur dem Fachpersonal möglich machen.

#### **Montagehinweis für Leiterquerschnitte und Aderendhülsen**

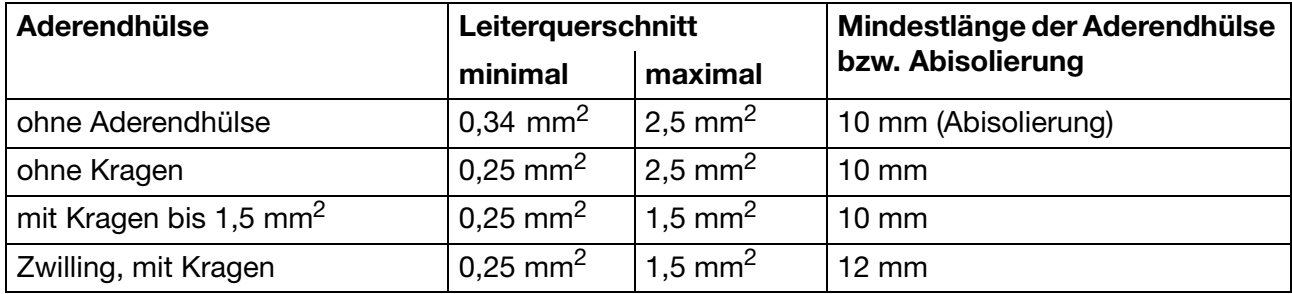

### <span id="page-14-0"></span>**5.2 Galvanische Trennung**

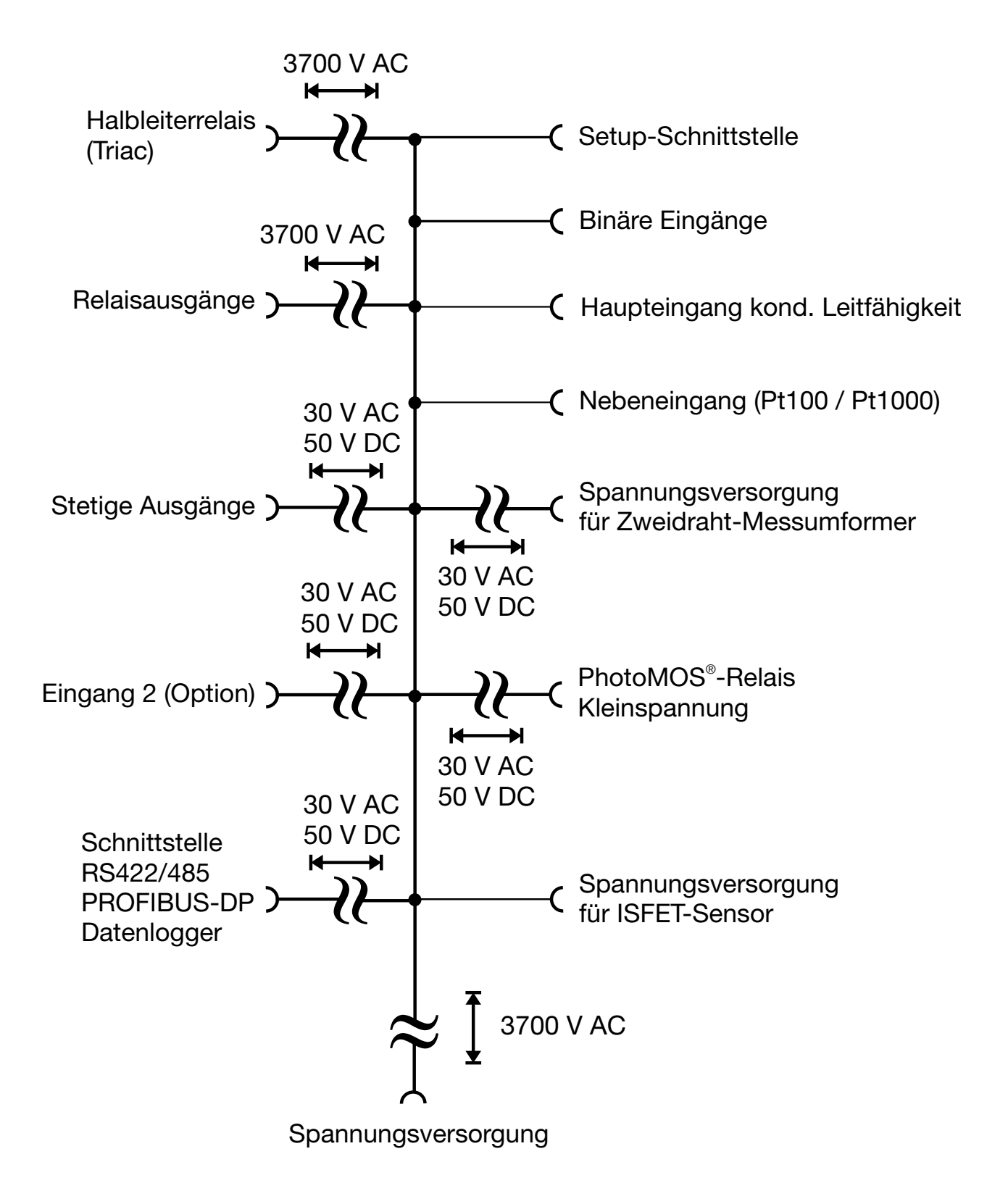

### **5 Installation**

### <span id="page-15-0"></span>**5.3 Anschluss**

### <span id="page-15-1"></span>**5.3.1 Klemmenbelegung**

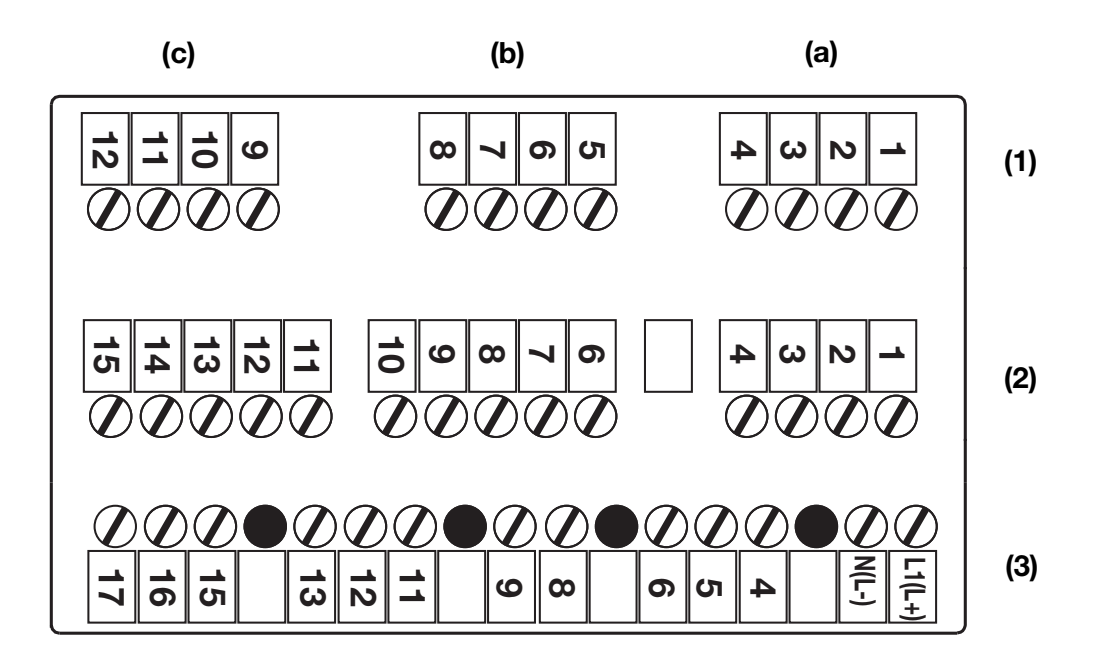

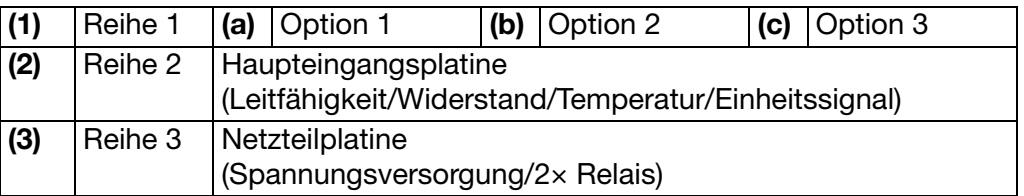

### <span id="page-15-2"></span>**5.3.2 Optionsplatinen (Reihe 1, Platz a, b oder c)**

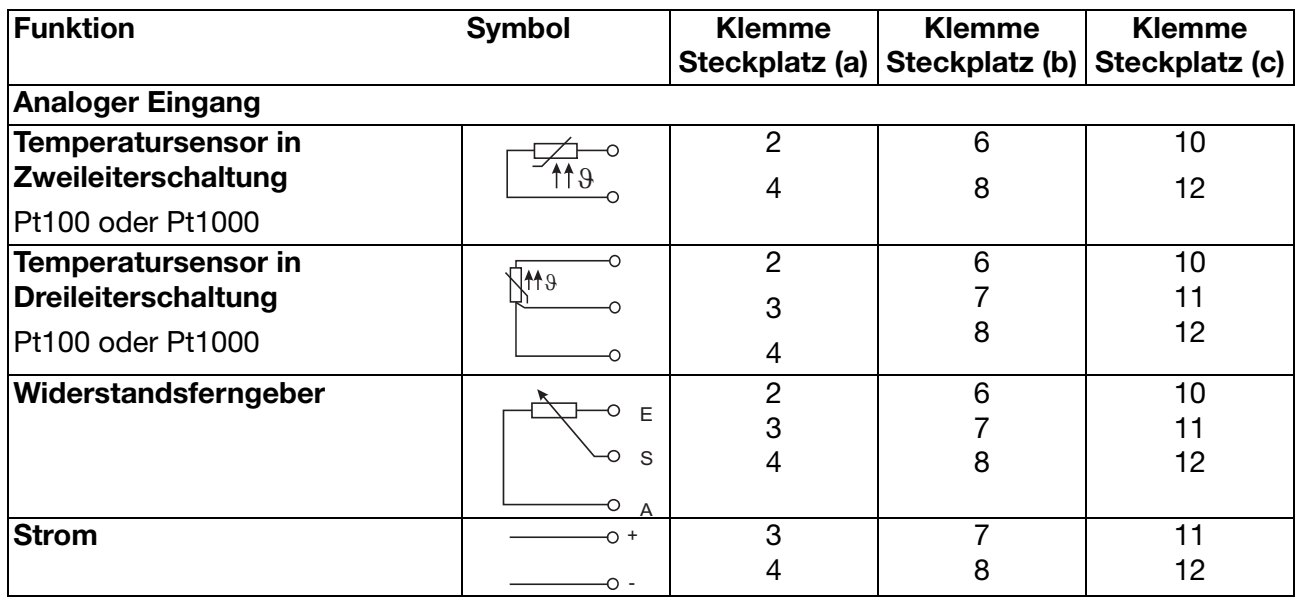

### **5 Installation**

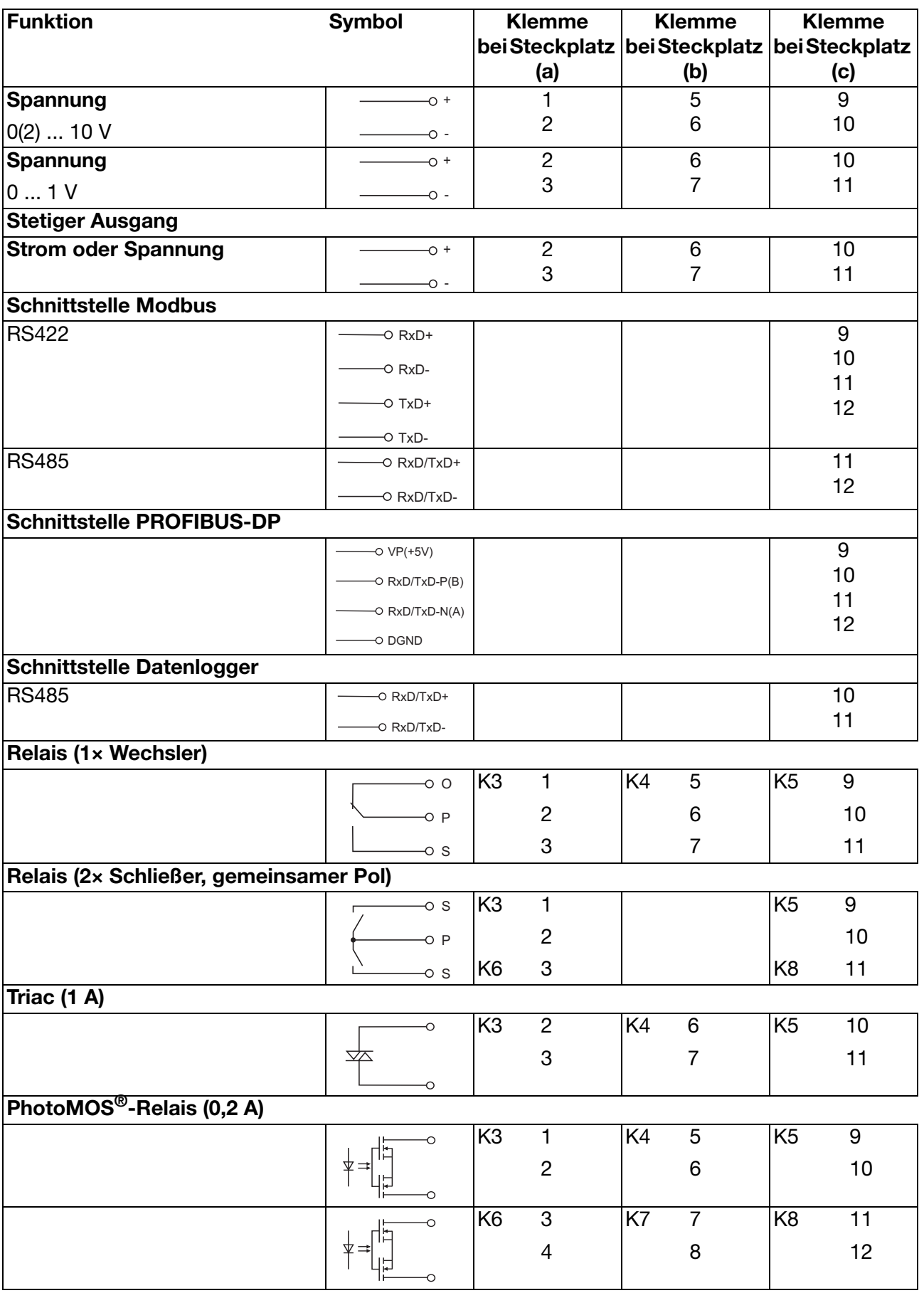

### <span id="page-17-0"></span>**5.3.3 Hauptplatine (Reihe 2)**

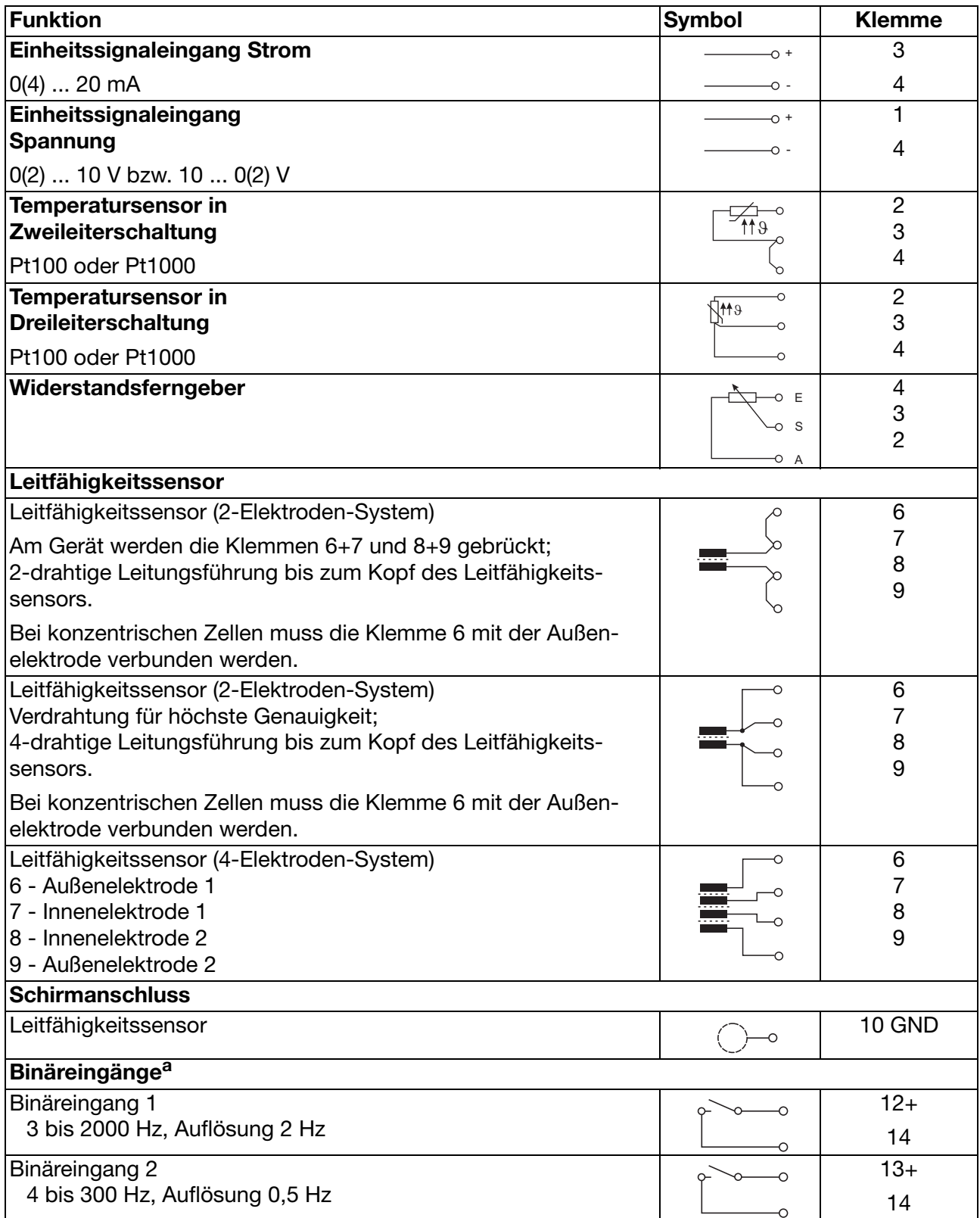

<sup>a</sup> Die Binäreingänge können als Zähleingänge zur Durchflussmessung mit Strömungssensoren verwendet werden ([siehe Kapitel 7.2.4 "Durchflussmessung mit Strömungssensoren", Seite 47](#page-46-1)).

### <span id="page-18-0"></span>**5.3.4 Netzteilplatine (Reihe 3)**

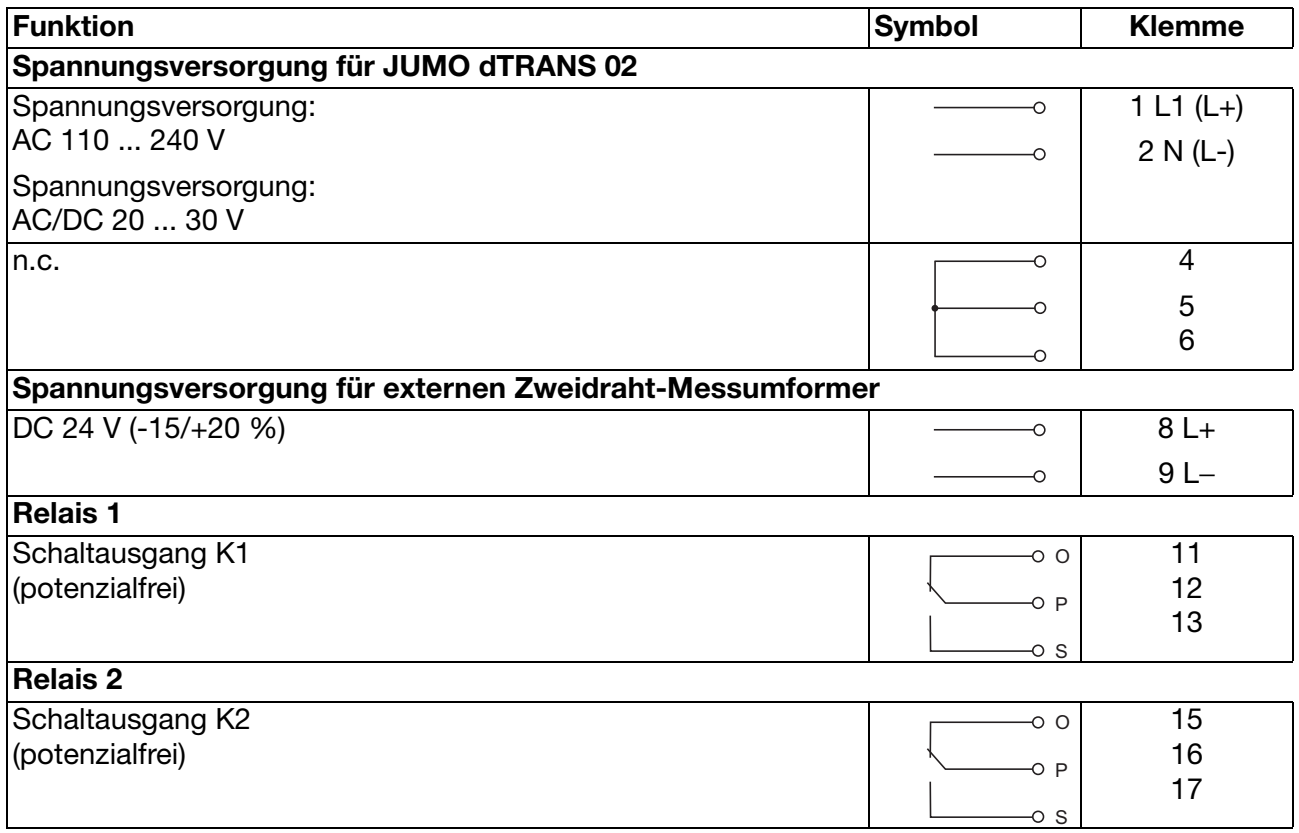

<span id="page-19-0"></span>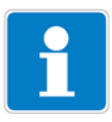

Folgend wird die Bedienung über die Tastatur des Gerätes beschrieben.

Bedienung des Gerätes über das optionale Setup-Programm, [siehe Kapitel 12](#page-83-2) ["Setup-Programm", Seite 84.](#page-83-2)

### <span id="page-19-1"></span>**6.1 Bedienelemente**

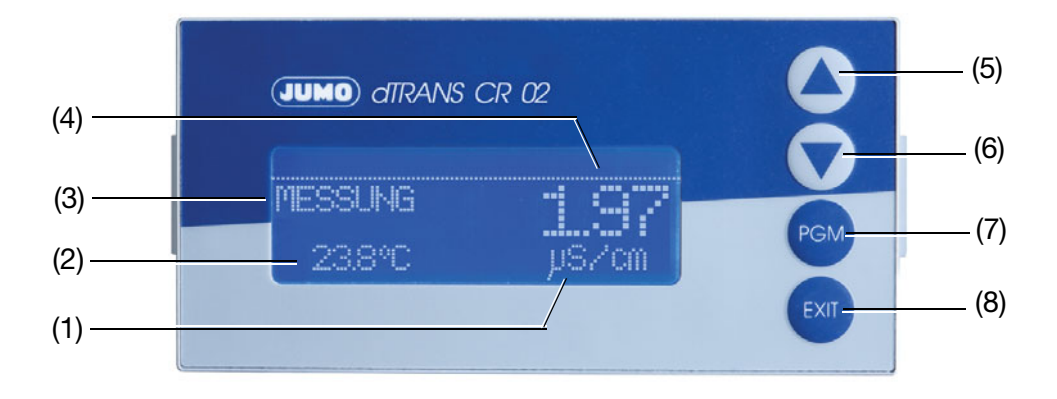

- (1) Einheit des Messwertes
- (2) Temperatur
- (3) Betriebsart
- (4) Messwert
- (5) Taste Zahlenwert erhöhen/Auswahl weiterschalten
- (6) Taste  $\nabla$  Zahlenwert verringern/Auswahl weiterschalten
- (7) Taste Feam Ebene wechseln/Auswahl weiterschalten/Auswahl bestätigen Taste **PGM**
- (8) Taste  $\boxed{\text{ENT}}$  Eingabe abbrechen/Ebene verlassen **Taste EXIT**

### <span id="page-20-0"></span>**6.2 Anzeige**

### <span id="page-20-1"></span>**6.2.1 Messmodus (Normalanzeige)**

**Beispiel**

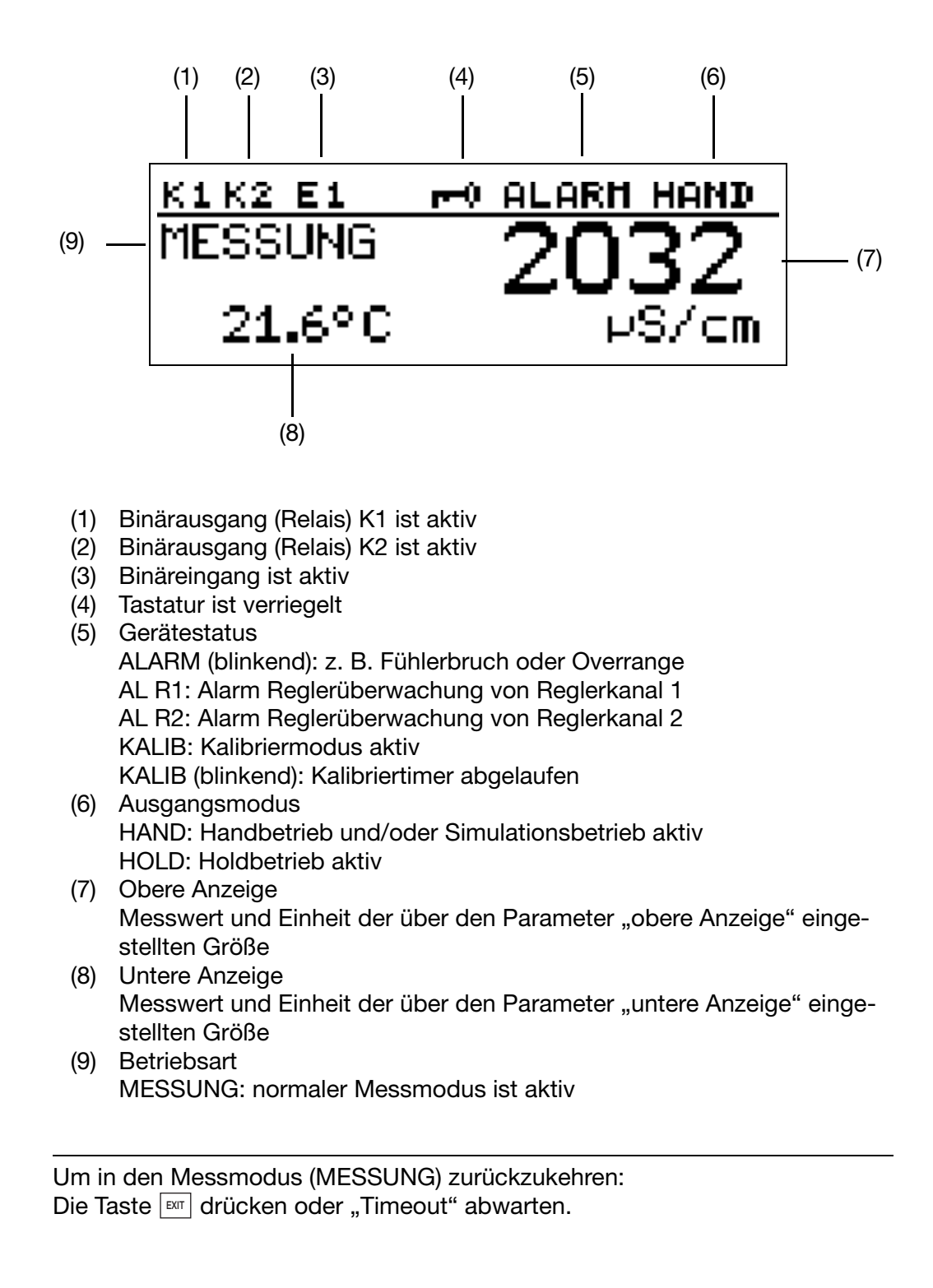

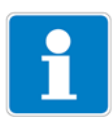

### **6 Bedienen**

### <span id="page-21-0"></span>**6.3 Bedienprinzip**

### <span id="page-21-1"></span>**6.3.1 Bedienen in Ebenen**

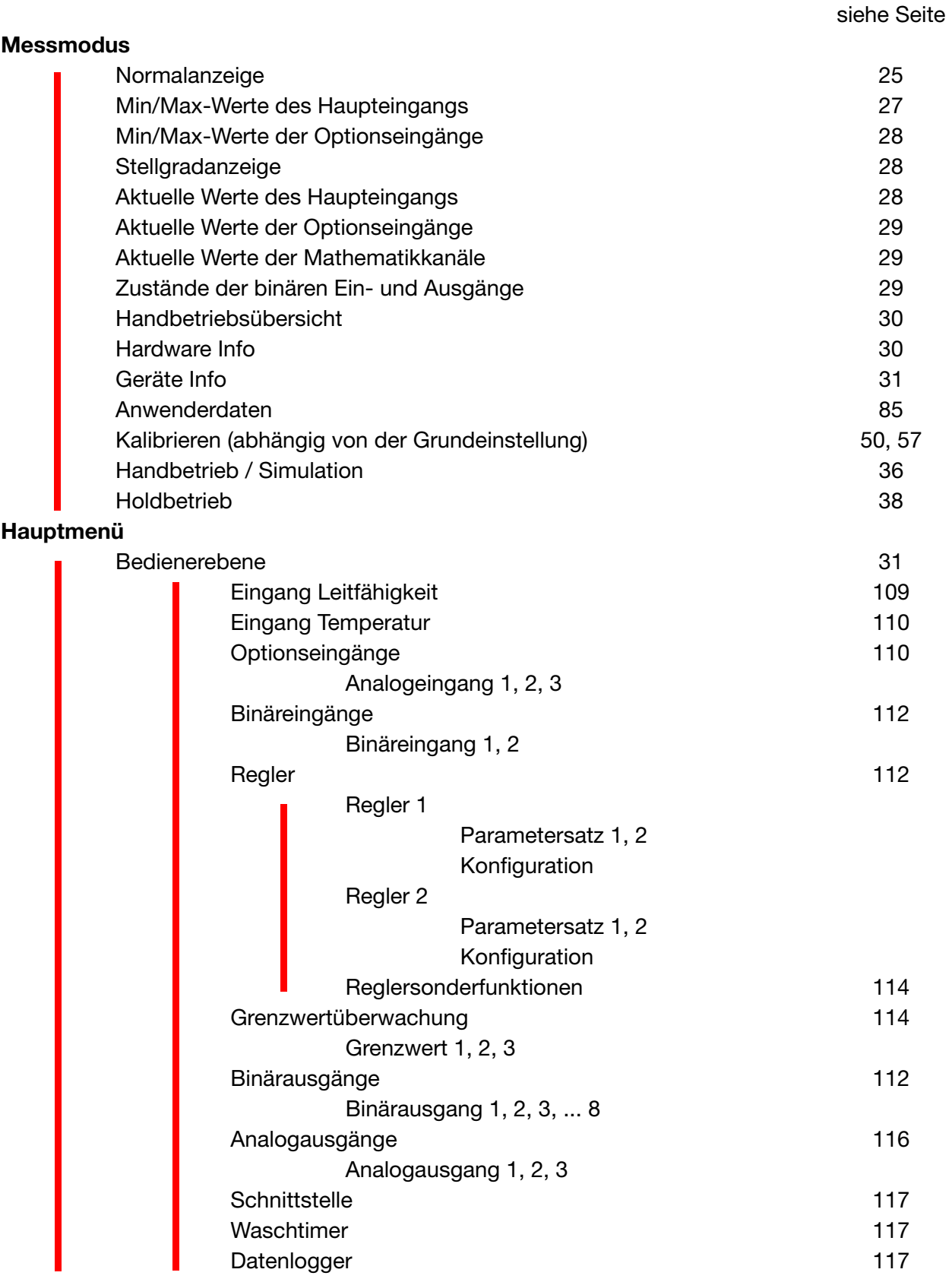

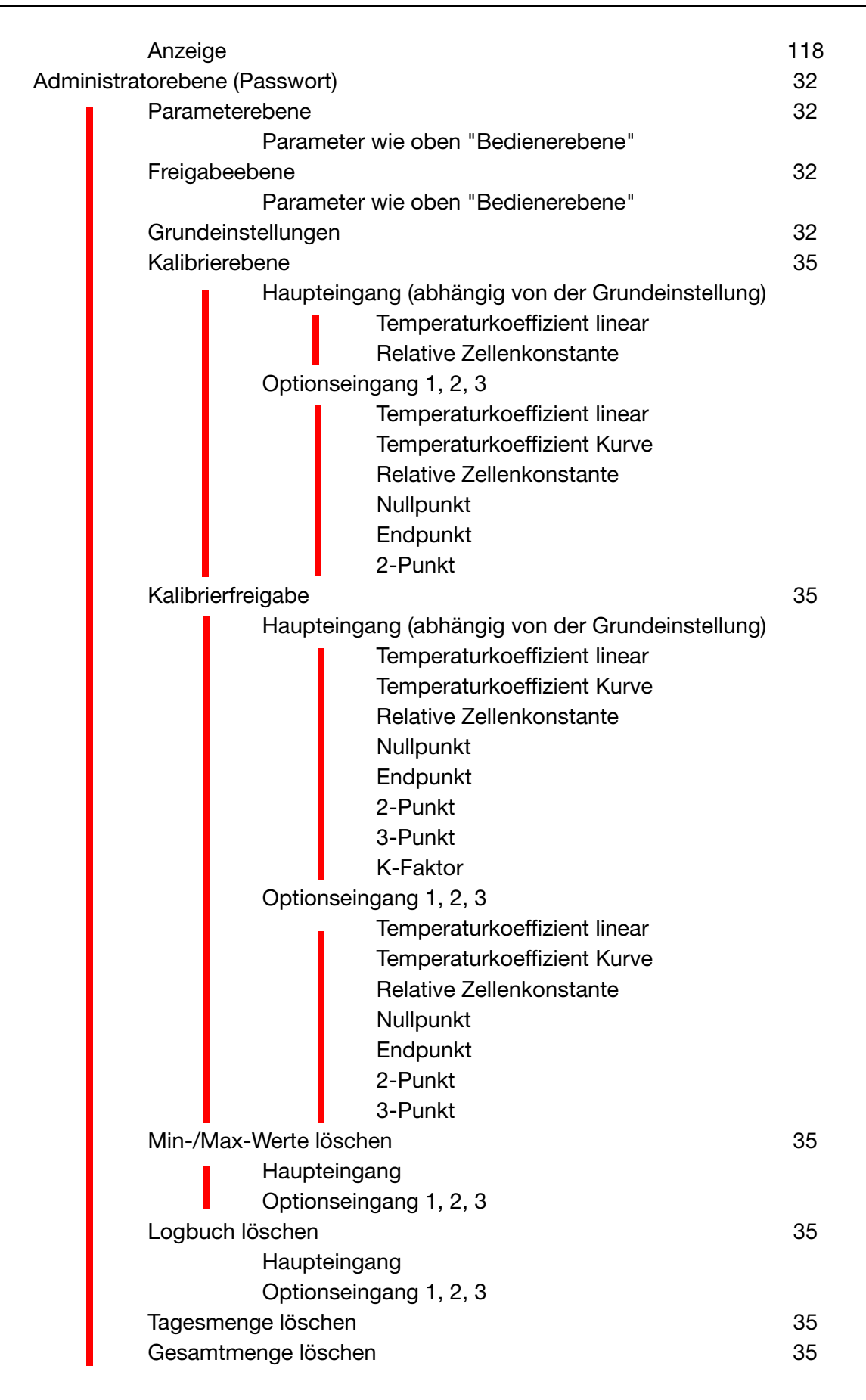

### **6 Bedienen**

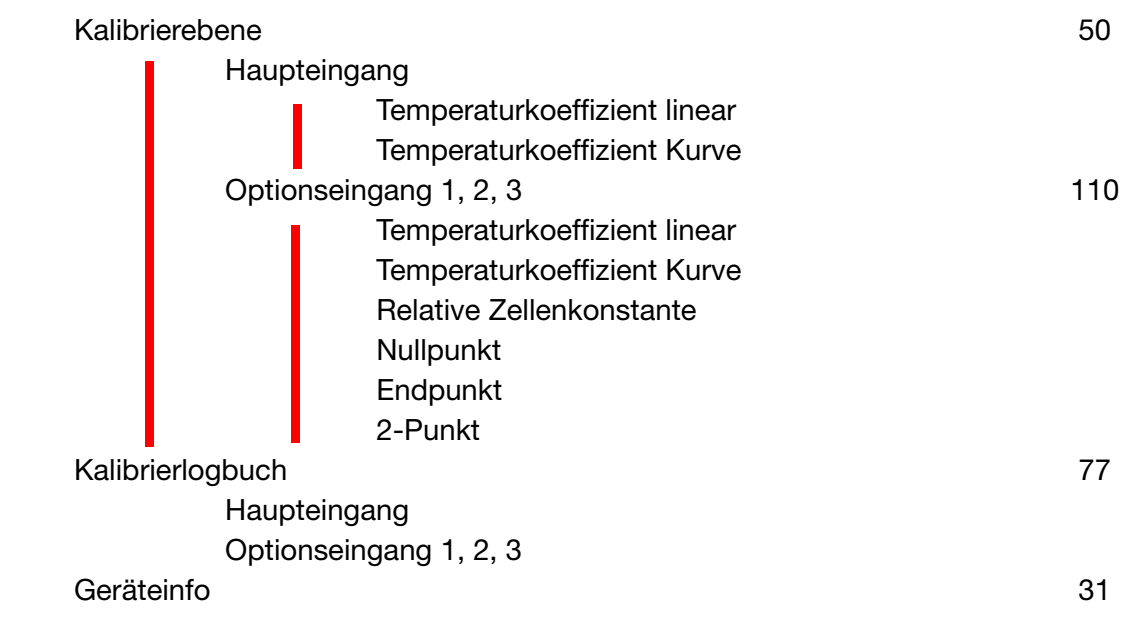

### <span id="page-24-0"></span>**6.4 Messmodus**

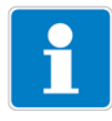

Unterschiedliche Anzeigearten können konfiguriert werden, [siehe "Messwer](#page-96-2)[tanzeigeart NORMAL", Seite 97.](#page-96-2)

Um in den Messmodus zurückzukehren: Die Taste **EXIT** drücken oder "Timeout" abwarten.

Messungen mit "out of range" werden ignoriert.

Der Min.-/Max.-Wertspeicher kann zurückgesetzt werden: Administrationsebene/Min-Max löschen.

Beim Wechsel der Grundeinstellung werden die Min- und Max-Werte gelöscht.

#### <span id="page-24-1"></span>**6.4.1 Normalanzeige**

#### **Darstellung**

Im Messmodus wird folgendes angezeigt:

- Signal des Analogeinganges
- Einheit (z. B. µS/cm)
- Temperatur des Messmediums

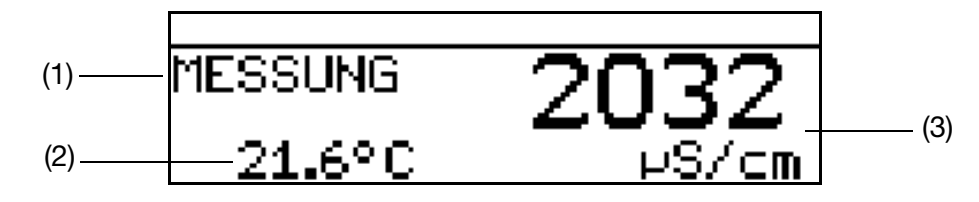

- (1) MESSUNG -> Messmodus
- (2) 21.6°C -> Temperatur des Messmediums
- (3) 2032 µS/cm -> aus dem Eingangs-Einheitssignal berechneter **Messwert**

### <span id="page-25-0"></span>**6.5 Ein-/Ausgangsinformationen**

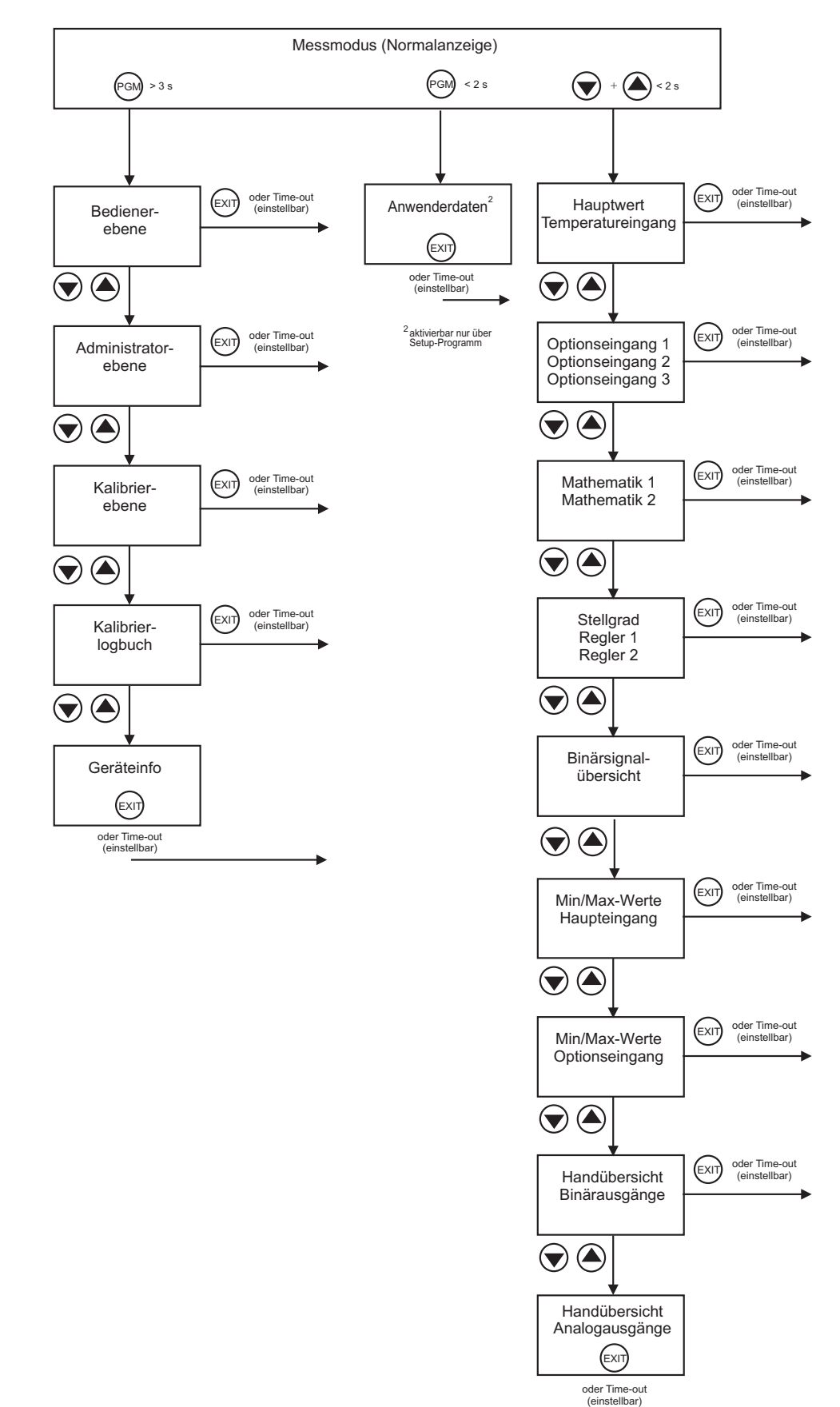

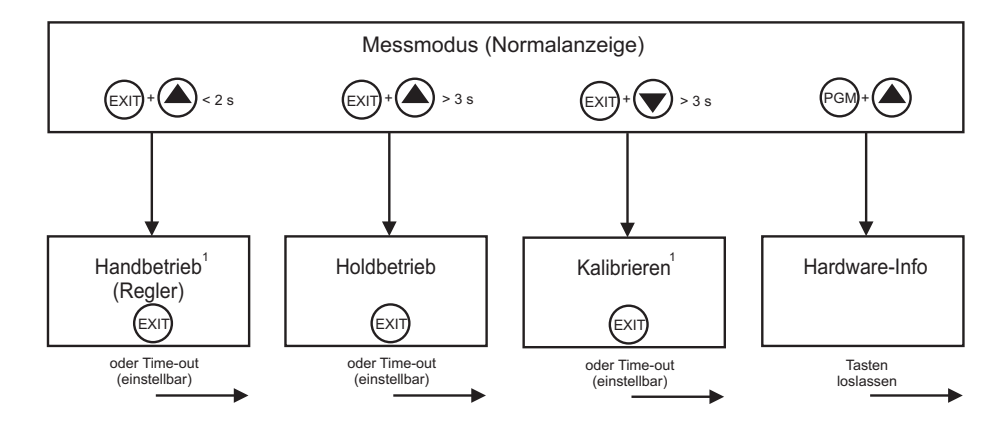

1 nur wenn freigegeben

#### <span id="page-26-0"></span>**6.5.1 Anwenderdaten**

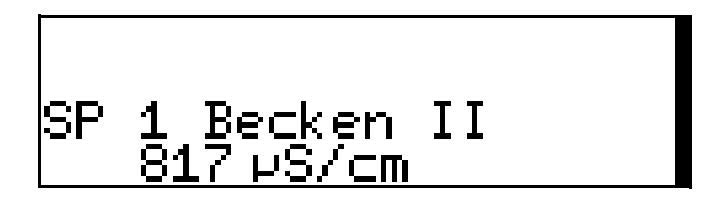

Bis zu 8 Parameter, die vom Anwender oft verändert werden, können in der Bedienerebene unter "Anwenderdaten" zusammengefasst werden (nur per Setup-Programm).

#### **Aktivieren der Anzeige**

Das Gerät befindet sich im Messmodus (Normalanzeige)

- **\*** Die Taste FGM kurz drücken.
- **∗** Mit den Tasten **A** oder **V** die gewünschte "Schnelleinstellung" wählen.

#### **Editieren**

- **\*** Die Taste **PGM** kurz drücken.
- **∗** Mit den Tasten **A** oder **V** die Einstellung editieren.

#### <span id="page-26-1"></span>**6.5.2 Min-/Max-Werte des Haupteingangs**

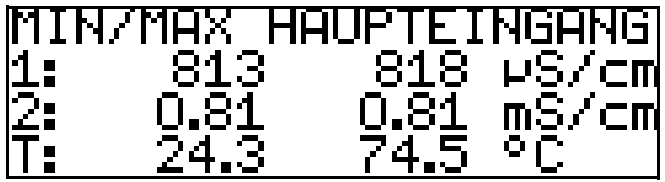

#### **Aktivieren der Anzeige**

Das Gerät befindet sich im Messmodus (Normalanzeige)

**∗** Die Taste **A** oder **V** (ggf. mehrfach) kurz drücken.

Minimal- und Maximalwerte vom Hauptwert "1:" (mS/cm, µS/cm, MOhm x cm, mV, %, ppm) und der Temperatur "T:" werden angezeigt.

Die Extremwerte von Hauptmessgröße und Temperatur sind einander **nicht** zugeordnet (z. B. nicht 813 µS/cm bei 24.3 °C).

#### <span id="page-27-0"></span>**6.5.3 Min-/Max-Werte der Optionseingänge**

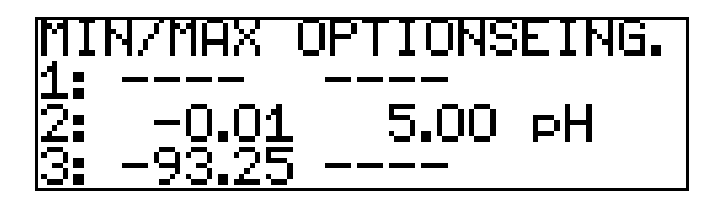

#### **Aktivieren der Anzeige**

Das Gerät befindet sich im Messmodus (Normalanzeige)

 $\star$  Die Taste  $\Box$  oder  $\Box$  (ggf. mehrfach) kurz drücken. Minimal- und Maximalwerte der Optionseingänge (1, 2 und 3) werden ange-

#### <span id="page-27-1"></span>**6.5.4 Stellgrad**

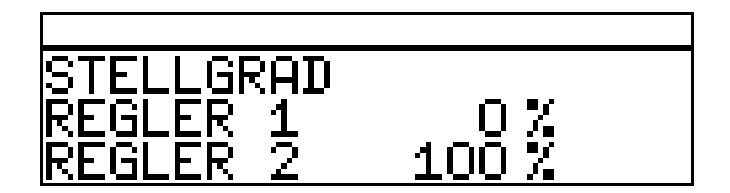

#### **Aktivieren der Anzeige**

Das Gerät befindet sich im Messmodus (Normalanzeige)

 $\ast$  Die Taste  $\Box$  oder  $\Diamond$  (ggf. mehrfach) kurz drücken. Die aktuellen Stellgrade der Reglerausgänge werden angezeigt.

#### <span id="page-27-2"></span>**6.5.5 Aktuelle Werte der Haupteingänge**

zeigt.

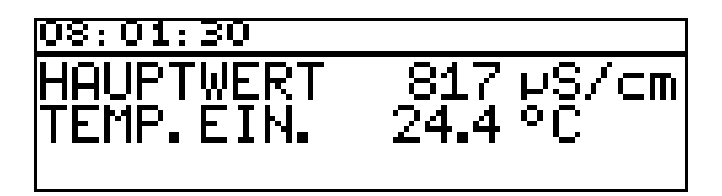

#### **Aktivieren der Anzeige**

Das Gerät befindet sich im Messmodus (Normalanzeige)

 $\ast$  Die Taste  $\Box$  oder  $\Box$  (ggf. mehrfach) kurz drücken. Die aktuellen Werte des Haupteingangs werden angezeigt.

#### <span id="page-28-0"></span>**6.5.6 Aktuelle Werte der Optionseingänge**

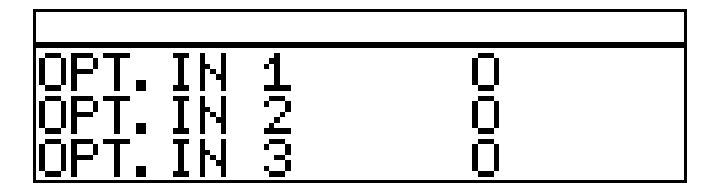

#### **Aktivieren der Anzeige**

Das Gerät befindet sich im Messmodus (Normalanzeige)

**∗** Die Taste **[A]** oder **V** (ggf. mehrfach) kurz drücken. Die aktuellen Werte der Optionseingänge (1, 2 und 3) werden angezeigt.

#### <span id="page-28-1"></span>**6.5.7 Aktuelle Werte der Mathematik-Kanäle**

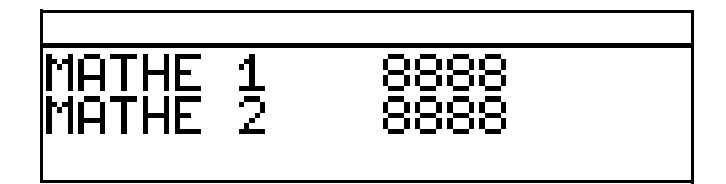

#### **Aktivieren der Anzeige**

Das Gerät befindet sich im Messmodus (Normalanzeige)

 $\star$  Die Taste  $\blacksquare$  oder  $\blacksquare$  (ggf. mehrfach) kurz drücken. Die aktuellen Werte werden angezeigt.

### <span id="page-28-2"></span>**6.5.8 Zustände der binären Ein- und Ausgänge**

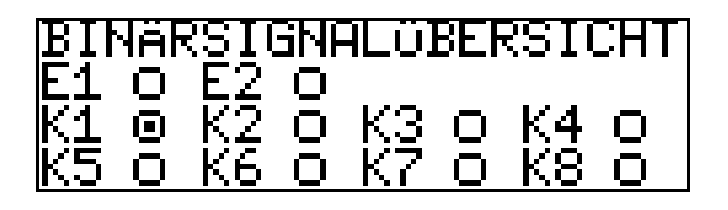

**Aktivieren der Anzeige**

Das Gerät befindet sich im Messmodus (Normalanzeige)

- $\star$  Die Taste  $\boxed{\blacktriangle}$  oder  $\boxed{\blacktriangledown}$  (ggf. mehrfach) kurz drücken.
	- Die Zustände Binären Eingänge E1 und E2 und der Relais K1 bis K8 werden angezeigt (im Beispiel ist Relais K1 aktiv).

### **6 Bedienen**

### <span id="page-29-0"></span>**6.5.9 Handbetriebsübersicht**

#### **Analogausgänge (Optionsplatinen)**

In diesem Beispiel arbeiten die Analogausgänge 2 und 3 normal.

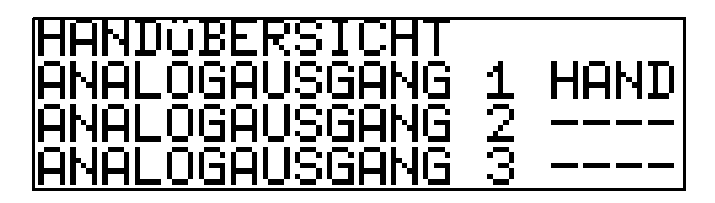

#### **Schaltausgänge (Netzteilplatine und Optionsplatinen)**

In diesem Beispiel befindet sich der Relaisausgang 2 im Handbetrieb.

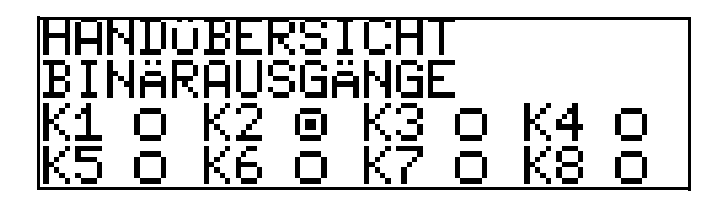

Das Gerät befindet sich im Modus "Normalanzeige"

 $\star$  Die Taste  $\Delta$  oder  $\blacktriangledown$  (ggf. mehrfach) kurz drücken.

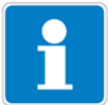

Der Handbetrieb kann nur angezeigt werden, wenn sich mindestens ein Ausgang oder der Regler im Handbetrieb befindet.

z. B. Administrator-Ebene / Parameterebene/Binärausgänge/Binärausgang 1/ Handbetrieb "Aktiv" bzw. "Simulation".

Um in den Messmodus zurückzukehren:

Die Taste **[EXIT] drücken oder "Timeout" abwarten**.

#### <span id="page-29-1"></span>**6.5.10 Hardware Info**

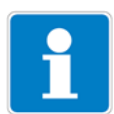

Diese Anzeigen werden für den telefonischen Support benötigt.

Das Gerät befindet sich im Messmodus (Normalanzeige) **★** Die Tasten <u>PGM</u> und Tasten **A** drücken und halten.

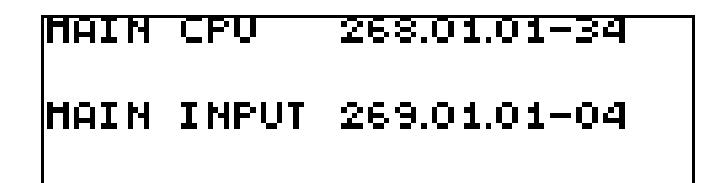

Anzeige abwechselnd

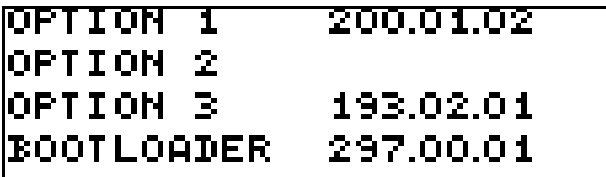

#### <span id="page-30-0"></span>**6.5.11 Geräte Info**

Diese Anzeigen bieten eine Übersicht der Hardware-Bestückung und der Einstellungen der Eingänge (hilfreich z. B. bei der Fehlersuche).

- **\*** Die Taste **PGM** länger als 3 Sekunden drücken.
- **∗** Die Taste **A** oder **V** (ggf. mehrfach) kurz drücken.
- ✱ Geräte-Info wählen.

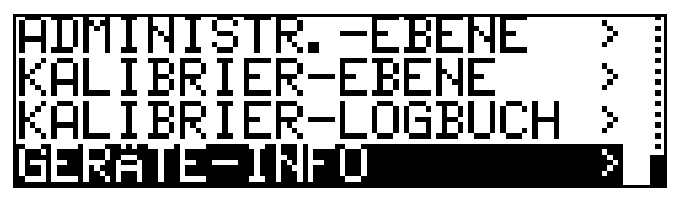

**\*** Die Tasten **PGM** drücken.

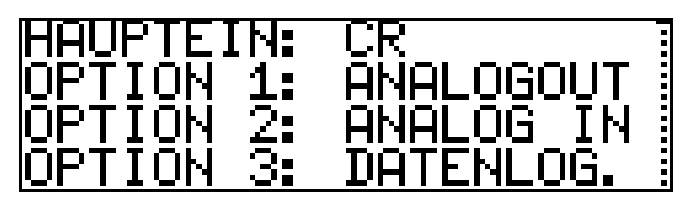

**∗** Die Taste **A** oder **V** (ggf. mehrfach) kurz drücken. Weitere Informationen zu den Eingängen können mit den Tasten  $\blacksquare$  oder **V** abgerufen werden.

#### <span id="page-30-1"></span>**6.6 Bedienerebene**

In dieser Ebene können alle Parameter, die vom Administrator [\(siehe Kapitel](#page-31-1) [6.7 "Administrator-Ebene", Seite 32\)](#page-31-1) freigegeben wurden editiert (bearbeitet) werden. Alle anderen Parameter (gekennzeichnet durch einen Schlüssel  $\mathbf{\bar{T}}$ ) können nur gelesen werden.

**\*** Die Taste **PGM** länger als 2 Sekunden drücken.

✱ "BEDIENER-EBENE" wählen.

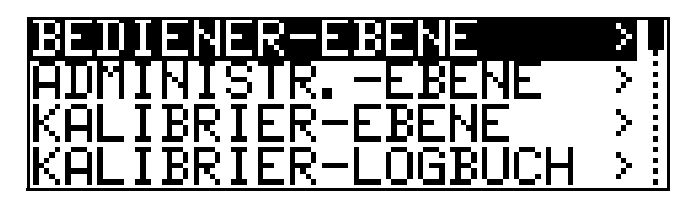

Im Folgenden werden alle möglichen Parameter aufgeführt; je nach Konfiguration werden einige dieser Parameter nicht am Gerät angezeigt.

#### <span id="page-31-0"></span>**6.6.1 Parameter der Bedienerebene**

Siehe [Kapitel 16.2 "Parameter der Bedienebene", Seite 109](#page-108-2)

#### <span id="page-31-1"></span>**6.7 Administrator-Ebene**

- In dieser Ebene können alle Parameter editiert (bearbeitet) werden.
- In dieser Ebene kann festgelegt werden, welche Parameter ein "normaler" Bediener editieren (bearbeiten) darf bzw. welche Kalibrierungen durchgeführt werden dürfen.

In die Administratorebene gelangt man wie folgt:

- **\*** Die Taste **PGM** länger als 2 Sekunden drücken.
- **∗** Mit den Tasten **V** bzw. A "ADMINISTR.-EBENE" wählen.
- **★ Mit den Tasten** bzw. A das Passwort 300 (Werkseinstellung) eingeben.
- **\*** Die Taste **PGM** bestätigen.

#### <span id="page-31-2"></span>**6.7.1 Parameterebene**

Hier können die gleichen Einstellungen vorgenommen werden wie in der Bedienerebene, [siehe "Bedienerebene", Seite 31.](#page-30-1) Da der Bediener hier Aministrationsrechte besitzt, kann er auch Paremeter ändern, die in der Bedienerebene gesperrt sind.

#### <span id="page-31-3"></span>**6.7.2 Freigabeebene**

Hier können alle Paraneter zum Editieren in der Bedienerebene freigegeben werden (ändern möglich) oder gesperrt (ändern nicht möglich) werden.

#### <span id="page-31-4"></span>**6.7.3 Grundeinstellungen**

Um dem Anwender die Konfiguration der umfangreichen Einstellmöglichkeiten des Gerätes zu vereinfachen und um Konfigurationskonflikte zu vermeiden, besitzt der JUMO dTRANS 02 CR einen Grundeinstellungs-Assistenten. In die Grundeinstellungen gelangt man über ADMINISTR. EBENE/

#### PASSWORT/GRUNDEINSTELLUNGEN.

Hier werden alle wichtigen Einstellungen systematisch abgefragt. Am Ende, nachdem eine Sicherheitsabfage bestätigt wurde, wird das Gerät mit den neuen Einstellungen initialisiert. Dabei werden die abhängigen Parameter überprüft und angepasst.

#### **Grundeinstellungs-Assistent**

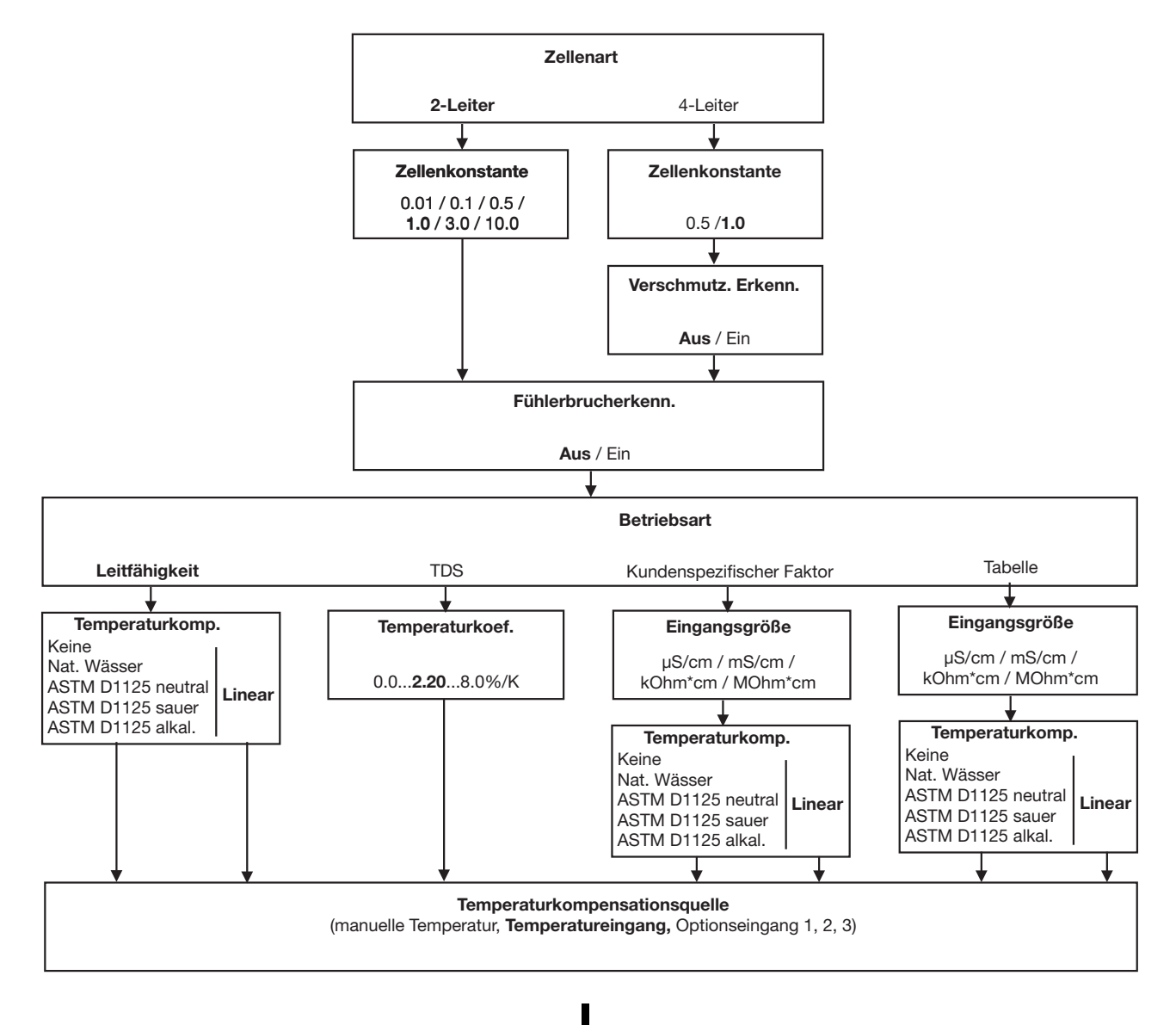

### **6 Bedienen**

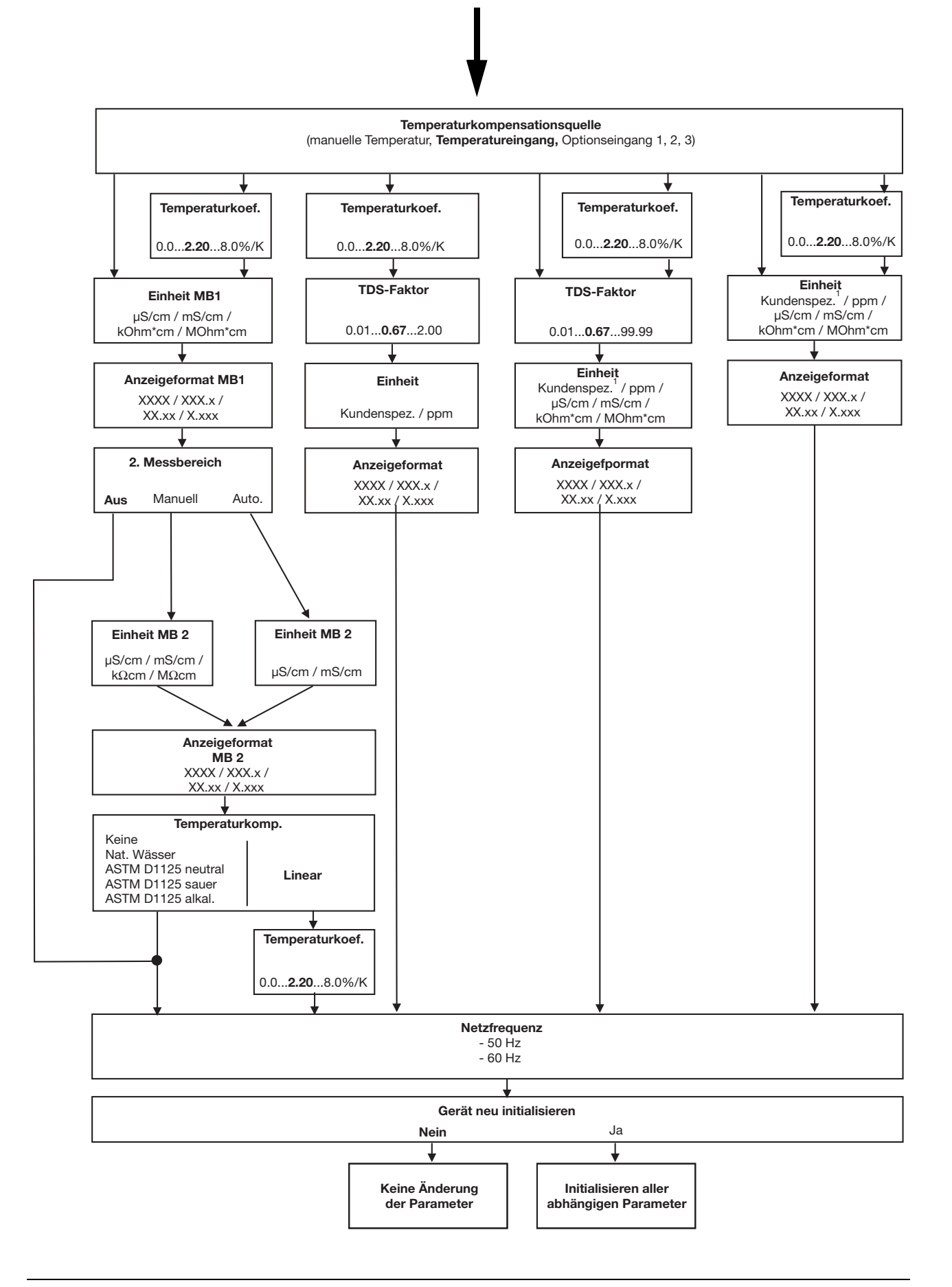

#### <span id="page-34-0"></span>**6.7.4 Kalibrier-Ebene**

Je nach konfigurierter Betriebsart (im Menü Grundeinstellungen) kann eine oder mehrere der folgenden Kalibriermöglichkeiten angeboten werden:

- Zellenkonstante
- Temperaturkoeffizient

#### <span id="page-34-1"></span>**6.7.5 Kalibrier-Freigabe**

Hier ist einstellbar, welche Kalibrierprozedur direkt durchgeführt werden darf oder nicht, [siehe Kapitel 8.2.3 "Möglichkeiten, die Kalibrierung zu starten",](#page-50-2) [Seite 51.](#page-50-2)

#### <span id="page-34-2"></span>**6.7.6 Min/Max-Werte löschen**

Die Werte können bei Bedarf nach einer Sicherheitsabfrage gelöscht werden,

[siehe "Min-/Max-Werte des Haupteingangs", Seite 27](#page-26-1) oder [siehe "Min-/Max-Werte der Optionseingänge", Seite 28](#page-27-0).

#### <span id="page-34-3"></span>**6.7.7 Logbuch löschen**

Im Kalibrier-Logbuch werden die letzten fünf Kalibriervorgänge je Eingang archiviert. Bei bestückter Optionsplatine "Datenlogger" werden zusätzlich Datum und Uhrzeit archiviert.

Das Logbuch kann bei Bedarf nach einer Sicherheitsabfrage gelöscht werden.

#### <span id="page-34-4"></span>**6.7.8 Tagemenge löschen**

Der Zähler kann bei Bedarf nach einer Sicherheitsabfrage gelöscht werden.

#### <span id="page-34-5"></span>**6.7.9 Gesamtmenge löschen**

Der Zähler kann bei Bedarf nach einer Sicherheitsabfrage gelöscht werden.

### <span id="page-35-0"></span>**6.8 HAND-Betrieb/Simulationsbetrieb**

Mit diesen Funktionen können die Schaltausgänge und die analogen Ausgänge des Gerätes manuell in einen definierten Zustand versetzt werden. Dies erleichtert z. B. die Trockeninbetriebnahme, Fehlersuche sowie den Service.

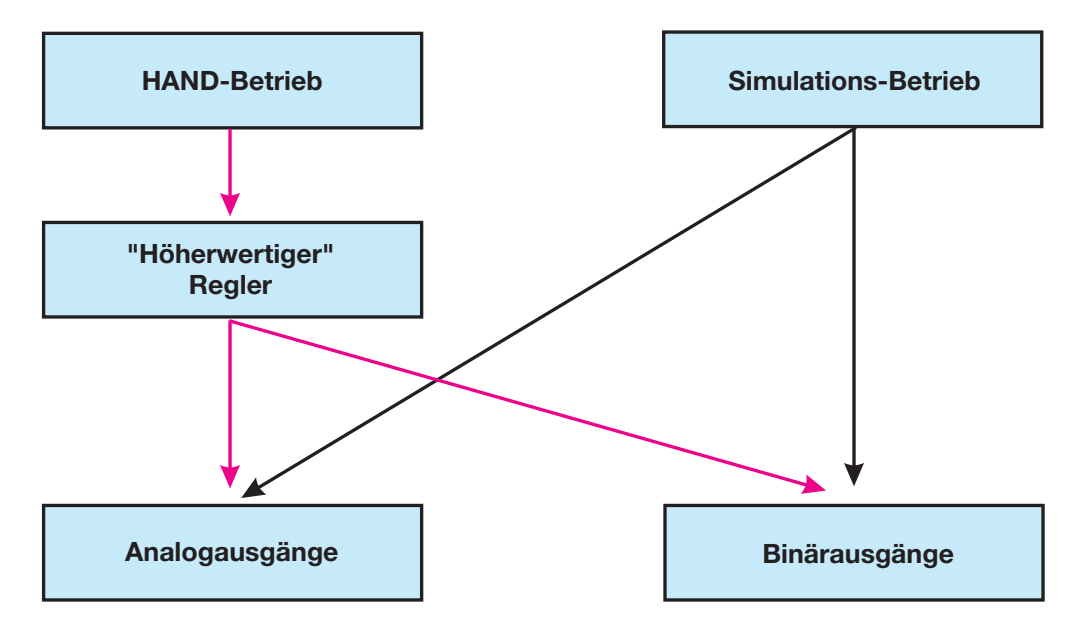

Der Simulationsbetrieb greift **direkt** auf die die Analogausgänge bzw. Binärausgänge zu. Wenn der Simulationsbetrieb gewählt wurde ist HAND-Betrieb **nicht** möglich!

Im HAND-Betrieb werden die Einstellungen der "Höherwertigen Regler" berücksichtigt.

#### <span id="page-35-1"></span>**6.8.1 HAND-Betrieb nur über "höherwertige" Regelfunktionen**

#### **Handbetrieb-Modus wählen**

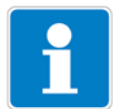

In der Werkseinstellung des Gerätes ist der Parameter HAND-Betrieb gesperrt, d.h. er kann **nur vom Administrator** aktiviert werden!

Für andere Bediener muss der Parameter erst freigegeben werden, [siehe "Frei](#page-31-3)[gabeebene", Seite 32.](#page-31-3)

✱ ADMINISTRATOREBENE/PARAMETEREBENE/REGLER/REGLERSON-DERFUNKTIONEN/HANDBETRIEB "gesperrt, **tastend** oder **schaltend**" einstellen.

Gesperrt = kein Handbetrieb, das Gerät regelt.

- Tastend = die Ausgänge sind solange aktiv, wie die Taste  $\blacktriangledown$  bzw.  $\blacktriangle$ gedrückt wird.
- Schaltend = die Ausgänge werden aktiv, wenn die Taste  $\blacktriangledown$  bzw.  $\blacktriangle$ gedrückt wird; wenn die entsprechende Taste wieder gedrückt wird, wird der entsprechende Ausgang wieder inaktiv.
### **Handbetrieb aktivieren**

Das Gerät befindet sich im Anzeigemodus.

**∗** Die Tasten **EXIT** und **A** kürzer als 2 Sekunden drücken. In der Statuszeile des Displays erscheint der Text HAND.

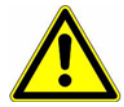

Wird die Tasten <u>[¤ा]</u> (allein) länger als 3 Sekunden gedrückt, geht das Gerät in die Sprachauswahl!

Werden die Tasten **EXIT** und **A** länger als 3 Sekunden gedrückt, geht das Gerät in den HOLD-Betrieb!

Die Ausgänge des Gerätes verhalten sich dann entsprechend den Voreinstellungen.

Um den HOLD-Betrieb wieder zu verlassen, die Tasten **| EXIT** und **| A** länger als 3 Sekunden drücken.

Das Gerät regelt nicht mehr. Der Stellgrad am Ausgang der Regler ist 0%.

Der Regler 1 wird mit der Taste **A** angesteuert; der Stellgrad am Ausgang des Reglers 1 ist dann 100%.

Der Regler 2 wird mit der Taste **V** angesteuert; der Stellgrad am Ausgang des Reglers 2 ist dann 100%.

### **Deaktivieren**

**\*** Die Taste **EXIT** drücken.

Die Ausgänge des Gerätes regeln wieder. In der Statuszeile des Displays erlischt der Text HAND.

# **6.8.2 Simulation der Binärausgänge**

### **Simulation aktivieren**

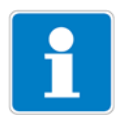

In der Werkseinstellung des Gerätes steht der Parameter HAND-Betrieb auf "keine Simulation", d.h. er kann **nur vom Administrator** aktiviert werden! Für andere Bediener muss der Parameter erst freigegeben werden, [siehe "Frei](#page-31-0)[gabeebene", Seite 32.](#page-31-0)

Wenn einem Ausgang eine höherwertige Schaltfunktion zugewiesen wurde, ist der Simulationsbetrieb für diesen Ausgang nicht möglich.

✱ ADMINISTRATIONSEBENE/PARAMETEREBENE/BINÄRAUSGÄNGE/ BINÄRAUSGANG 1 ( ... 8) "Handbetrieb keine Simulation, **inaktiv** oder **aktiv**" einstellen. Keine Simulation – kein Handbetrieb, das Gerät regelt.

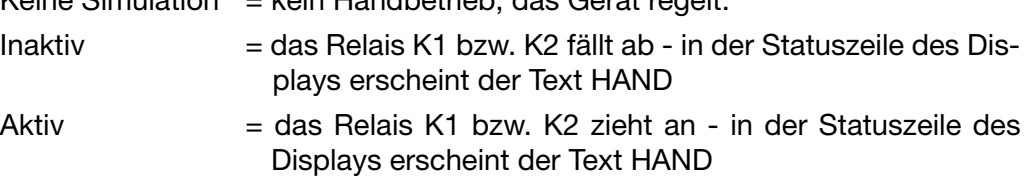

# **6 Bedienen**

### **Handbetrieb deaktivieren**

Keine Simulation = kein Handbetrieb, das Gerät regelt.

Wenn sich das Gerät im Anzeigemodus befindet, erlischt der Text HAND in der Statuszeile des Displays.

# **6.8.3 Simulation der Analogausgänge per HAND-Betrieb**

### **Freigabe und Aktivierung**

✱ Die Aktivierung der Simulation des Istwert-Ausgangs wählen: ADMINISTRATOREBENE/PARAMETEREBENE/ANALOGAUSGÄNGE/ ANA-LOGAUSGANG 1 (2, 3)/SIMULATION/EIN.

Bei "Ein" nimmt der Ausgang den Wert des Parameters "Simulationswert" an.

Wenn sich das Gerät im Anzeigemodus befindet, erscheint in der Statuszeile des Displays der Text HAND.

### **Deaktivieren**

✱ ADMINISTRATOREBENE/PARAMETEREBENE/ANALOGAUSGÄNGE/ANA-LOGAUSGANG 1 (2, 3)/SIMULATION/AUS.

Der entsprechende Ausgang des Gerätes arbeitet wieder.

Wenn sich das Gerät im Anzeigemodus befindet, erlischt der Text HAND in der Statuszeile des Displays.

# **6.9 HOLD-Betrieb**

Im HOLD-Zustand nehmen die Ausgänge die im betreffenden Parameter (Reglerkanal, Schaltausgang bzw. Analogausgang) programmierten Zustände ein.

Mit dieser Funktion können die Schaltausgänge und die analogen Ausgänge des Gerätes "eingefroren" werden, d.h. der momentane Zustand des Ausgangs bleibt auch bei Messwertänderung erhalten. Das Gerät regelt nicht.

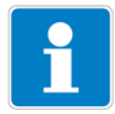

Wird bei aktivem HOLD-Betrieb der HAND-Betrieb aktiviert, hat der HAND-Betrieb vorrang - in der Statuszeile der Anzeige wird jetzt HAND angezeigt! Der HAND-Betrieb kann durch Drücken der Taste **ber beendet werden.** Wenn der HOLD-Betrieb immer noch aktiviert ist (durch den Binäreingang oder per Tastatur), geht das Gerät nun wieder in den HOLD-Betrieb!

Der HOLD-Betrieb kann durch Tastendruck oder über den Binäreingang aktiviert werden.

### **Aktivieren per Tastendruck**

**∗** Die Tasten **EXIT** und **A** länger als 3 Sekunden drücken. Die Ausgänge des Gerätes verhalten sich jetzt entsprechend den Voreinstellungen.

In der Statuszeile des Displays erscheint der Text HOLD.

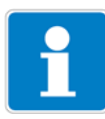

Werden die Tasten **EXIT** und **A** kürzer als 3 Sekunden gedrückt, geht das Gerät in den Handetrieb.

Die Ausgänge des Gerätes verhalten sich dann entsprechend den Voreinstellungen.

## **Deaktivieren des HOLD-Betriebs per Tastendruck**

**∗** Tasten **EXIT** und **A** länger als 3 Sekunden drücken.

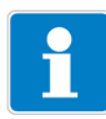

Werden die Tasten **Exir** und **A** kürzer als 3 Sekunden gedrückt, geht das Gerät in den Handetrieb.

Die Ausgänge des Gerätes verhalten sich dann entsprechend den Voreinstellungen.

Die Ausgänge des Gerätes regeln wieder. In der Statuszeile des Displays erlischt der Text HAND.

# **7 Inbetriebnahme**

# **7.1 Schnelleinstieg**

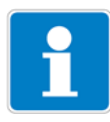

Es folgen Vorschläge, um das Gerät in kurzer Zeit zuverlässig zu konfigurieren.

- \* Gerät montieren, [siehe Kapitel 4 "Montage", Seite 13.](#page-12-0)
- \* Gerät installieren, [siehe Kapitel 5 "Installation", Seite 14](#page-13-0) ff.
- ✱ Die Administrator-Ebene (ADMINISTR.-EBENE) aufrufen.
- ✱ Das Passwort 0300 (Werkseinstellung) eingeben.
- ✱ PARAMETER-EBENE/ANZEIGE/BEDIENTIMEOUT aufrufen.
- ✱ BEDIENTIMEOUT auf 0 Minuten (kein Timeout) einstellen.
- \* Anzeige-Ebene verlassen mit "EXIT"
- \* Parameter-Ebene verlassen mit "EXIT"
- ✱ GRUNDEINSTELLUNGEN wählen und Menüpunkte vollständig abarbeiten, [siehe Kapitel 6.7.3 "Grundeinstellungen", Seite 32](#page-31-1).
- ✱ Die Frage "Gerät neu initialisieren" mit "JA" beantworten
- ✱ Erforderliche zusätzliche Parameter konfigurieren.
- ✱ Gerät auf den Leitfähigkeitssensor und das Messmedium kalibrieren, [siehe Kapitel 8 "Kalibrieren einer Leitfähigkeitsmesskette", Seite 50](#page-49-0) oder [siehe Kapitel 9 "Kalibrieren eines Sensors mit Einheitssignal", Seite 57.](#page-56-0)

# **7.2 Einstellbeispiele**

# <span id="page-40-0"></span>**7.2.1 Leitfähigkeitsmessung temperaturkompensiert**

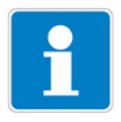

Messung von Trinkwasser

**Aufbau**

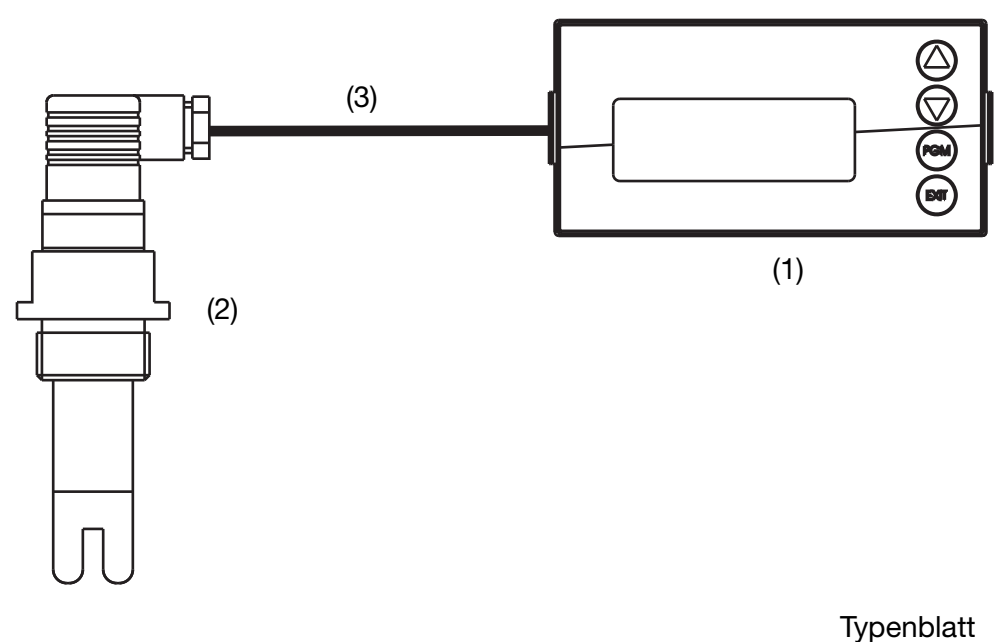

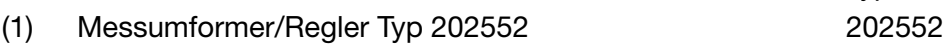

- (2) Leitfähigkeitssensor an der Hauptplatine 202925
- (3) Leitfähigkeitskabel 202990

## **Elektrischer Anschluss**

[Siehe Kapitel 5 "Installation", Seite 14](#page-13-0)

## **Aufgabe**

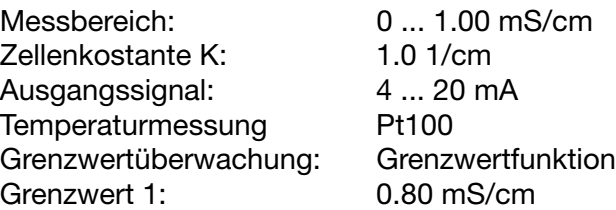

# **7 Inbetriebnahme**

### **Grundeinstellungen**

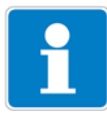

Starten der Grundeinstellungen, [siehe Kapitel 6.7.3 "Grundeinstellungen",](#page-31-1) [Seite 32](#page-31-1).

Schematische Übersicht, [siehe Kapitel "Grundeinstellungs-Assistent", Seite](#page-32-0) [33](#page-32-0).

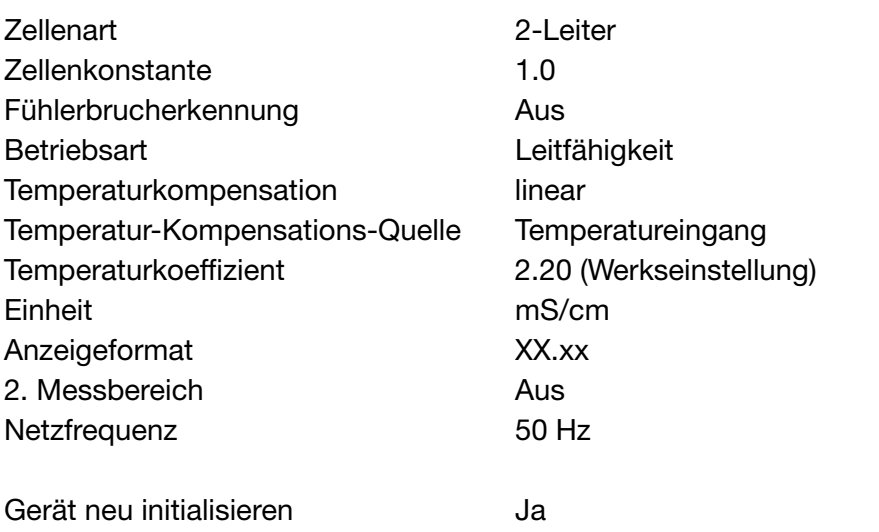

#### **Eingang Temperatur**

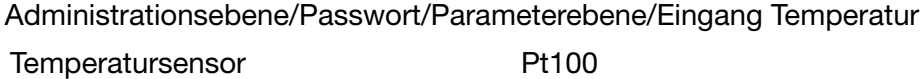

### **Analoger Ausgang**

Administrationsebene/Passwort/Parameterebene/Analogausgänge/ Analogausgang 1 Signalquelle Hauptwert Signalart 4 ... 20 mA Skalierungs Anfang 1988 block block block block block block block block block block block block block block block block block block block block block block block block block block block block block block block block block Skalierungs Ende 1.00 mS/cm

### **Reglereinstellungen**

[Siehe Kapitel 11.6.3 "Regler mit Grenzwertfunktion", Seite 83](#page-82-0)

# **7.2.2 Messung von Reinstwasser mit 2-Elektroden-Sensor**

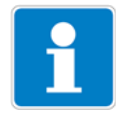

USP-Grenzwertüberwachung

**Aufbau**

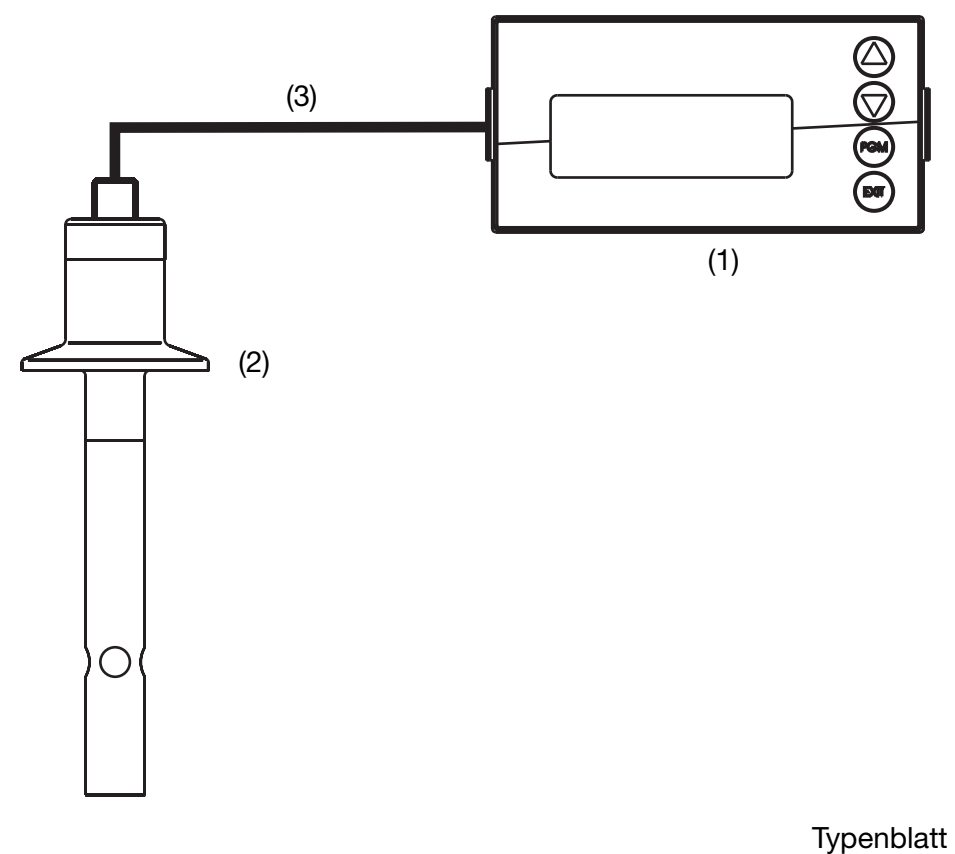

- (1) Messumformer/Regler Typ 202552 202552
- (2) Leitfähigkeitssensor an der Hauptplatine 202924
- 
- (3) Leitfähigekeitskabel 202990

### **Elektrischer Anschluss**

[Siehe Kapitel 5 "Installation", Seite 14](#page-13-0)

### **Aufgabe**

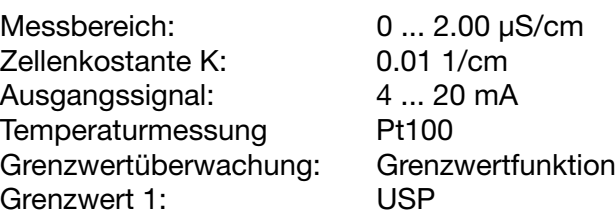

# **7 Inbetriebnahme**

### **Grundeinstellungen**

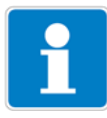

Starten der Grundeinstellungen, [siehe Kapitel 6.7.3 "Grundeinstellungen",](#page-31-1) [Seite 32](#page-31-1).

Schematische Übersicht, [siehe Kapitel "Grundeinstellungs-Assistent", Seite](#page-32-0) [33](#page-32-0).

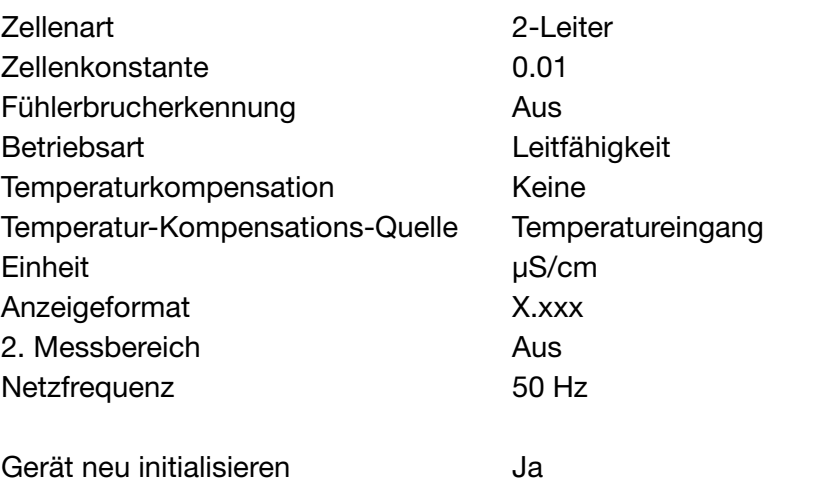

### **Eingang Temperatur**

Administrationsebene/Passwort/Parameterebene/Eingang Temperatur Temperatursensor Pt100

#### **Analoger Ausgang**

Administrationsebene/Passwort/Parameterebene/Analogausgänge/ Analogausgang 1 Signalquelle Hauptwert Signalart 4...20 mA Skalierungs Anfang 0.00 µS/cm

# **Reglereinstellungen**

[Siehe Kapitel 11.6.2 "Grenzwertüberwachung nach USP", Seite 82](#page-81-0)

Skalierungs Ende 2.00 µS/cm

# **7.2.3 Messung von Reinstwasser mit 2-Elektroden-Sensor**

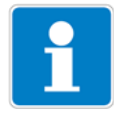

Anzeige in MOhm × cm

**Aufbau**

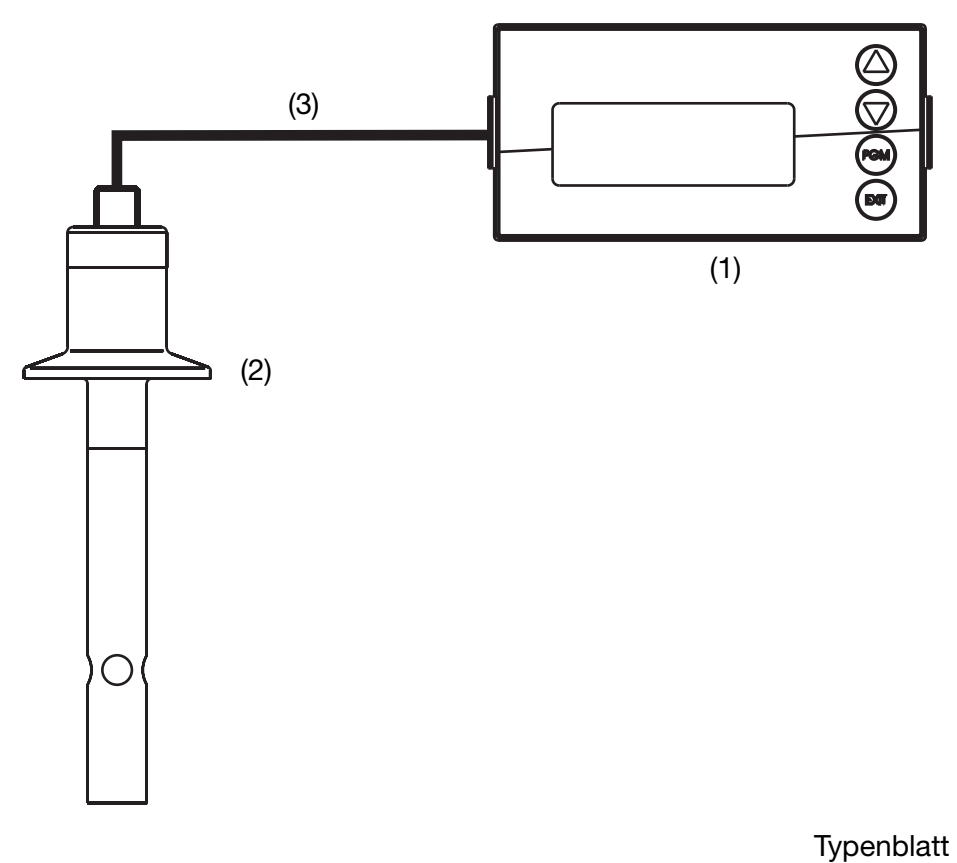

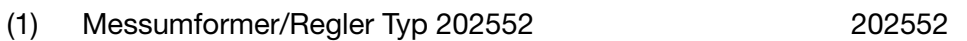

(2) Leitfähigkeitssensor an der Hauptplatine 202924

(3) Leitfähigekeitskabel 202990

### **Elektrischer Anschluss**

[Siehe Kapitel 5 "Installation", Seite 14](#page-13-0)

### **Aufgabe**

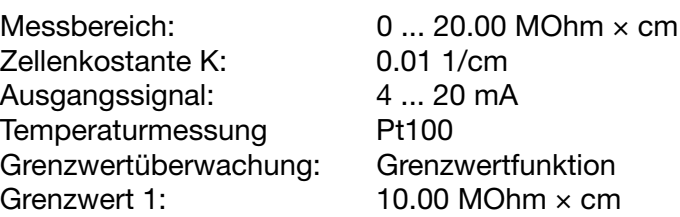

# **7 Inbetriebnahme**

### **Grundeinstellungen**

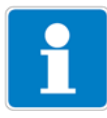

Starten der Grundeinstellungen, [siehe Kapitel 6.7.3 "Grundeinstellungen",](#page-31-1) [Seite 32](#page-31-1).

Schematische Übersicht, [siehe Kapitel "Grundeinstellungs-Assistent", Seite](#page-32-0) [33](#page-32-0).

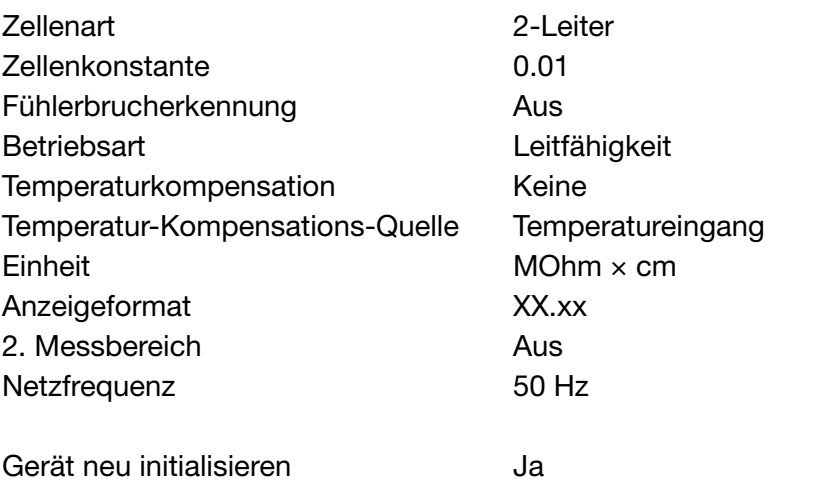

#### **Eingang Temperatur**

Administrationsebene/Passwort/Parameterebene/Eingang Temperatur Temperatursensor Pt100

### **Analoger Ausgang**

Administrationsebene/Passwort/Parameterebene/Analogausgänge/ Analogausgang 1 Signalquelle Hauptwert Signalart 4...20 mA

Skalierungs Anfang 0.00 MOhm × cm Skalierungs Ende 20.00 MOhm × cm

#### **Reglereinstellungen**

[Siehe Kapitel 11.6.1 "Einfache Grenzwertüberwachung", Seite 82](#page-81-1)

# **7.2.4 Durchflussmessung mit Strömungssensoren**

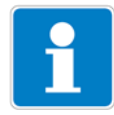

Das Inbetriebnahmebeispiel zeigt die Durchflussmessung mit dem Flügelrad-Strömungssensor Typ 406020 mit Pulsausgang. Die Verwendung des magnetisch-induktiven Strömungssensors Typ 406010 mit Pulsausgang ist in gleicher Weise möglich.

### **Aufbau**

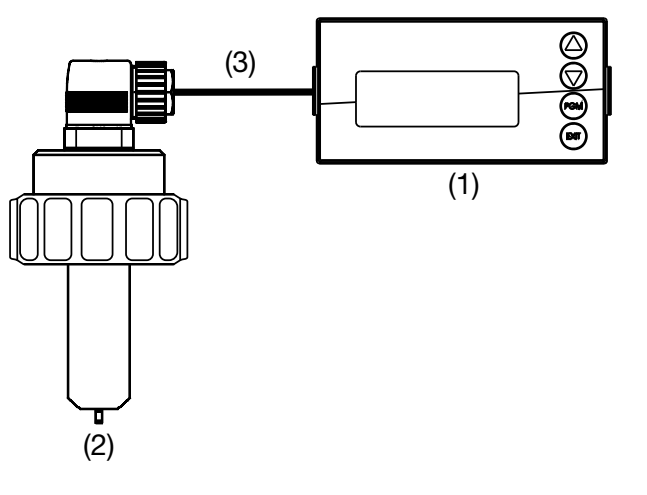

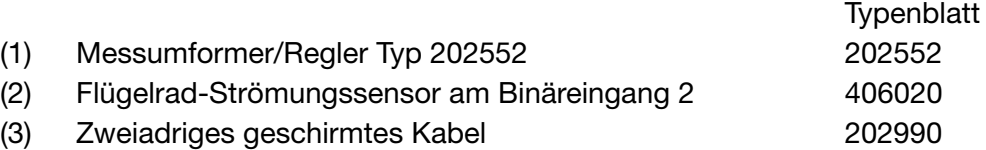

### **Aufgabe**

Messung des Durchflusses in l/min durch Zählen der Impulse des Strömungssensors an einem Binäreingang.

Erfassung der Gesamtmenge in l.

Beim Erreichen einer Gesamtmenge von 100 l soll ein am Binärausgang angeschlossenes Magnetventil angesteuert werden.

Rücksetzen der Gesamtmenge über den freien Binäreingang.

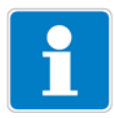

Grundsätzlich kann sowohl Binäreingang 1 (3 bis 2000 Hz, Auflösung 2 Hz) als auch Binäreingang 2 (4 bis 300\_Hz, Auflösung 0,5 Hz) zur Durchflussmessung verwendet werden.

Es kann jedoch nur jeweils **einer** der Eingänge zum Zählen der Impulse verwendet werden.

# **7 Inbetriebnahme**

## **Elektrischer Anschluss**

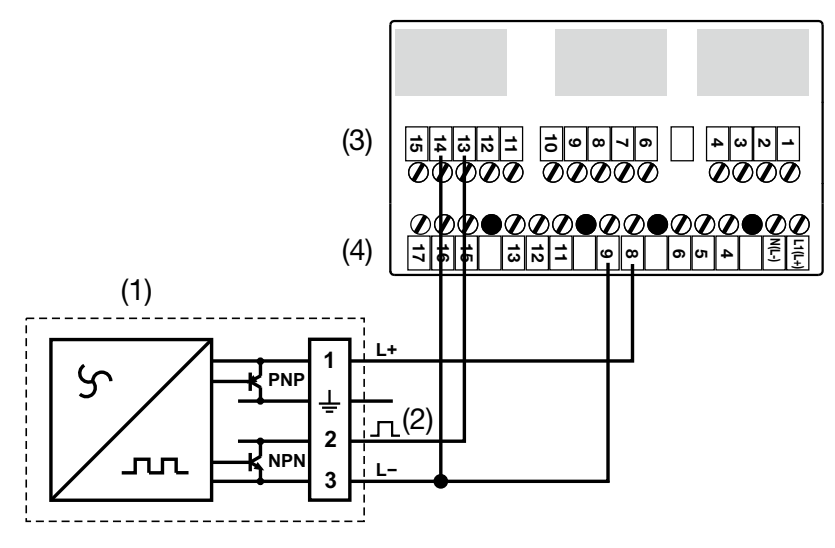

- (1) Flügelrad-Strömungssensor Typ 406020
- (2) NPN-Pulsausgang des Strömungssensors
- (3) Klemmen der Haupteingangsplatine
- (4) Klemmen der Netzteilplatine

### **Konfiguration der Binäreingänge**

Administrationsebene/Passwort/Parameter-Ebene/Binäreingänge/ **Binäreingang 1**

Funktion: Funktion: Reset Gesamtmenge

Administrationsebene/Passwort/Parameterebene/Binäreingänge/ **Binäreingang 2**

Funktion: Durchfluss-Messung K-Faktor: Wert aus dem Typenblatt der verwen-

deten Armatur Einheit Durchfluss: nach Bedarf Komma Durchfluss: nach Bedarf Filterzeitkonstante en anach Bedarf Einheit Mengenzähler **XXX.x** l

### **Konfiguration der Anzeige**

Administrationsebene/Passwort/Parameter-Ebene/Anzeige

Messwertanzeigeart Normal Anzeige oben **Durchfluss** Anzeige unten Gesamtmenge

### **Konfiguration der Grenzwertüberwachung**

Administrationsebene/Passwort/Parameter-Ebene/Grenzwertüberwachung/

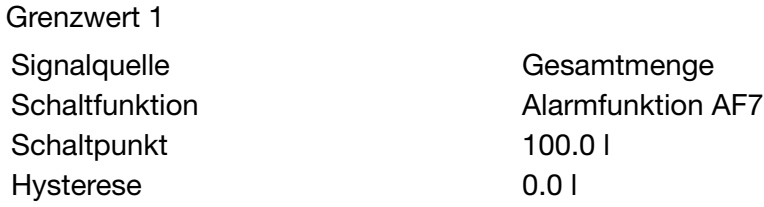

# **Konfiguration des Binärausgangs (Schaltausgangs)**

Administrationsebene/Passwort/Parameter-Ebene/Binärausgänge/Binärausgang 1 Signalquelle Grenzwertüberwachung 1

# **8 Kalibrieren einer Leitfähigkeitsmesskette**

# **8.1 Hinweise**

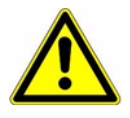

<span id="page-49-0"></span>Während des Kalibrierens nehmen die Relais und die analogen Ausgangssignale die konfigurierten Zustände ein!

Wann kalibrieren?

- Einmalig muss der Temperaturkoeffizient des Messmediums ermittelt werden.
- In regelmäßigen Abständen (abhängig vom Messmedium und den Vorgaben) muss die Zellenkostante kalibriert werden.

Jede erfolgreich abgeschlossene Kalibrierung wird im Kalibrier-Logbuch dokumentiert, [siehe Kapitel 10 "Kalibrier-Logbuch", Seite 77.](#page-76-0)

# <span id="page-49-2"></span><span id="page-49-1"></span>**8.2 Allgemeines**

Die elektrischen Eigenschaften aller Sensoren streuen von Exemplar zu Exemplar ein wenig und verändern sich zudem noch während des Betriebs (z. B. durch Ablagerungen oder Abnutzung). Dadurch ändert sich das Ausgangssignal des Sensors.

# **8.2.1 Messungen in Reinstwasser**

Messungen in Reinstwasser (Messwerte < ca. 10 µS/cm) stellen besondere Anforderungen an die Messtechnik und die Messumgebung.

#### **Folgende Punkte sollten daher vor einer Kalibrierung zunächst berücksichtigt, bzw. geprüft werden:**

- Grundsätzlich sind für Messungen in Reinstwasser Sensoren mit ASTM-Zeugnis zu empfehlen. Deren Zellenkonstanten sind ab Werk ausgemessen und können dem Zeugnis entnommen werden.
- Gebrauchsfertige Kalibrierlösungen im Bereich < 5 µS/cm sind nicht oder nur schwer erhältlich. Aufwand und Fehlerträchtigkeit sind bei deren Handhabung sehr hoch.
- Zuverlässige Vergleichsmessungen sind wegen unbekannter oder unzureichender Qualität des Vergleichsgerätes oft problematisch, zudem ist die Vergleichsstelle oft nicht nahe genug an der eigentlichen Messstelle.
- Sind trotz Eingabe der genauen Zellenkonstante kleinere Abweichungen vorhanden, können diese im Bereich von einigen Prozent manuell durch Änderung der relativen Zellenkonstante angepasst werden. Mögliche Ursachen hierfür sind Einbauverhältnisse und Strömungsabhängigkeiten.
- **Größere Abweichungen (> ca. 10 %) haben meist andere Ursachen, wie z. B. Verschmutzung des Sensors durch falsche Handhabung oder EMV.**

Weitere Informationen zur Reinstwassermessung in Form eines Fachaufsatzes finden Sie im Internet unter **www.jumo.de.**

Geben Sie hierzu im Suchfenster das Stichwort "FAS 614" ein.

# **8.2.2 Voraussetzungen**

- Das Gerät muss mit Spannung versorgt sein, siehe Kapitel 5 "Installation", [Seite 14](#page-13-0) ff.
- Ein Leitfähigkeitssensor muss an den Messumformer angeschlossen sein.

Ein Beispiel einer Konfiguration [siehe Kapitel 7.2.1 "Leitfähigkeitsmessung](#page-40-0) [temperaturkompensiert", Seite 41](#page-40-0).

Ein Leitfähigkeitssensor kann

- direkt am Haupteingang oder
- über einen Messumformer an die Optionsplatine "Analogeingang (universal)"

angeschlossen werden.

- In den Grundeinstellungen muss als Betriebsart "Leitfähigkeit" konfiguriert sein.
- Das Gerät befindet sich im Messmodus.

# <span id="page-50-1"></span><span id="page-50-0"></span>**8.2.3 Möglichkeiten, die Kalibrierung zu starten**

Der Eingang, an dem der Leitfähigkeitssensor angeschlossen ist, muss gewählt werden.

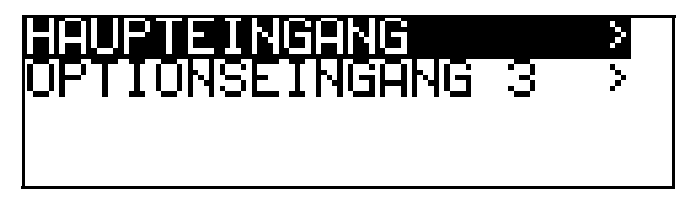

### **Bei nicht freigegebener Kalibrierebene**

Die Taste **RGM** länger als 3 Sekunden drücken/ADMINISTR.-EBENE/ PASSWORT/KALIBRIER-EBENE/HAUPTEINGANG oder ANALOGEINGANG.

### **Bei freigegebener Kalibrierebene**

Die Taste **FGM** und **V** gleichzeitug drücken/HAUPTEINGANG oder ANALOGEINGANG.

### **Bei freigegebener Kalibrierebene**

Die Taste **FGM** länger als 3 Sekunden drücken/KALIBRIER-EBENE/HAUPTEIN-GANG oder ANALOGEINGANG.

# **8 Kalibrieren einer Leitfähigkeitsmesskette**

# **8.2.4 Kalibriermöglichkeiten**

Zur Anpassung des JUMO dTRANS 02 CR an die Messstelle bietet das Gerät zwei Kalibriermöglichkeiten:

### **Kalibrierung des Temperaturkoeffizienten**

[Siehe Kapitel 8.4 "Kalibrieren der relativen Zellenkonstante", Seite 54](#page-53-0)

### **Kalibrierung der Zellenkostante**

[Siehe Kapitel 8.4 "Kalibrieren der relativen Zellenkonstante", Seite 54](#page-53-0)

# **8.3 Kalibrieren des Temperaturkoeffizienten des Messmedi-**

## **ums**

- \* Vorbereitungen durchführen, [siehe Kapitel 8.2 "Allgemeines", Seite 50.](#page-49-1)
- ✱ Kalibrierung starten, [siehe Kapitel 8.2.3 "Möglichkeiten, die Kalibrierung zu](#page-50-0)  [starten", Seite 51](#page-50-0)
- \* "TEMP. KOEF. LINEAR" wählen.

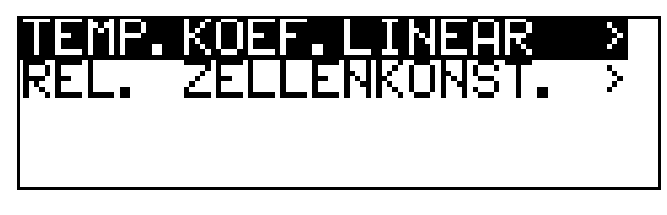

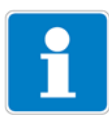

Jetzt kann die Quelle der Temperaturerfassung (manuell oder Temperatureingang der Netzteilplatine oder Temperatureingang über Optionsplatine) gewählt werden, die für die Dauer der Kalibrierung aktiv ist.

Folgend das Beispiel: automatische Temperaturerfassung über den im Leitfähigkeitssensor integrierten Temperatursensor.

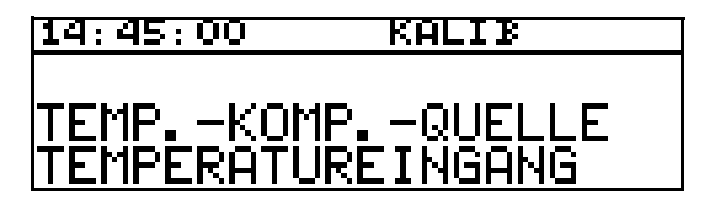

Das Display zeigt die aktuelle Sensortemperatur (+ blinkend) (1).

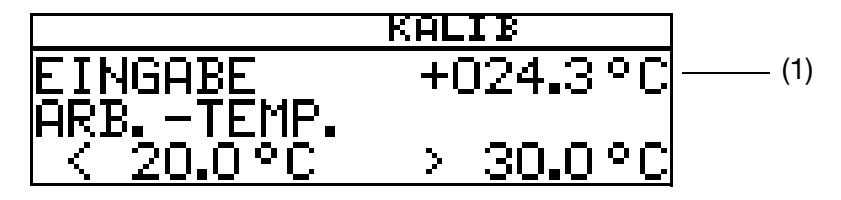

**\*** Die gewünschte Arbeitstemperatur eingeben und mit Taste **FRAM** bestätigen.

Die Arbeitstemperatur muss mindestens 5 °C über oder unter der Bezugstemperatur (25.0 °C) liegen.

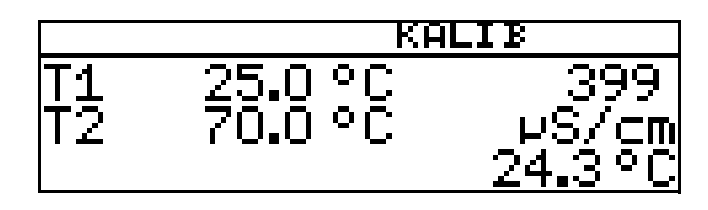

Das LC-Display zeigt jetzt rechts die Leitfähigkeit (399 µS/cm) bei der aktuellen Temperatur (24.3 °C).

Links werden die noch anzusteuernden Temperaturen T1 (25 °C) und T2 (70.0 °C) angezeigt.

✱ Das Messmedium erwärmen, bis die Arbeitstemperatur erreicht wird.

Während des Kalibrierens darf die Temperaturänderungsgeschwindigkeit der Messlösung von 10 K/min nicht überschritten werden.

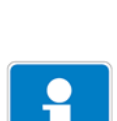

Das Kalibrieren ist auch im Abkühlvorgang (bei sinkender Temperatur) möglich. Begonnen wird oberhalb der Arbeitstemperatur, beendet unterhalb der Referenztemperatur.

Sobald die Temperatur des Messmediums T1 (25 °C) übersteigt, wird diese im Display ausgeblendet. Rechts wird die unkompensierte Leitfähigkeit bei aktueller Temperatur angezeigt.

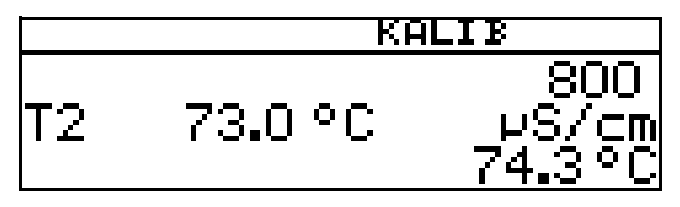

Wenn die Mediumstemperatur T2 (73.0 °C) überschritten hat, ermittelt das Gerät den Temperaturkoeffizienten.

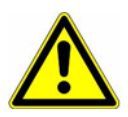

# **8 Kalibrieren einer Leitfähigkeitsmesskette**

Das LC-Display zeigt jetzt den ermittelten Temperaturkoeffizienten in %/K an.

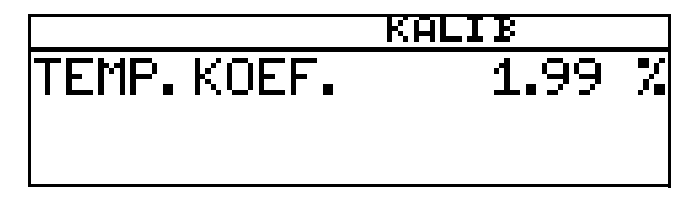

**\*** Mit der TasteTaste **PGM** den Temperaturkoeffizienten übernehmen oder mit Taste  $\left| \frac{ev}{ev} \right|$  den Wert verwerfen.

Der Messumformer befindet sich im "Messmodus" und zeigt die kompensierte Leitfähigkeit der Lösung an.

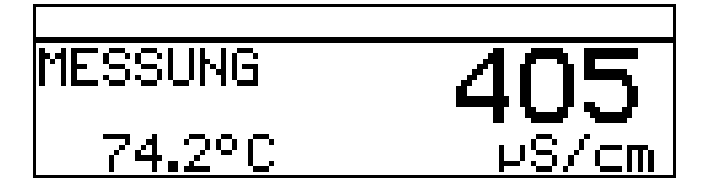

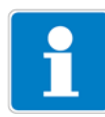

Die Übernahme der momentan gemessenen Leitfähigkeit kann manuell durch Drücken der Taste **RGM** erzwungen werden. Das kann ratsam sein, wenn die Referenz- bzw. Arbeitstemperatur nicht exakt erreichbar ist.

Dabei muss allerdings eine gewisse Ungenauigkeit des Kalibrierergebnisses in Kauf genommen werden!

# <span id="page-53-0"></span>**8.4 Kalibrieren der relativen Zellenkonstante**

- ✱ Vorbereitungen durchführen, [siehe Kapitel 8.2 "Allgemeines", Seite 50.](#page-49-1)
- \* Kalibrierung starten, siehe Kapitel 8.2.3 "Möglichkeiten, die Kalibrierung zu [starten", Seite 51.](#page-50-0)
- ✱ relative Zellenkonstante wählen.

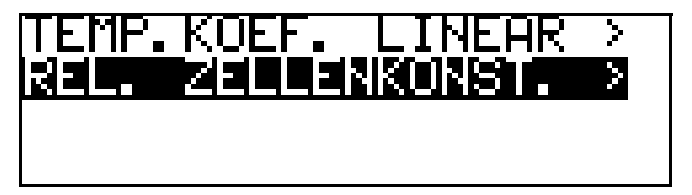

✱ Den Leitfähigkeitssensor in eine Referenzlösung mit bekannter Leitfähigkeit tauchen.

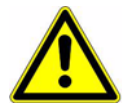

Während des Kalibrierens muss die Temperatur der Messlösung konstant bleiben! Der Leitfähigkeitssensor muss während der Kalibrierung einen Mindestabstand von 20 mm zur Behälterwand haben und darf dann nicht bewegt werden!

Der aktuelle Messwert und die Temperatur werden angezeigt.

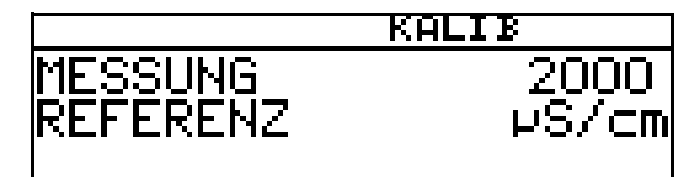

- **\*** Wenn der Messwert stabil ist, die Taste **Muller** drücken; der Leitfähigkeitsmesswert wird blinkend angezeigt.
- ✱ Den Wert auf die tatsächliche Leitfähigkeit einstellen.
- ✱ Die Taste PGM drücken; die vom Gerät ermittelte relative Zellenkonstante (in %) wird angezeigt.

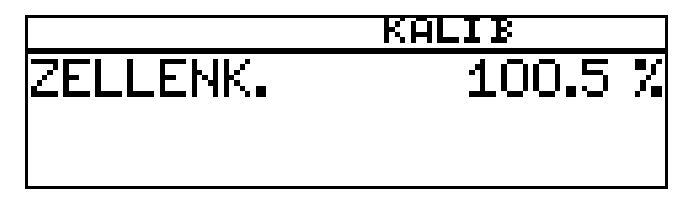

- **\*** Mit der Taste **FGM** den Wert übernehmen oder mit Taste **EXIT** den Wert verwerfen.
- ✱ der aktuelle Messwert und die Temperatur werden angezeigt.

# **8.4.1 Manuelle Eingabe der Zellenkonstante**

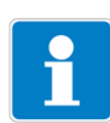

Wenn die genaue Zellenkonstante bekannt ist (z. B. bei einem Sensor mit AST-M\_Prüfprotokoll), kann der Wert direkt eingegeben werden.

ADMINISTRATOREBENE/PARAMETEREBENE/EINGANG LEITFÄHIGKEIT/ REL. ZELLENK.

# **8.4.2 Zellenkonstanten**

# **Zwei-Elektroden-Systeme**

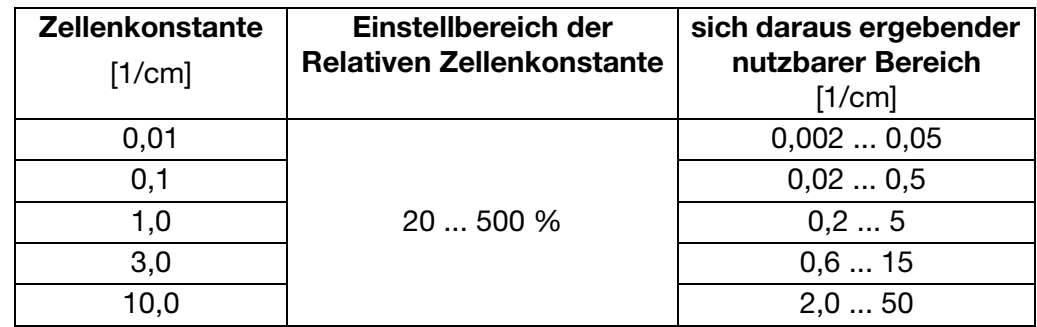

# **Vier-Elektroden-Systeme**

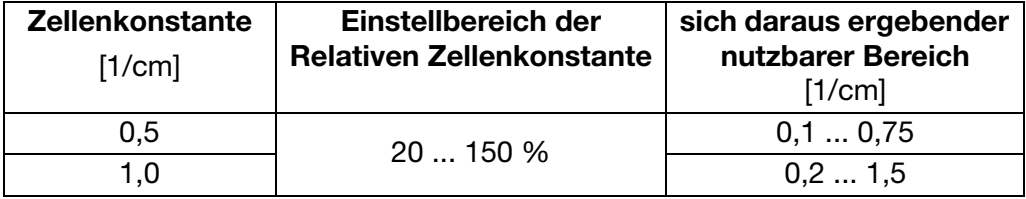

# **9.1 Allgemeines**

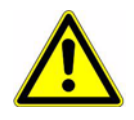

<span id="page-56-0"></span>Während des Kalibrierens nehmen die Relais und die analogen Ausgangssignale die konfigurierten Zustände ein!

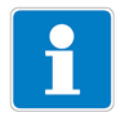

Sensoren mit Einheitssignalausgang können nur an eine Optionsplatine "Analogeingang (universal)" angeschlossen werden!

In regelmäßigen Abständen (abhängig vom Messmedium) sollten die am Gerät angeschlossenen Sensoren gereinigt und das Gerät kalibriert werden.

Jede erfolgreich abgeschlossene Kalibrierung wird im Kalibrier-Logbuch dokumentiert, [siehe Kapitel 10 "Kalibrier-Logbuch", Seite 77](#page-76-0).

## **9.1.1 Betriebsarten**

Die Wahl der Betriebsart hängt vom angeschlossenen Sensor (Messumformer) ab.

### **Betriebsart linear**

z. B. Sensor für freies Chlor, Redox, Druck, Füllstand oder Feuchte

#### **Betriebsart pH**

z. B. pH-Sensor

#### **Betriebsart Leitfähigkeit**

z. B. Sensor für Leitfähigkeit, Konzentration

#### **Kundenspezifisch**

Für Sensoren, mit nicht linearer Charakteristik. In einer Tabelle des Gerätes können bis zu xx Stützstellen definiert werden. Damit kann eine nicht lineare Charakteristik sehr gut angenähert werden.

#### **Chlor, pH- und Temperaturkompensiert**

Kombination von Chlor-Sensor und pH-Sensor und Temperatursensor. Der Messwert für Chlor ist oft stark abhängig vom pH-Wert der Lösung. In dieser Betriebsart wird die Chlor-Messung abhängig vom ph-Wert kompensiert. Die pH-Messung ist temperaturkompensiert.

# **9.1.2 Kalibriermöglichkeiten**

Je nach Betriebsart werden unterschiedliche Kalibriermöglichkeiten angeboten.

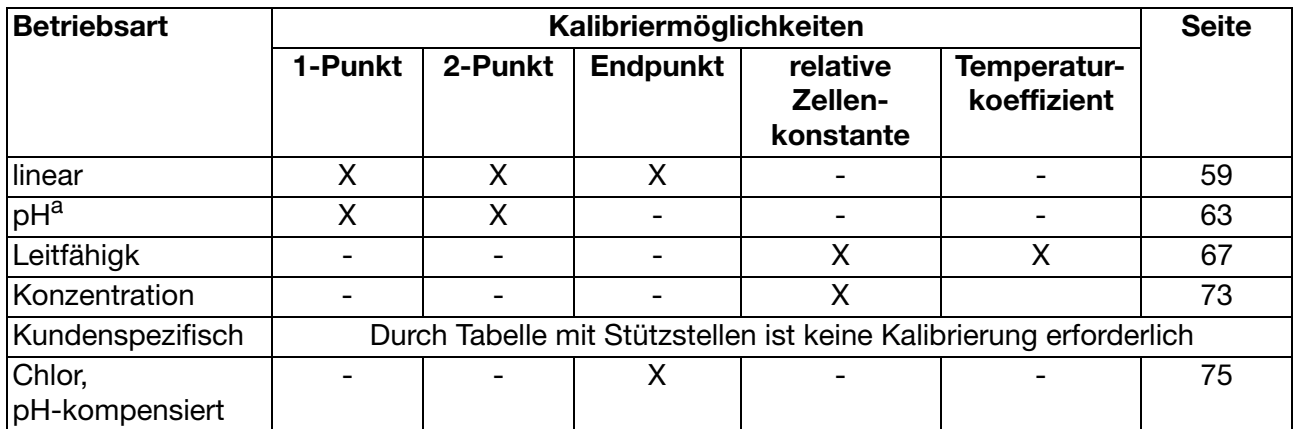

<sup>a</sup> Bei der Konfiguration des Gerätes ist bei der Betriebsart "pH" der Parameter "Nullpunkt" des betreffenden Optionseinganges einmalig auf den Wert "7" einzustellen.

- Bei der **Einpunkt-(Offset-)Kalibrierung** wird der Nullpunkt des Sensors kalibriert.
- Bei der **Zweipunkt-Kalibrierung** werden Nullpunkt und Steilheit des Sensors kalibriert. Diese Kalibrierung wird für die meisten Sensoren empfohlen.
- Bei der **Endwert-Kalibrierung** wird die Steilheit des Sensors kalibriert. Diese Kalibrierung wird z. B. für Chlor-Sensoren empfohlen.
- **Kalibrieren der relativen Zellenkonstante** Nur bei Leitfähigkeitssensoren.
- **Kalibrieren des Temperaturkoeffizienten** Nur bei Leitfähigkeitssensoren.

# <span id="page-57-0"></span>**9.1.3 Möglichkeiten, die Kalibrierung zu starten**

Der Eingang, an dem der Sensor angeschlossen ist, muss gewählt werden.

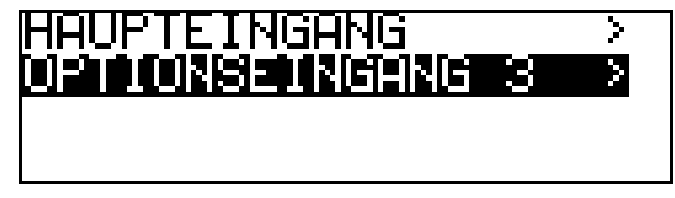

### **Bei nicht freigegebener Kalibrierebene**

Die Taste **FRM** länger als 3 Sekunden drücken/ADMINISTR.-EBENE/ PASSWORT/KALIBRIER-EBENE/OPTIONSEINGANG.

### **Bei freigegebener Kalibrierebene**

Die Taste **FGM** und **V** gleichzeitig drücken/OPTIONSEINGANG.

## **Bei freigegebener Kalibrierebene**

Die Taste **FRM** länger als 3 Sekunden drücken/ KALIBRIER-EBENE/ OPTIONSEINGANG.

# <span id="page-58-0"></span>**9.2 Betriebsart Linear**

# **9.2.1 1-Punkt-Kalibrierung**

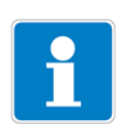

In diesem Beispiel wird von einer Füllstandsmessung (in %) ausgegangen. Das Eingangssignal wird von einem Druckmessumformer bereitgestellt.

Der Messumformer befindet sich im "Messmodus".

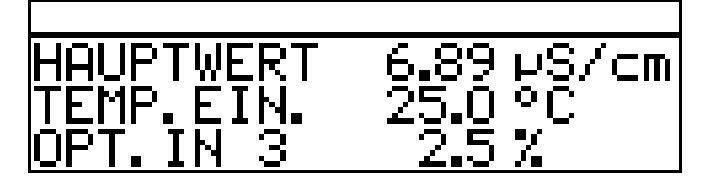

- ✱ Die Anlage jetzt in einen definierten Zustand bringen (z. B. bei Füllstandsmessung: den Behälter leeren).
- **∗** Die Kalibrierung starten, siehe "Möglichkeiten, die Kalibrierung zu starten", [Seite 58](#page-57-0).
- **∗** Mit Taste <sup>[PGM]</sup> die Nullpunkt-Kalibrierung wählen.

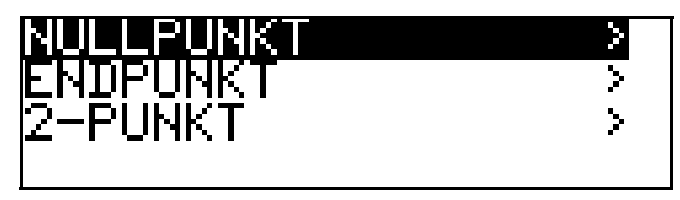

**\*** Warten, bis sich der Anzeigewert stabilisiert hat; danach mit Taste **FGM** weiter.

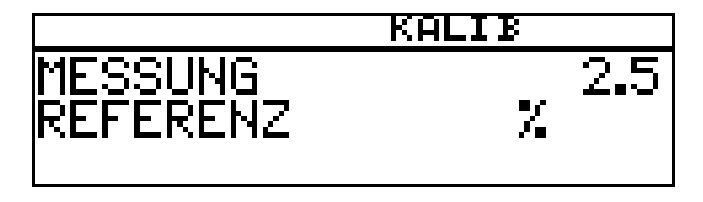

Angezeigten Wert mit den Tasten  $\nabla$  bzw.  $\Delta$  auf den gewünschten Wert (üblicherweise 0 %) einstellen; danach mit Taste <u>Pem</u> weiter.

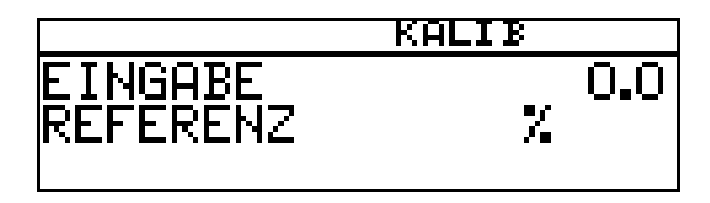

Der vom Gerät ermittelte Nullpunkt wird angezeigt.

Mit der Taste **FGM** den Wert übernehmen oder mit Taste **EXIT** den Wert verwerfen. Das Gerät kehrt in den Messmodus zurück.

### **Kalibrierung ist beendet**

Nach dem Abspülen kann der Sensor wieder für Messungen eingesetzt werden.

# **9.2.2 2-Punkt-Kalibrierung**

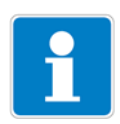

Die bei der Kalibrierung ermittelten Werte (Nullpunkt und Steilheit) wirken sich wie folgt aus:

Anzeige =  $\frac{\text{Eingangswert}}{\text{Stailheit}}$  + Nullpunkt **Steilheit** 

In diesem Beispiel wird von einer Füllstandsmessung ausgegangen. Das Eingangssignal wird von einem Druckmessumformer bereitgestellt.

Der Messumformer befindet sich im "Messmodus".

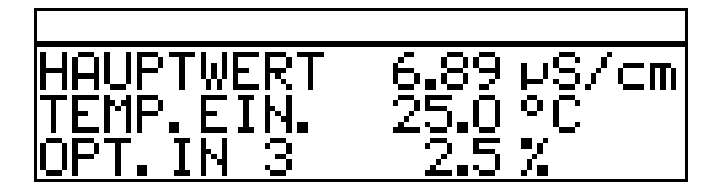

- ✱ Die Anlage jetzt in einen definierten Zustand bringen (z. B. bei Füllstandsmessung: den Behälter leeren).
- ✱ Die Kalibrierung starten, [siehe "Möglichkeiten, die Kalibrierung zu starten",](#page-57-0)  [Seite 58](#page-57-0).
- **\*** Mit Taste **PGM** die 2-Punkt-Kalibrierung wählen.

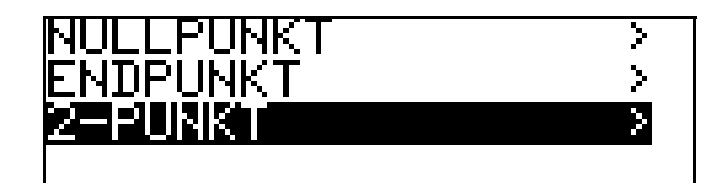

**\*** Warten, bis sich der Anzeigewert stabilisiert hat; danach mit Taste **PRGM** weiter.

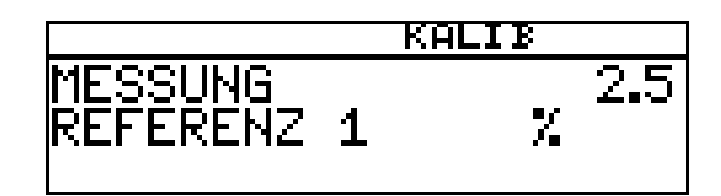

 $*$  Angezeigten Wert mit den Tasten  $\blacktriangledown$  bzw.  $\blacktriangle$  auf den gewünschten Wert (üblicherweise 0) einstellen; danach mit Taste **FGM** weiter.

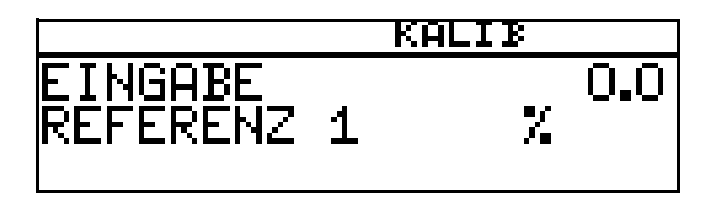

✱ Die Anlage jetzt in einen zweiten definierten Zustand bringen (z. B. bei Füllstandsmessung: Behälter voll).

Warten, bis sich der Anzeigewert stabilisiert hat; danach mit Taste **PGM** weiter

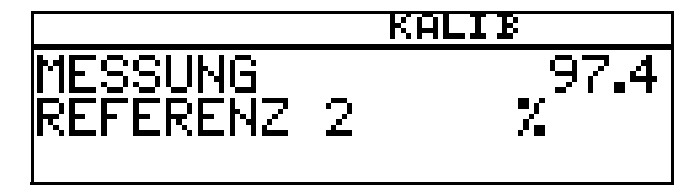

 $*$  Angezeigten Wert mit den Tasten  $\blacktriangledown$  bzw.  $\blacktriangle$  auf "Maximal" (üblicherweise 100 %) einstellen; danach mit Taste **PGM** weiter.

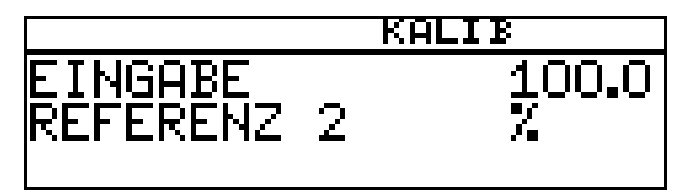

Der vom Gerät ermittelte Nullpunkt und die Steilheit werden angezeigt.

**\*** Mit der Taste **PGM** die kalibrierten Werte übernehmen oder mit Taste **EXIT** den Wert verwerfen.

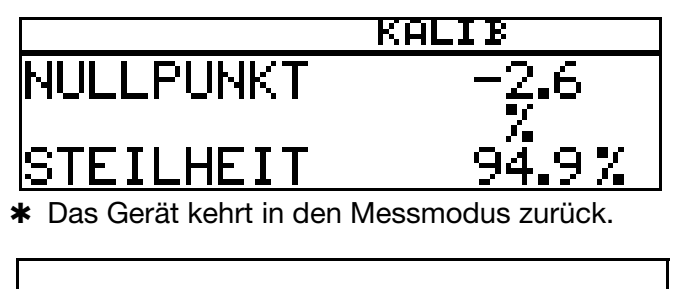

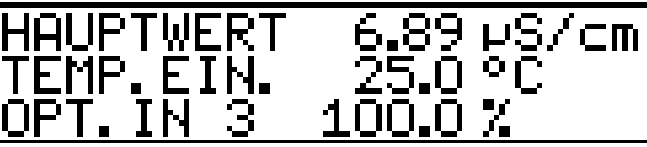

### **Kalibrierung ist beendet**

Nach dem Abspülen kann der Sensor wieder für Messungen eingesetzt werden.

# **9.2.3 Endpunkt-Kalibrierung**

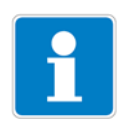

In diesem Beispiel wird von der Messung von freiem Chlor ausgegangen. Das Eingangssignal wird von einem entsprechenden Messumformer bereitgestellt.

Der Messumformer befindet sich im "Messmodus".

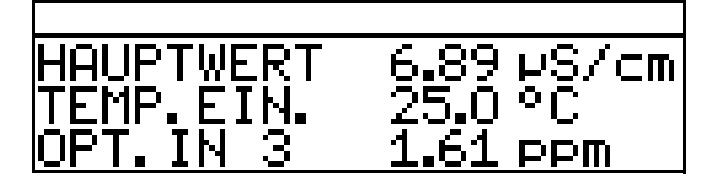

- ✱ Die Prozess muss jetzt in den Zustand gebracht werden, der möglichst dem Endwert entspricht (z. B. bei Chlormessung: gewünschte Konzentration).
- \* Die Kalibrierung starten, siehe "Möglichkeiten, die Kalibrierung zu starten", [Seite 58](#page-57-0).
- **\*** Mit Taste **PGM** die Endpunkt-Kalibrierung wählen.

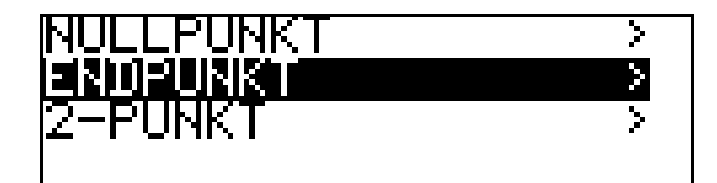

**\*** Warten, bis sich der Anzeigewert stabilisiert hat; danach mit Taste FGM weiter.

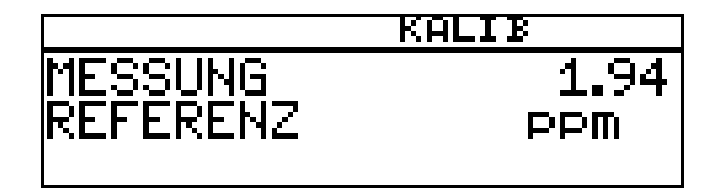

Angezeigten Wert mit den Tasten  $\nabla$  bzw.  $\Delta$  auf den gemessenen Referenzwert einstellen; danach mit Taste **PGM** weiter

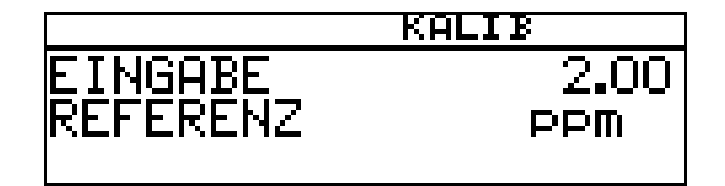

Die vom Gerät ermittelte Steilheit wird angezeigt.

**\*** Mit der Taste **FGM** den Wert übernehmen oder mit Taste **EXIT** den Wert verwerfen.

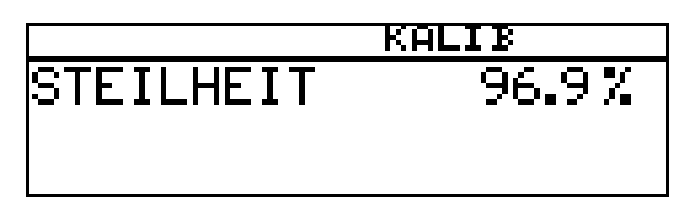

✱ Das Gerät kehrt in den Messmodus zurück.

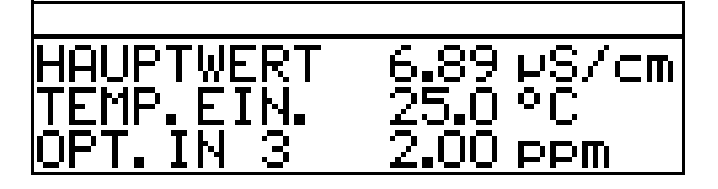

### **Kalibrierung ist beendet**

Nach dem Abspülen kann der Sensor wieder für Messungen eingesetzt werden.

# <span id="page-62-0"></span>**9.3 Betriebsart pH**

# **9.3.1 Nullpunkt-(1-Punkt-)Kalibrierung**

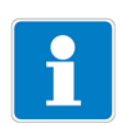

In diesem Beispiel wird von einer Glas-Einstabmesskette mit angeschlossenem Zweidrahtmessumformer ausgegangen.

Der Messumformer befindet sich im "Messmodus".

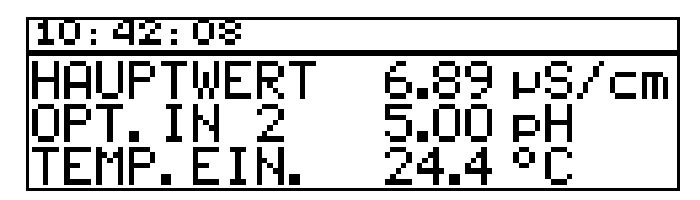

✱ Kalibrierung wie folgt durchführen.

### **Nullpunkt-(1-Punkt)-Kalibrierung**

- ✱ Vorbereitungen duchführen, [siehe Kapitel 8.2 "Allgemeines", Seite 50](#page-49-2) .
- \* Kalibrierung starten, siehe Kapitel 8.2.3 "Möglichkeiten, die Kalibrierung zu [starten", Seite 51.](#page-50-1)

✱ Nullpunkt-Kalibrierung wählen.

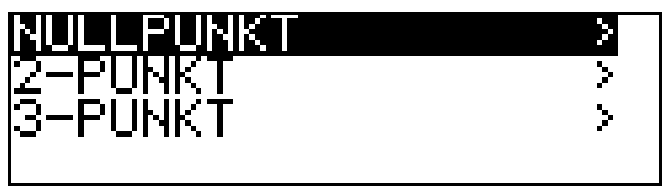

- ✱ Die Einstabmesskette in eine Pufferlösung mit bekanntem pH-Wert tauchen.
- **\*** Mit Taste **Mully die Nullpunkt-Kalibrierung starten**.

Jetzt kann die Quelle der Temperaturerfassung (manuell oder Temperatureingang der Netzteilplatine oder Temperatureingang über Optionsplatine) gewählt werden, die für die Dauer der Kalibrierung aktiv ist.

Folgend das Beispiel: manuelle Temperatureingabe.

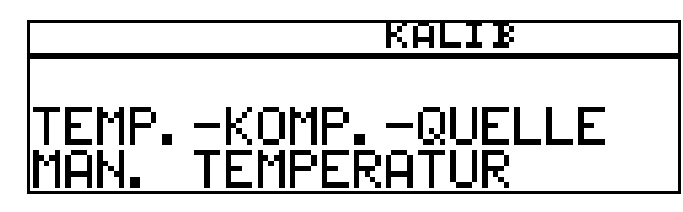

✱ Bei manueller Temperatureingabe die Temperatur der Kalibrierlösung mit den Tasten **V** bzw. **A** einstellen und mit Taste **RGM** bestätigen.

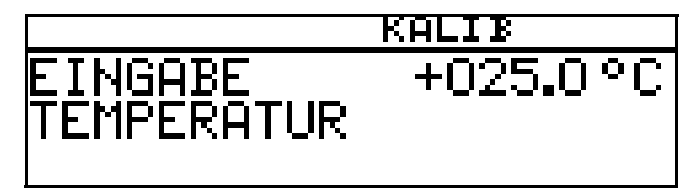

**\*** Warten, bis sich der Anzeigewert stabilisiert hat; danach mit Taste **PGM** weiter.

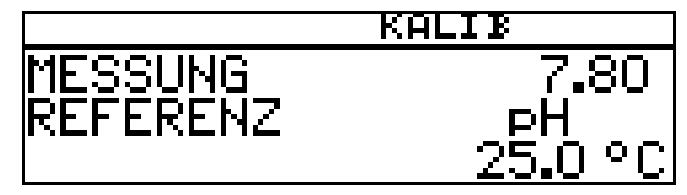

**∗** Angezeigten Wert mit den Tasten **V** bzw. **A** auf den Wert der Pufferlösung einstellen; danach mit Taste **|naw|** weiter.

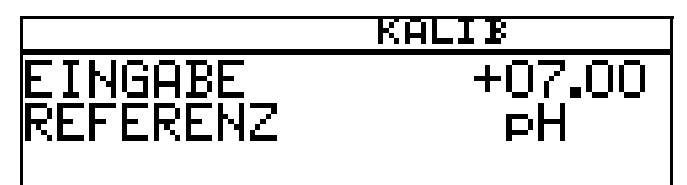

**\*** Mit der Taste **RAM** den Nullpunkt übernehmen oder mit Taste **EXIT** den Wert

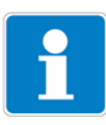

verwerfen.

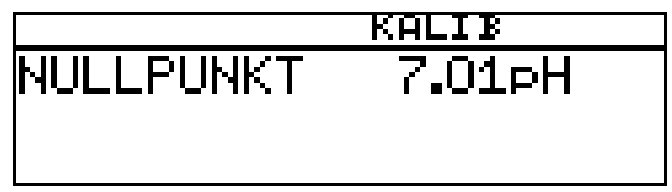

Das Gerät kehrt in den Messmodus zurück.

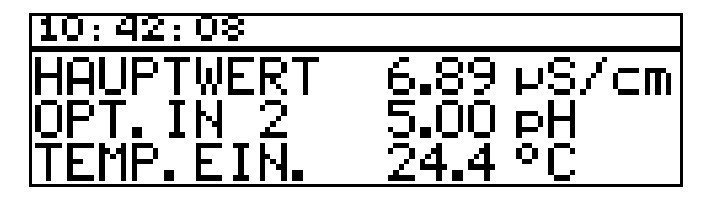

# **9.3.2 2-Punkt-Kalibrierung**

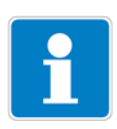

In diesem Beispiel wird von einer Glas-Einstabmesskette mit angeschlossenem Zweidrahtmessumformer ausgegangen.

Der Messumformer befindet sich im "Messmodus".

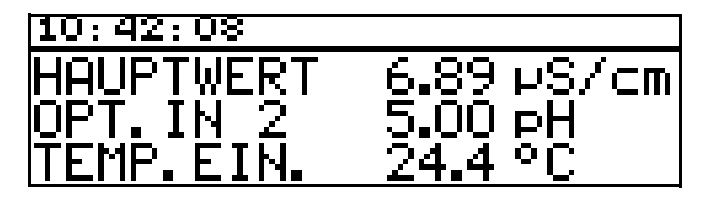

✱ Kalibrierung wie folgt durchführen:

## **2-Punkt-Kalibrierung**

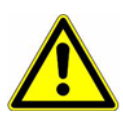

Die für die Kalibrierung verwendeten Pufferlösungen (Referenzlösungen) müssen sich um mindestens 2 pH unterscheiden!

Während des Kalibrierens muss die Temperatur der beiden Pufferlösungen gleich sein und konstant bleiben!

- \* Vorbereitungen duchführen, [siehe Kapitel 8.2 "Allgemeines", Seite 50](#page-49-2).
- ✱ Kalibrierung starten, [siehe Kapitel 8.2.3 "Möglichkeiten, die Kalibrierung zu](#page-50-1)  [starten", Seite 51.](#page-50-1)
- ✱ 2-Punkt-Kalibrierung wählen.

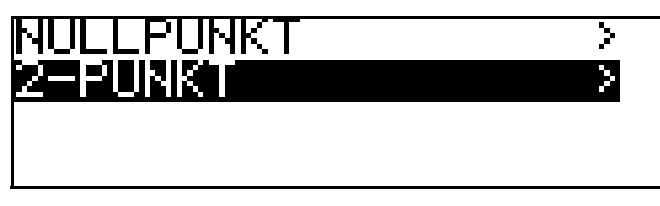

- ✱ Die Einstabmesskette in die erste Pufferlösung mit bekanntem pH-Wert tauchen.
- **\*** Mit Taste  $\boxed{\text{POM}}$  die Zweipunkt-Kalibrierung starten.

Jetzt kann die Quelle der Temperaturerfassung (manuell oder Temperatureingang der Netzteilplatine oder Temperatureingang über Optionsplatine) gewählt werden, die für die Dauer der Kalibrierung aktiv ist.

Folgend das Beispiel: manuelle Temperatureingabe.

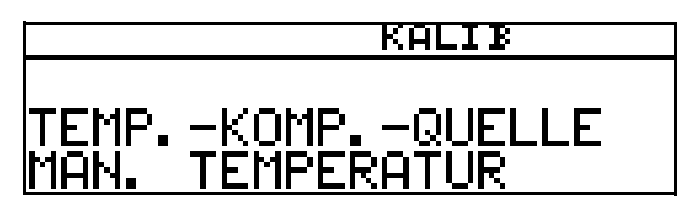

✱ Bei manueller Temperatureingabe die Temperatur der Kalibrierlösung mit den Tasten **V** bzw. **A** einstellen und mit Taste **RGM** bestätigen.

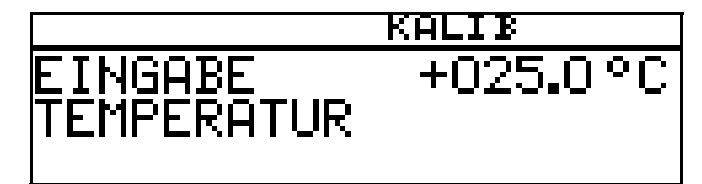

**\*** Warten, bis sich der Anzeigewert stabilisiert hat; danach mit Taste **PGM** weiter.

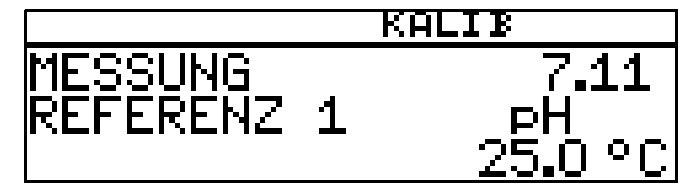

**∗** Angezeigten Wert mit den Tasten V bzw. 4 auf den Wert der ersten Pufferlösung einstellen; danach mit Taste **MAM** weiter.

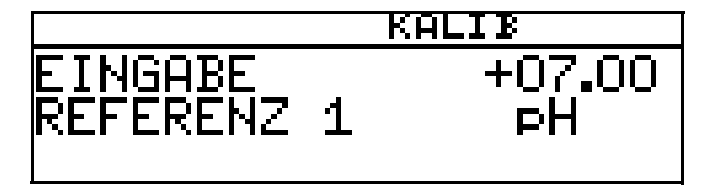

- ✱ pH-Einstabmesskette abspülen und trocknen.
- ✱ pH-Einstabmesskette in zweite Pufferlösung tauchen.
- **\*** Warten, bis sich der Anzeigewert stabilisiert hat; danach mit Taste **PGM** weiter.

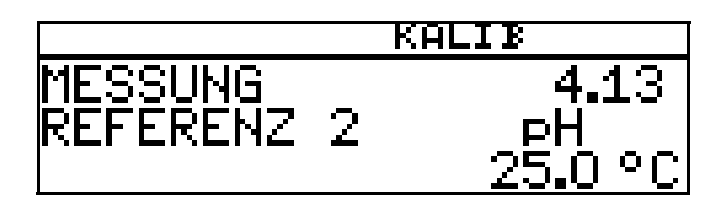

 $*$  Angezeigten Wert mit den Tasten  $\blacktriangledown$  bzw.  $\blacktriangle$  auf den Wert der zweiten Pufferlösung einstellen; danach mit Taste **MAM** weiter.

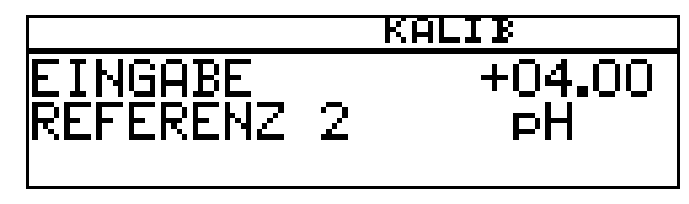

Der vom Gerät ermittelte Nullpunkt und die Steilheit werden angezeigt.

**\*** Mit der Taste **RGM** die kalibrierten Werte übernehmen oder mit Taste **EXIT** den Wert verwerfen.

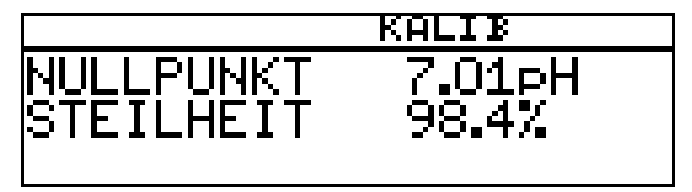

Das Gerät kehrt in den Messmodus zurück.

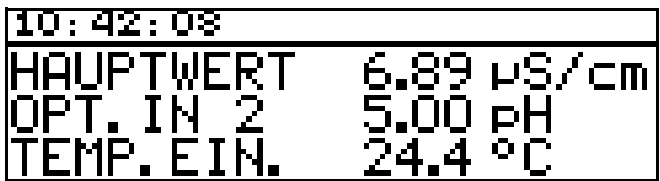

# <span id="page-66-0"></span>**9.4 Betriebsart Leitfähigkeit**

# **9.4.1 Kalibrierung der relativen Zellenkonstante**

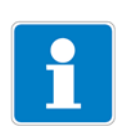

In diesem Beispiel wird von einem Leitfähigkeitssensor mit angeschlossenem Zweidrahtmessumformer ausgegangen.

Der Messumformer befindet sich im "Messmodus".

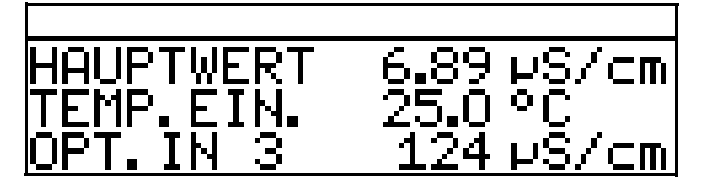

✱ Den Leitfähigkeitssensor in eine Referenzlösung mit bekannter Leitfähigkeit

tauchen.

- \* Die Kalibrierung starten, siehe "Möglichkeiten, die Kalibrierung zu starten", [Seite 58](#page-57-0).
- ✱ REL. ZELLENKONST. wählen.
- **\*** Die Taste **PGM** drücken.

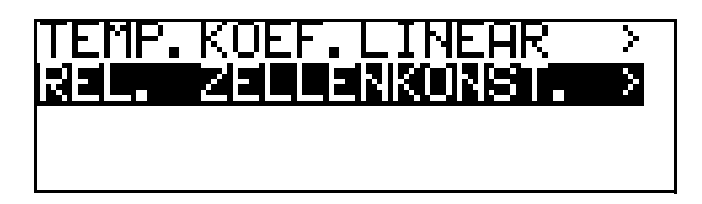

**\*** Wenn der Messwert stabil ist, die Taste FRAM drücken

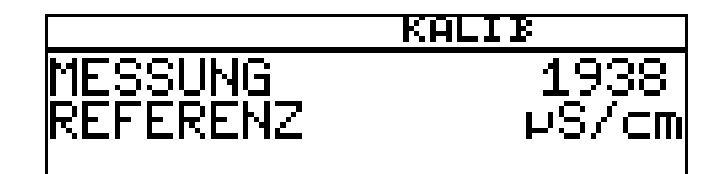

✱ der Leitfähigkeitsmesswert wird blinkend angezeigt.

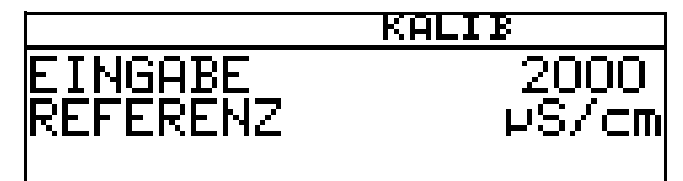

- **∗** Mit den Tasten  $\boxed{\blacktriangledown}$  bzw.  $\boxed{\blacktriangle}$  den Wert auf die tatsächliche Leitfähigkeit einstellen.
- **\*** Die Taste **PGM** drücken; die vom Gerät ermittelte relative Zellenkonstante (in %) wird angezeigt.

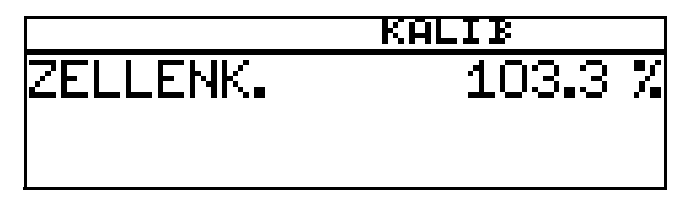

**\*** Mit der Taste **PGM** den Temperaturkoeffizienten übernehmen oder mit Taste **EXIT** den Wert verwerfen.

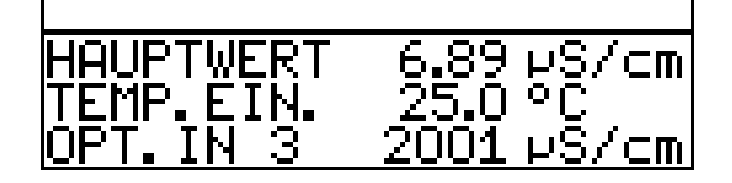

Der aktuelle Messwert und die Temperatur werden angezeigt.

## **Kalibrierung ist beendet**

Nach dem Abspülen kann der Sensor wieder für Messungen eingesetzt werden.

# **9.4.2 Kalibrierung des Temperaturkoeffizienten**

## **Linearer Temperaturkoeffizient**

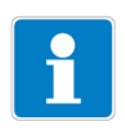

In diesem Beispiel wird von einem Leitfähigkeitssensor mit angeschlossenem Zweidrahtmessumformer ausgegangen.

Der Messumformer befindet sich im "Messmodus".

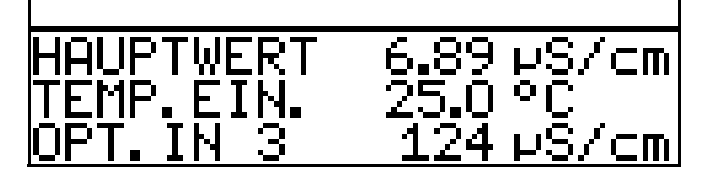

✱ Den Leitfähigkeitssensor in das Messmedium tauchen.

Die Kalibrierung starten, siehe "Möglichkeiten, die Kalibrierung zu starten", [Seite 58.](#page-57-0)

\* "TEMP. KOEF.LINEAR" wählen.

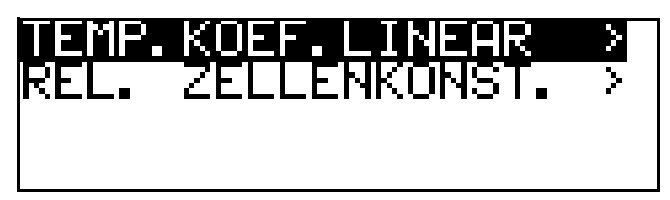

Das Display zeigt die aktuelle Sensortemperatur blinkend (1).

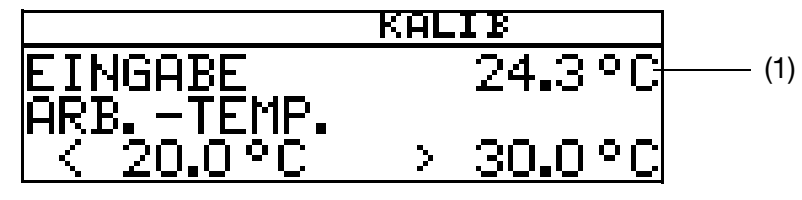

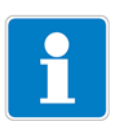

Die Arbeitstemperatur muss mindestens 5 °C über oder unter der Bezugstemperatur (25.0 °C) liegen.

✱ Die gewünschte Arbeitstemperatur eingeben und bestätigen.

Das LC-Display zeigt jetzt die gewählte Arbeitstemperatur (blinkend) (2).

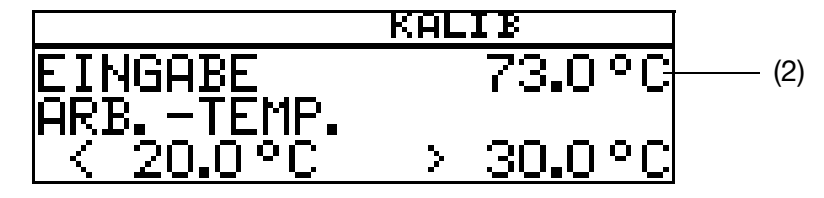

**\*** die Taste **PGM** drücken.

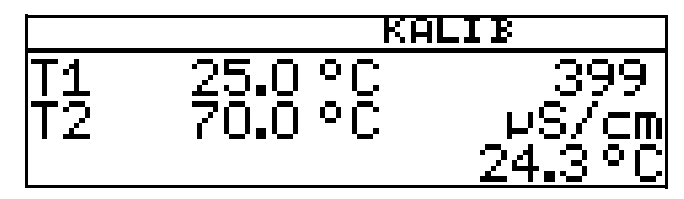

Das LC-Display zeigt jetzt rechts die Leitfähigkeit (399 µS/cm) bei der aktuellen Temperatur (24.3 °C).

Links werden die noch anzusteuernden Temperaturen T1 (25 °C) und T2 (70.0 °C) angezeigt.

- **\*** die Taste **PGM** drücken.
- ✱ Das Messmedium erwärmen, bis die Arbeitstemperatur erreicht wird.

Während des Kalibrierens darf die Temperaturänderungsgeschwindigkeit der Messlösung von 10 K/min nicht überschritten werden.

Das Kalibrieren ist auch im Abkühlvorgang (bei sinkender Temperatur) möglich. Begonnen wird oberhalb der Arbeitstemperatur, beendet unterhalb der Referenztemperatur.

Sobald die Temperatur des Messmediums T1 (25 °C) übersteigt, wird diese im Display ausgeblendet. Rechts wird die unkompensierte Leitfähigkeit bei aktueller Temperatur angezeigt.

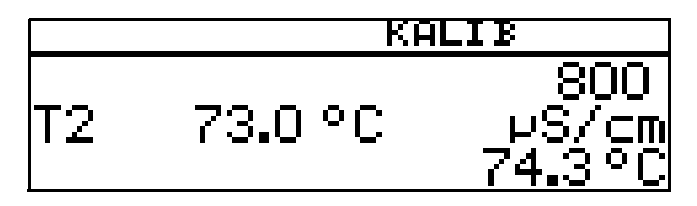

Wenn die Mediumstemperatur T2 (73.0 °C) überschritten hat, ermittelt das Gerät den Temperaturkoeffizienten.

Das LC-Display zeigt jetzt den ermittelten Temperaturkoeffizienten in %/K an.

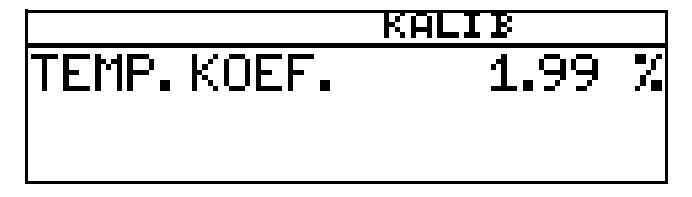

**\*** Mit der Taste **PGM** den Temperaturkoeffizienten übernehmen oder mit Taste **ExIT** den Wert verwerfen.

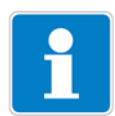

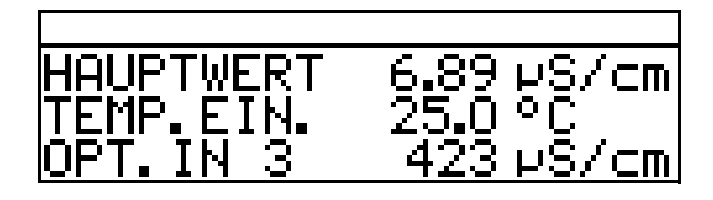

Der Messumformer befindet sich im "Messmodus" und zeigt die kompensierte Leitfähigkeit der Lösung an.

### **Kalibrierung ist beendet**

Nach dem Abspülen kann der Sensor wieder für Messungen eingesetzt werden.

### **Mit unlinearem Temperaturkoeffizienten (TEMP. KOEF. KURVE)**

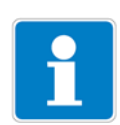

In diesem Beispiel wird von einem Leitfähigkeitssensor mit angeschlossenem Zweidrahtmessumformer ausgegangen.

Der nicht lineare Temperaturkoeffizient kann **nur** mit steigender Temperatur kalibriert werden!

Die Start-Temperatur **muss unter** der konfigurierten Bezugstemperatur (üblischerweise 25 °C) liegen!

Der Menüpunkt "TEMP.KOEF. KURVE" erscheint nur wenn ein Temperatursensor angeschlossen und als Art der Temperaturkompensation "TK-KURVE" konfiguriert ist.

Der Messumformer befindet sich im "Messmodus".

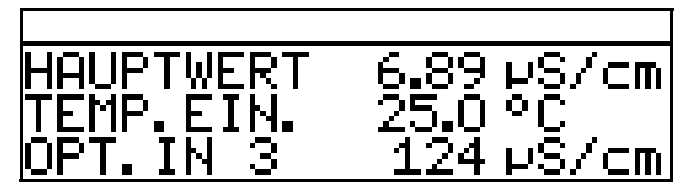

✱ Den Leitfähigkeitssensor in das Messmedium tauchen.

Die Kalibrierung starten, siehe "Möglichkeiten, die Kalibrierung zu starten", [Seite 58.](#page-57-0)

**\*** "TEMP. KOEF. KURVE" wählen und die Taste FRAM drücken.

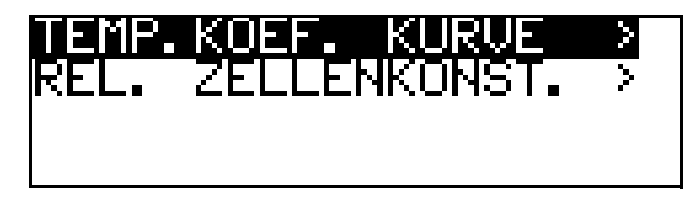

✱ Die gewünschte Anfangstemperatur (1) der TK-Kurve eingeben.

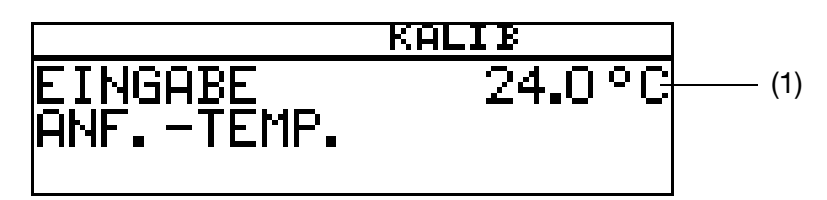

✱ Die gewünschte Endtemperatur (2) der TK-Kurve eingeben.

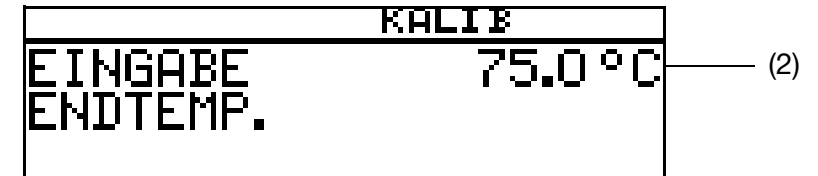

- ✱ Das Mesmedium kontinuierlich erhitzen (3) die aktuelle unkompensierte Leitfähigkeit
	- (4) die aktuelle Temperatur des Messmediums
	- (5) die erste Zieltemperatur.

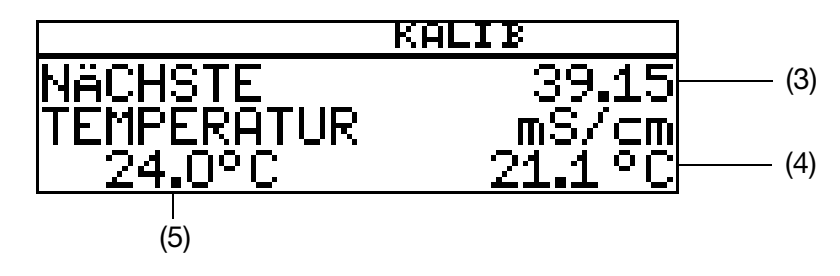

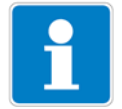

Während des Kalibrierens darf die Temperaturänderungsgeschwindigkeit der Messlösung von 10 K/min nicht überschritten werden.

Das Gerät zeigt während des Kalibriervorganges die Werte zu den folgenden fünf Temperaturstützstellen.

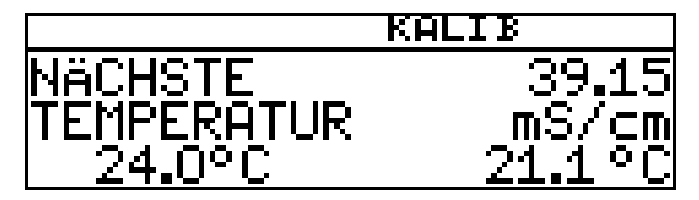

### **Die Endtemperatur wurde erreicht**

Mit der Taste **eim die Temperaturkoeffizienten übernehmen** oder mit Taste **[EXIT]** das Kalibrierergebnis verwerfen.

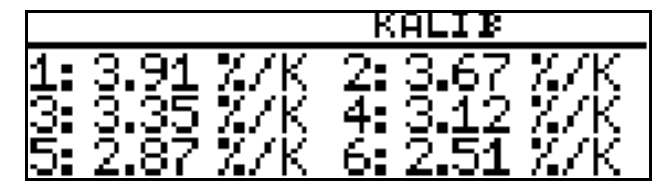

Das LC-Display zeigt jetzt die ermittelten Temperaturkoeffizienten in %/K an.

**\*** Mit der Taste **DRM** die Temperaturkoeffizienten übernehmen oder
# **9 Kalibrieren eines Sensors mit Einheitssignal**

mit Taste **[EXIT**] Werte verwerfen.

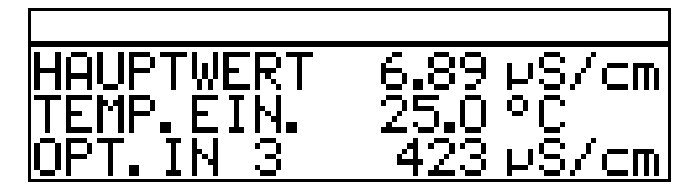

Der Messumformer befindet sich im "Messmodus" und zeigt die kompensierte Leitfähigkeit der Lösung an.

## **Kalibrierung ist beendet**

Nach dem Abspülen kann der Sensor wieder für Messungen eingesetzt werden.

# **9.5 Betriebsart Konzentration**

# **9.5.1 Kalibrierung der relativen Zellenkonstante**

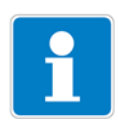

In diesem Beispiel wird von einem Leitfähigkeitssensor mit angeschlossenem Zweidrahtmessumformer ausgegangen.

Die Leitfähigkeit einer Natronlauge wird vom Gerät in einen Konzentrationswert [%] umgerechnet.

Der Messumformer befindet sich im "Messmodus".

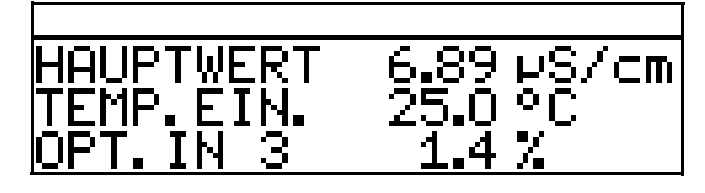

- ✱ Den Leitfähigkeitssensor in das Messmedium mit bekannter Leitfähigkeit tauchen.
- ✱ Die Kalibrierung starten, [siehe "Möglichkeiten, die Kalibrierung zu starten",](#page-57-0)  [Seite 58](#page-57-0).
- **\*** Die Taste **PGM** drücken.

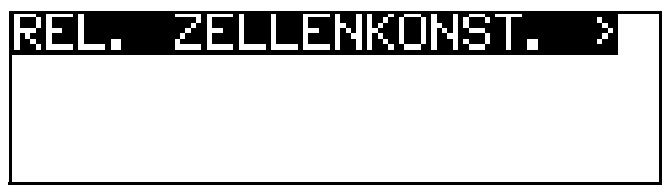

Der gemessene Leitfähigkeitswert wird angezeigt.

✱ Warten, bis sich der Messwert stabilisiert hat.

# **9 Kalibrieren eines Sensors mit Einheitssignal**

**\*** Die Taste **PGM** drücken.

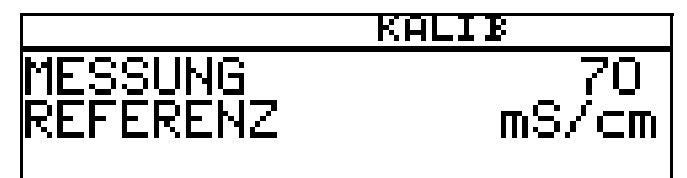

**∗** Mit den Tasten  $\boxed{\blacktriangledown}$  bzw.  $\boxed{\blacktriangle}$  den Wert auf die tatsächliche Leitfähigkeit einstellen.

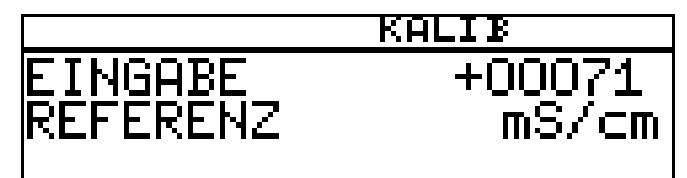

**\*** Die Taste FGM drücken;

die vom Gerät ermittelte relative Zellenkonstante (in %) wird angezeigt.

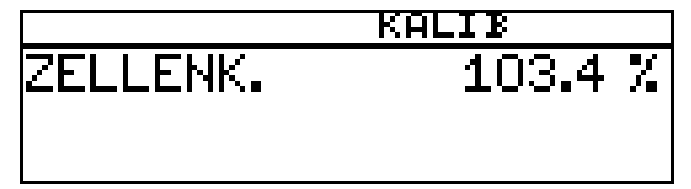

**\*** Mit der Taste **PGM** die relative Zellenkonstante übernehmen oder mit Taste **[EXIT]** Werte verwerfen.

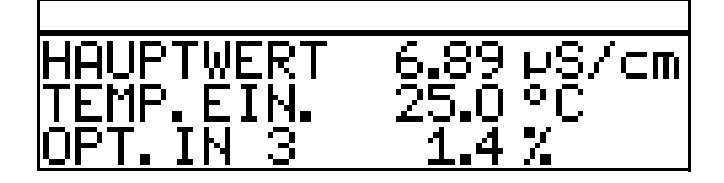

Der Messumformer befindet sich im "Messmodus" und zeigt die kompensierte Leitfähigkeit der Lösung an.

### **Kalibrierung ist beendet**

Nach dem Abspülen kann der Sensor wieder für Messungen eingesetzt werden.

# **9.6 Betriebsart Chlormessung, pH-kompensiert**

# **9.6.1 Kalibrierung Endwert**

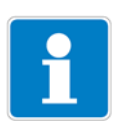

Das pH-Signal und das Temperatursignal werden über den Haupteingang zugeführt - das Chlorsignal (Einheitssignal) über den Optionseingang.

Der Messumformer befindet sich im "Messmodus".

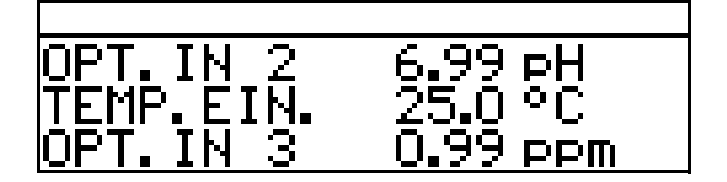

### **pH-Sensor kalibrieren**

\* Kalibrierung durführen, [siehe "Betriebsart pH", Seite 63](#page-62-0).

### **Chlor-Sensor kalibrieren**

- ✱ Die Prozess muss jetzt in den Zustand gebracht werden, der möglichst dem Endwert entspricht (z. B. bei Chlormessung: gewünschte Konzentration).
- \* Die Kalibrierung starten, siehe "Möglichkeiten, die Kalibrierung zu starten", [Seite 58](#page-57-0).
- **\*** Mit Taste **PGM** die Endpunkt-Kalibrierung wählen.

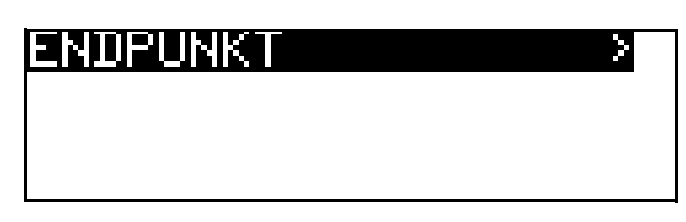

**\*** Warten, bis sich der Anzeigewert stabilisiert hat; danach mit Taste **PGM** weiter.

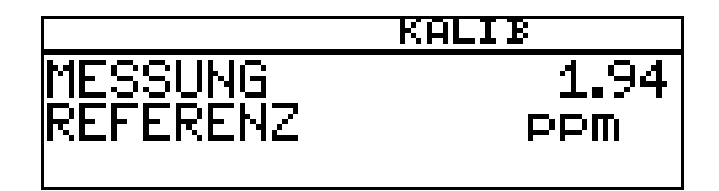

Angezeigten Wert mit den Tasten  $\nabla$  bzw.  $\Delta$  auf den gemessenen Referenzwert einstellen; danach mit Taste **PGM** weiter

# **9 Kalibrieren eines Sensors mit Einheitssignal**

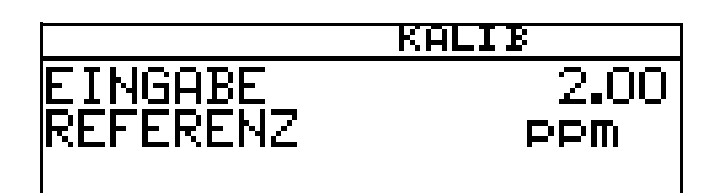

Die vom Gerät ermittelte Steilheit wird angezeigt.

**\*** Mit der Taste **FGM** den Wert übernehmen oder mit Taste **EXIT** den Wert verwerfen.

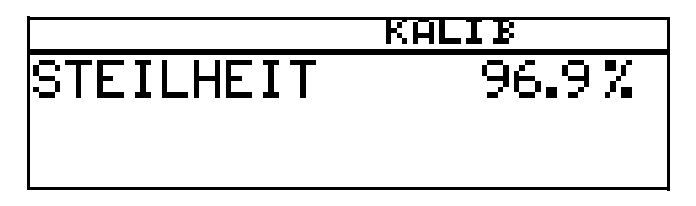

Das Gerät kehrt in den Messmodus zurück.

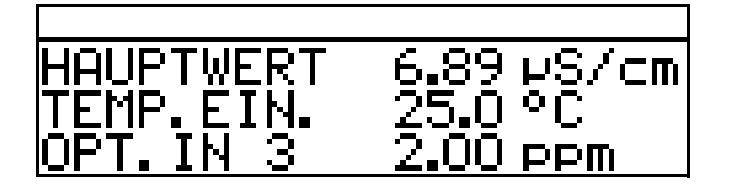

#### **Kalibrierung ist beendet**

Nach dem Abspülen kann der Sensor wieder für Messungen eingesetzt werden.

# **10.1 Allgemeines**

Im Kalibrierlogbuch werden die charakteristischen Daten der letzten 5 erfolgreichen Kalibriervorgänge dokumentiert.

## **Aufrufen**

Das Gerät befindet sich im Messmodus. **\*** Die Taste **PGM** länger als 3 Sekunden drücken.

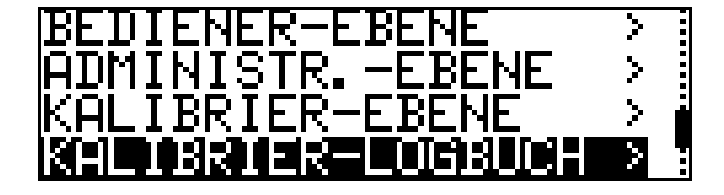

## **Eingang wählen**

Die Taste **FGM** kurz drücken.

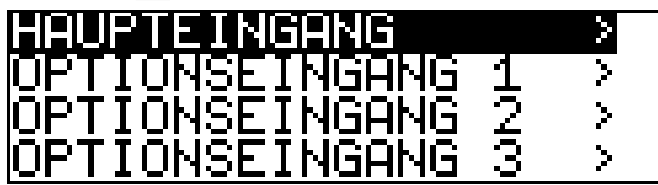

## **Jüngste erfolgreiche Kalibrierung**

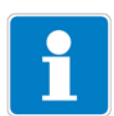

Der "Zeitstempel" in den folgenden Bildschimdabrucken (oben links z. B. 11-06-06 12:02) erscheint nur, wenn der Optionssteckplatz 3 mit dem "Datenlogger mit Schnittstelle RS485" bestückt ist!

**∗** Die Taste **V** kurz drücken.

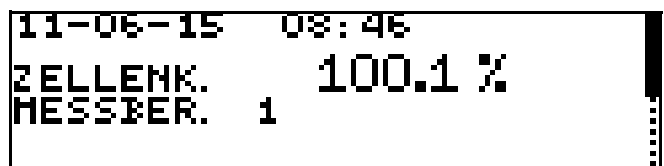

**Nächst ältere erfolgreiche Kalibrierung**

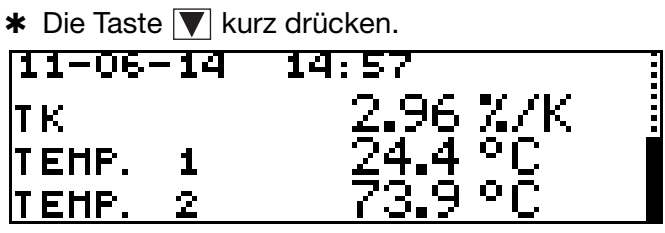

# **11 Regler**

# **11.1 Allgemeines**

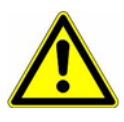

Neben einer fehlerhaften Installation können auch falsch eingestellte Werte am Gerät den nachfolgenden Prozess in seiner ordnungsgemäßen Funktion beeinträchtigen oder zu Schäden führen. Daher immer vom Gerät unabhängige Sicherheitseinrichtungen vorsehen und die Einstellung nur dem Fachpersonal möglich machen

# **11.2 Reglerfunktionen**

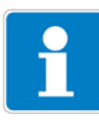

Bei diesem Gerät werden "Software"-Regelfunktionen "Hardware"-Ausgängen zugewiesen.

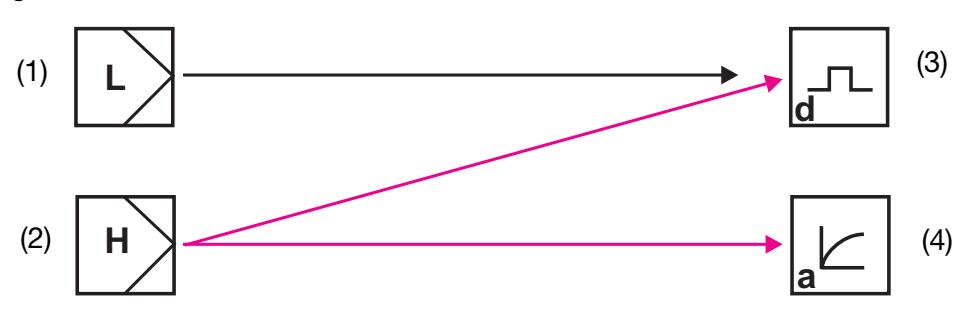

- 1 Software-Regler für "einfache" Schaltfunktionen (z. B. Alarmüberwachung)
- 2 Software-Regler für "höherwertige" Schaltfunktionen (z. B. PID-Regler)
- 3 Hardware-Ausgang "schaltend" (z. B. Relais)
- 4 Hardware-Ausgang "stetig" (Analogausgang)

# **11.2.1 Einfache Schaltfunktionen**

Es können bis zu vier Schaltfunktionen eingestellt werden (Grenzwert 1, 2, 3, 4)

ADMINISTRATOREBENE/PARAMETEREBENE/GRENZWERTÜBERWA-CHUNG/GRENZWERT x.

# **11.2.2 Höherwertige Schaltfunktionen (PID)**

Höherwertige Schaltfunktionen werden in der Parameterebene über die Parameter der "Regler 1 bzw. 2" konfiguriert.

ADMINISTRATOREBENE/PARAMETEREBENE/REGLER/REGLER 1(2)/ KON-FIGURATION/REGLERART/z. B. IMPULSLÄNGEN

# **11.2.3 Beispiel von Parametern der Bedienebene**

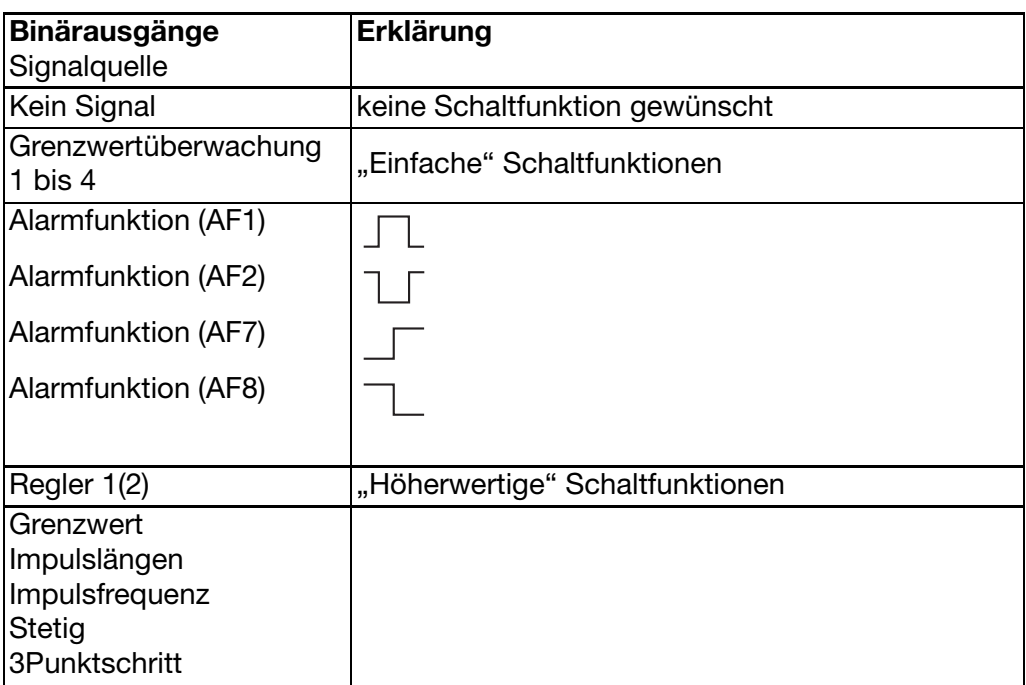

# **11.3 Software-Regler und Ausgänge**

# **Einfache Reglerfunktionen**

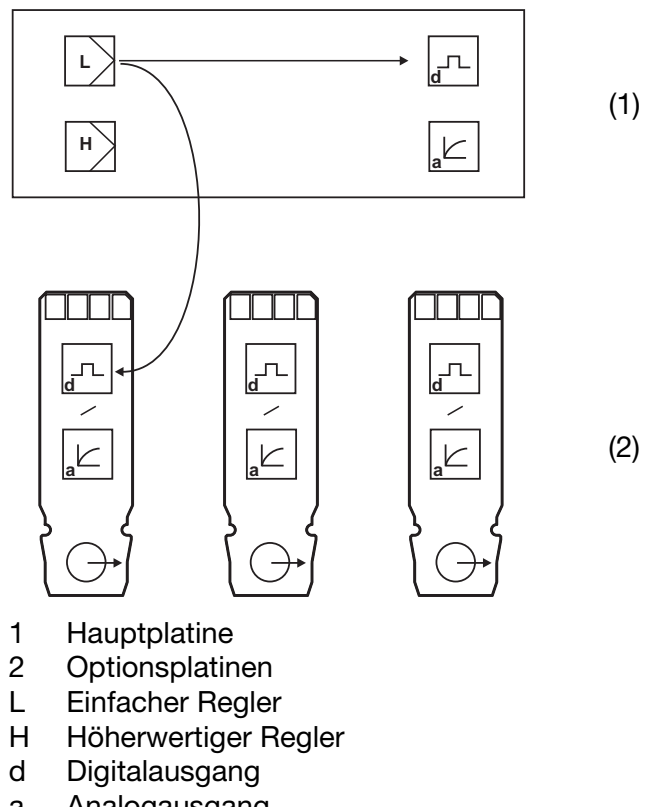

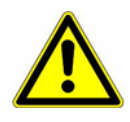

Wenn "einfache Reglerfunktionen" konfiguriert wurden, können ausschließlich die Digital-Ausgänge angesteuert werden!

Es muss konfiguriert werden, welcher der Digital-Ausgänge angesteuert werden soll - Hauptplatine oder Optionsplatine 1, 2 oder 3

### **Höherwertige Reglerfunktionen**

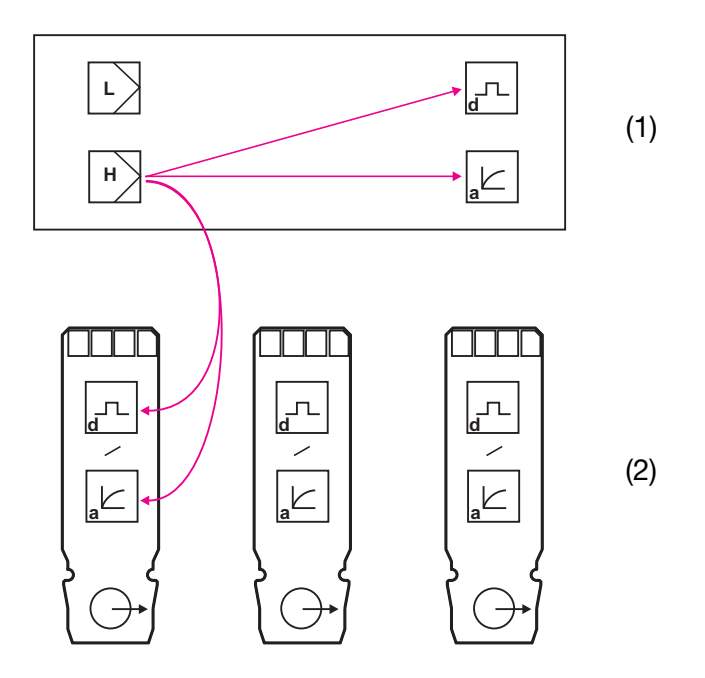

- 1 Hauptplatine
- 2 Optionsplatinen
- L Einfacher Regler
- H Höherwertiger Regler
- d Digitalausgang
- a Analogausgang

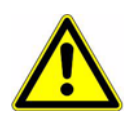

Wenn "höherwertige Reglerfunktionen" konfiguriert wurden, können sowohl die Digital-Ausgänge als auch die Analog-Ausgänge angesteuert werden.

Es muss konfiguriert werden, welcher der Ausgänge angesteuert werden soll - Hauptplatine oder Optionsplatine 1, 2 oder 3.

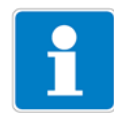

Zusätzliche Erklärungen [siehe Kapitel 16.1 "Begriffserklärung", Seite 97.](#page-96-0)

# **11.4 Konfiguration höherwertiger Regler**

# **11.4.1 Struktur**

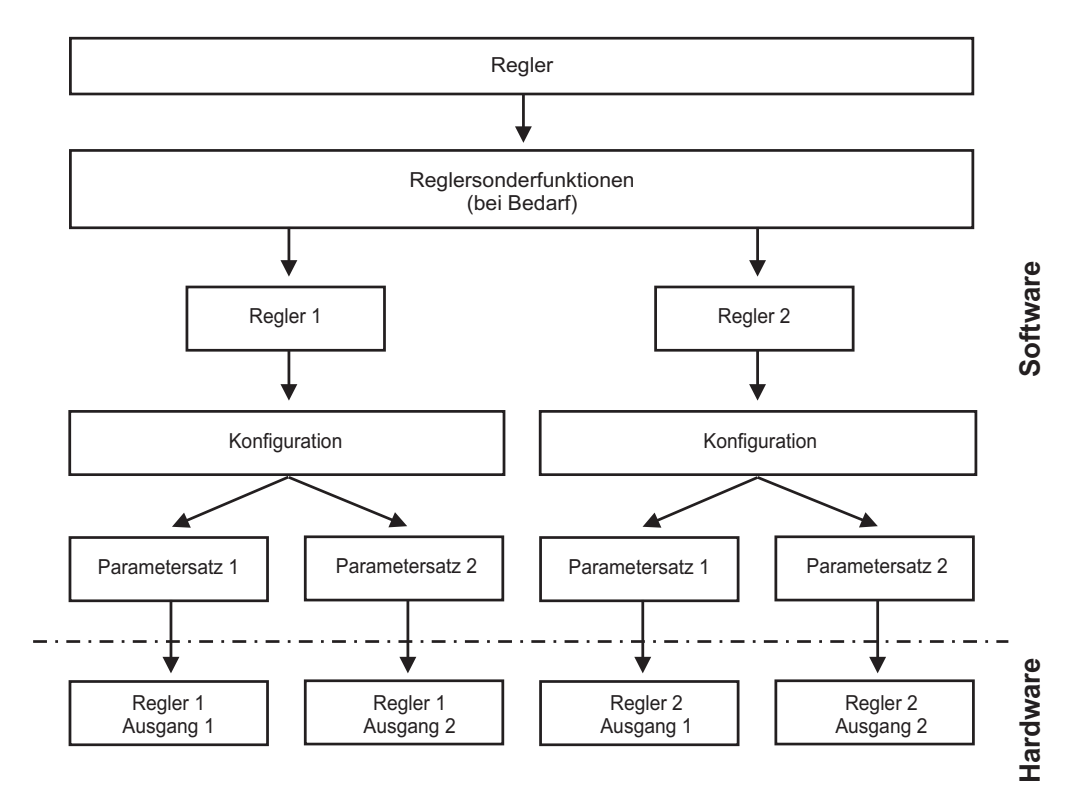

# <span id="page-80-0"></span>**11.5 Parametersätze**

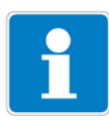

Unterschiedliche Prozessschritte können unterschiedliche Reglereinstellungen erfordern. Das Gerät bietet die Möglichkeit zwei Parametersätze anzulegen welche über einen binären Eingang umgeschaltet werden können.

## **Parametersatz definieren**

ADMINISTRATOREBENE/PARAMETEREBENE/REGLER/REGLER 1(2)/ PARAMETERSATZ 1(2) [siehe "Regler", Seite 112](#page-111-0).

### **Parametersatz Umschaltung konfigurieren**

ADMINISTRATOREBENE/PARAMETEREBENE/BINÄREINGÄNGE/ BINÄREINGANG 1(2)/PARAMETERSATZUMSCHALTUNG [siehe "Binäreingänge", Seite 112.](#page-111-1)

# **11 Regler**

# **11.6 Konfigurationsbeispiele**

# **11.6.1 Einfache Grenzwertüberwachung**

# **Konfiguration**

# **Grenzwertüberwachung**

**Grenzwert 1**

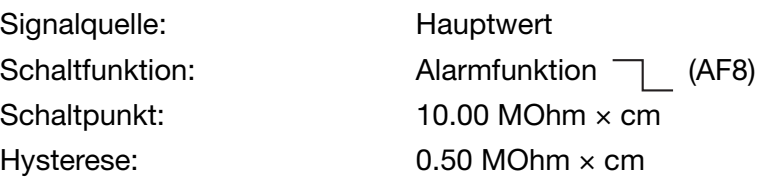

## **Konfiguration Binärausgang z. B. Relais)**

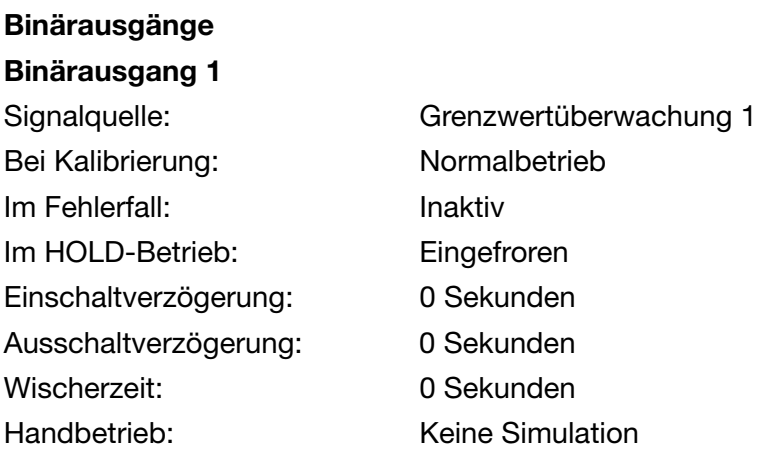

# **11.6.2 Grenzwertüberwachung nach USP**

# **Konfiguration**

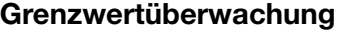

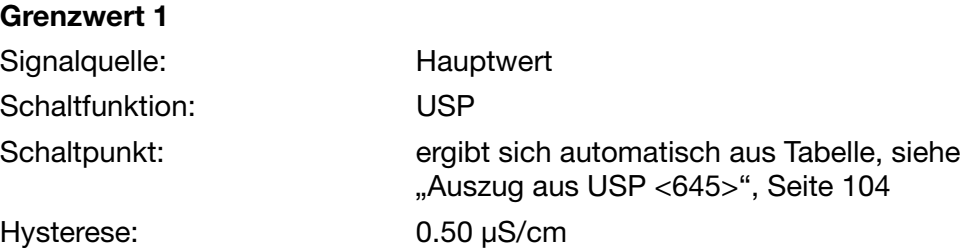

## **Konfiguration Binärausgang z. B. Relais)**

**Binärausgänge Binärausgang 1** Bei Kalibrierung: Normalbetrieb

Signalquelle: Grenzwertüberwachung 1

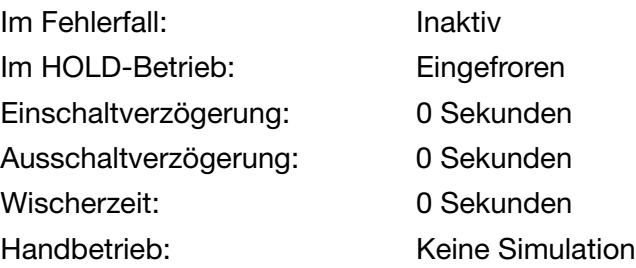

# **11.6.3 Regler mit Grenzwertfunktion**

## **Konfiguration Softwareregler**

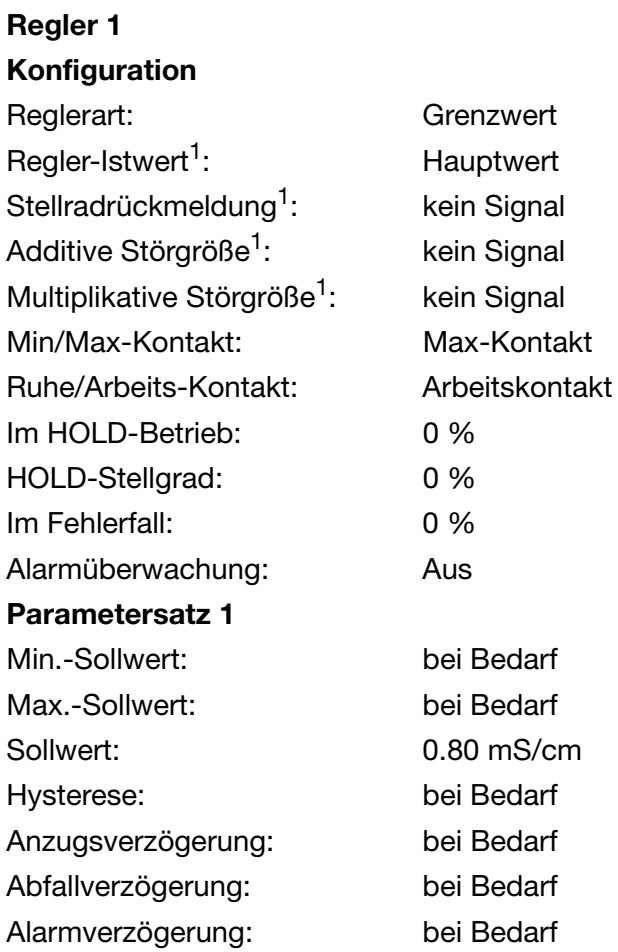

# **Konfiguration Binärausgang z. B. Relais)**

**Binärausgänge Binärausgang 1**

Signalquelle: Regler 1 Ausgang 1

 $1$  Dieser Parameter erscheint nur, wenn in Reglersonderfunktionen "Getrennte Regler" konfiguriert wurden.

# **12.1 Konfigurierbare Parameter**

Mit dem optional erhältlichen Setup-Programm (TN 00560380) und der ebenfalls optionalen PC-Interface-Leitung mit USB/TTL-Umsetzer (TN 00456352) kann der Messumformer komfortabel den Anforderungen angepasst werden:

- Einstellen des Messbereiches.
- Einstellen des Verhaltens der Ausgänge bei Messbereichs-Überschreitung.
- Einstellen der Funktionen der Schaltausgänge K1 bis K8.
- Einstellen der Funktionen der Binären Eingänge.
- Einstellen einer kundenspezifischen Kennlinie
- usw.

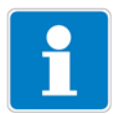

Eine Datenübertragung vom bzw. zum Messumformer kann nur erfolgen, wenn dieser mit Spannung versorgt ist, [siehe Kapitel 5 "Installation", Seite](#page-13-0) [14](#page-13-0)ff.

### **Anschluss**

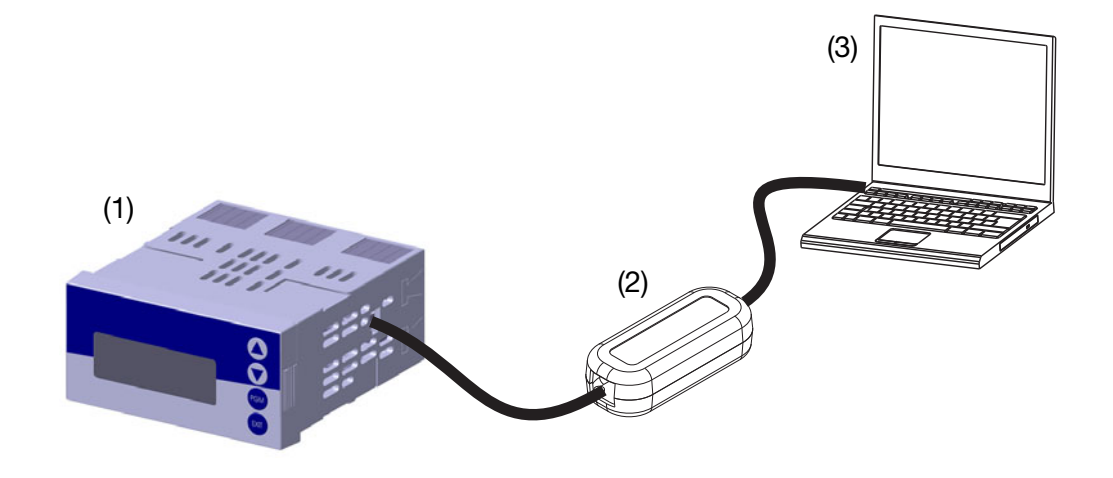

- (1) JUMO dTRANS 02 CR
- (2) PC-Interface-Leitung mit USB/TTL-Umsetzer, Teile-Nr.: 00456352
- (3) PC oder Notebook

# **12.2 Gerätekonfiguration dokumentieren**

- ✱ Setup-Programm starten
- ✱ Verbindung zum Gerät herstellen (1).
- ✱ Gerätekonfiguration auslesen (2).

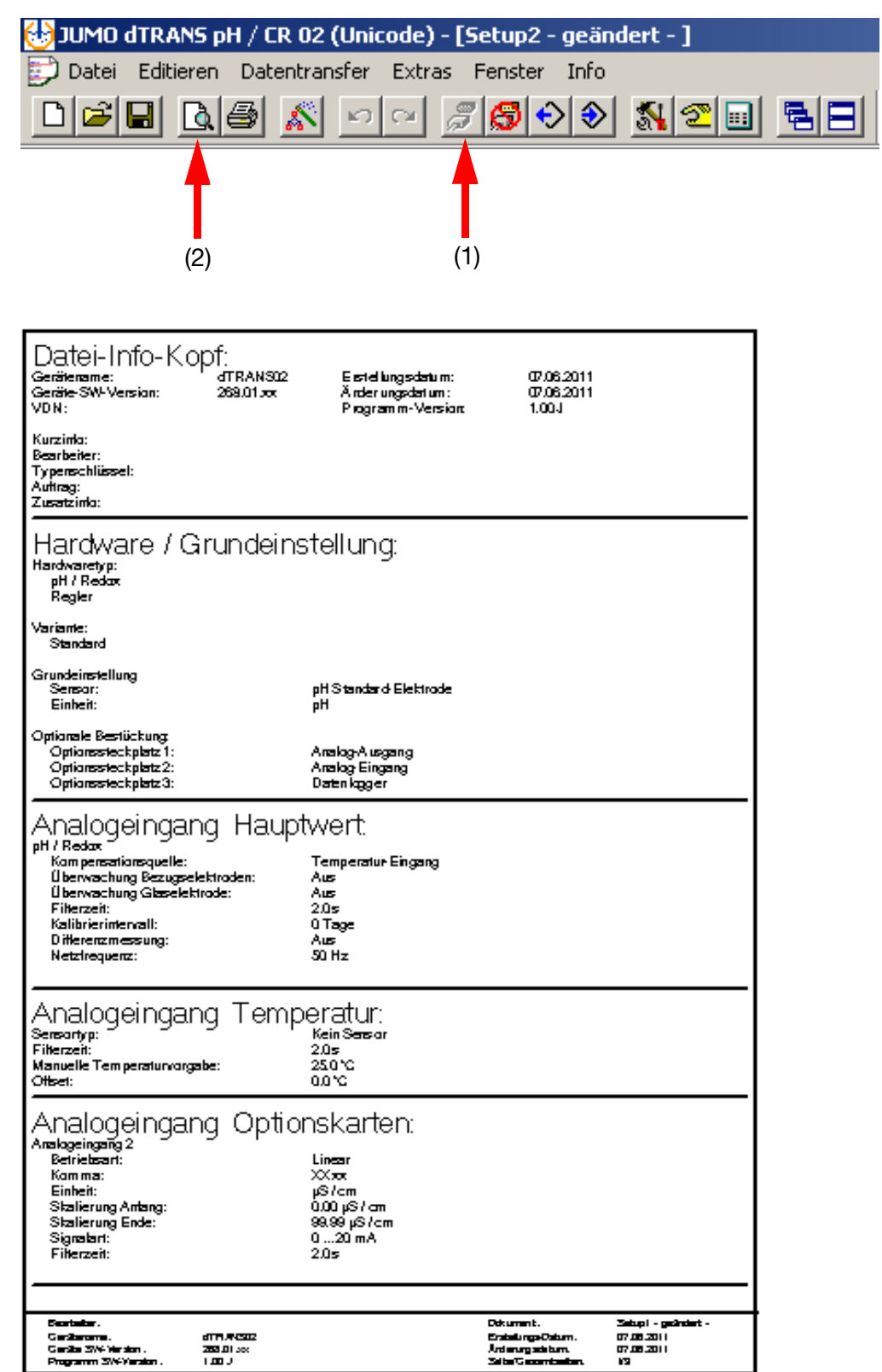

# **12.3 Besonderheiten bei "Datenlogger"**

- ✱ Setup-Programm starten
- ✱ Verbindung zum Gerät herstellen (1).
- ✱ Gerätekonfiguration auslesen (2).

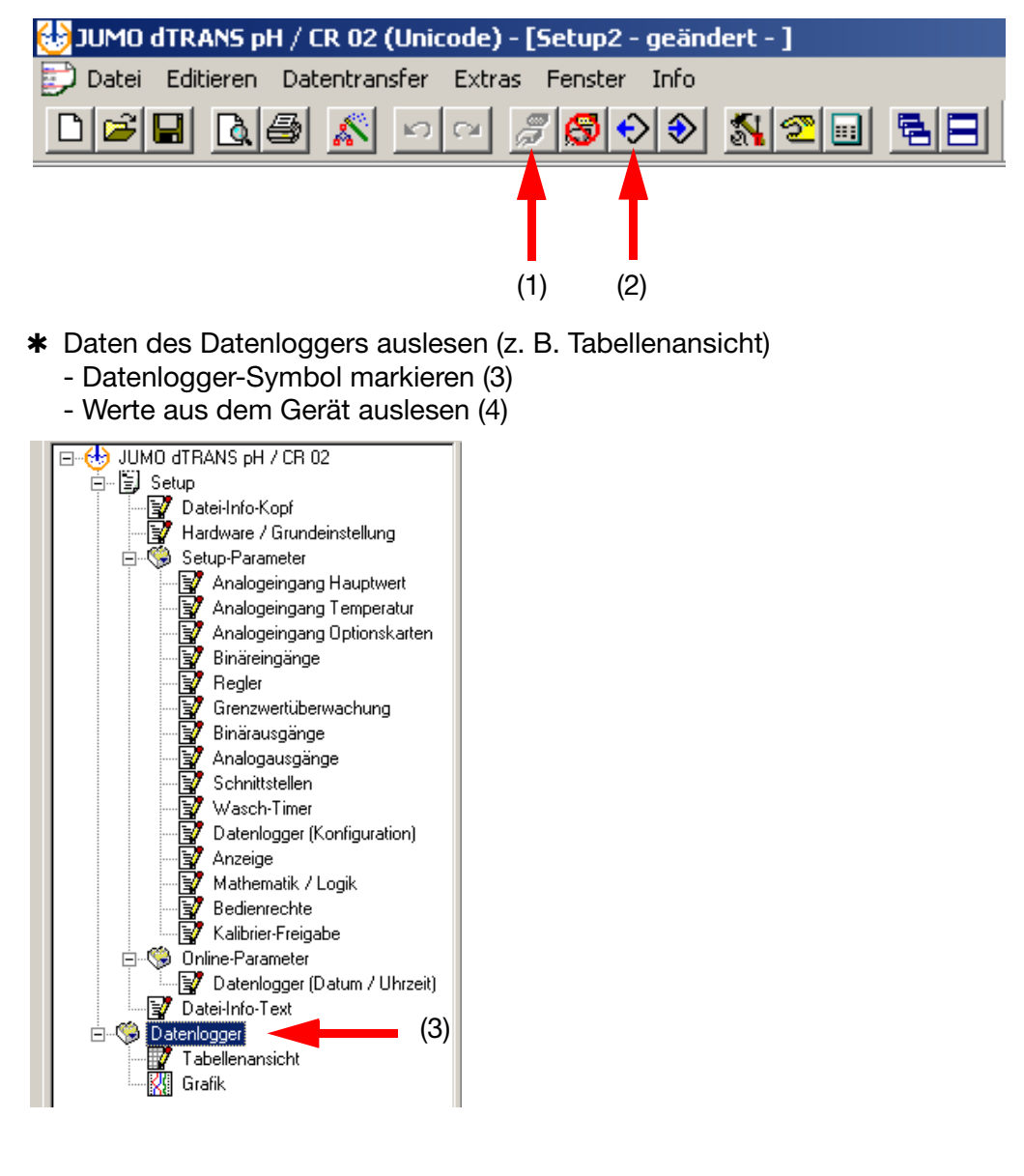

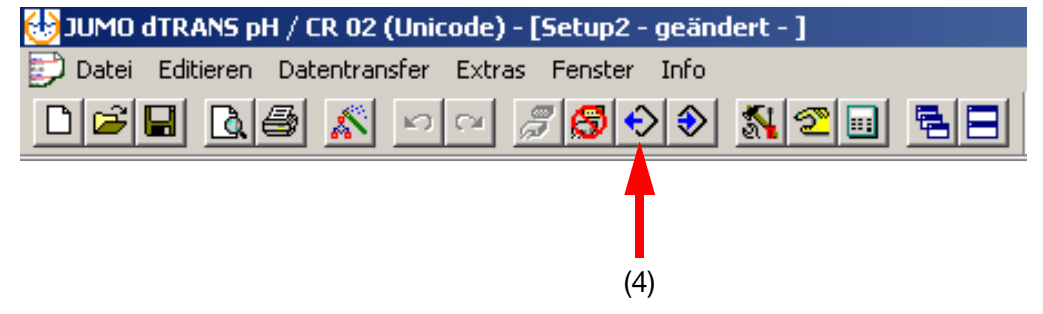

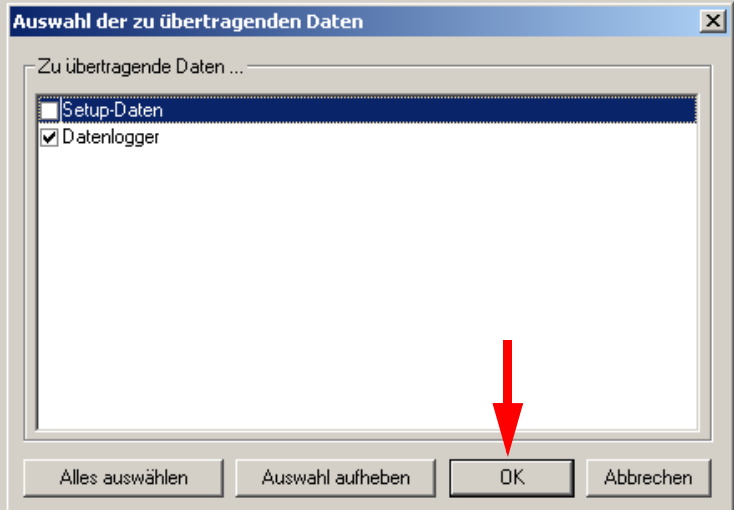

✱ Daten (für die Verarbeitung in einem externen Programm) exportieren.

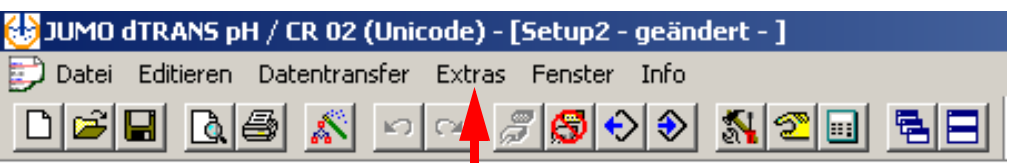

Ш

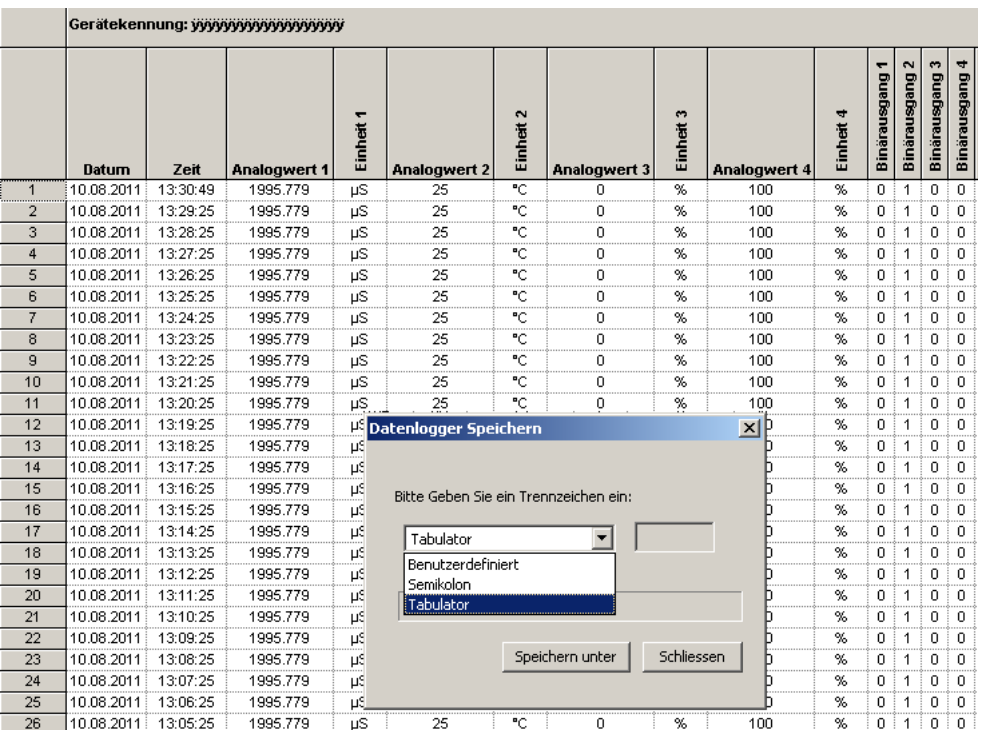

# **13 Fehler und Störungen beheben**

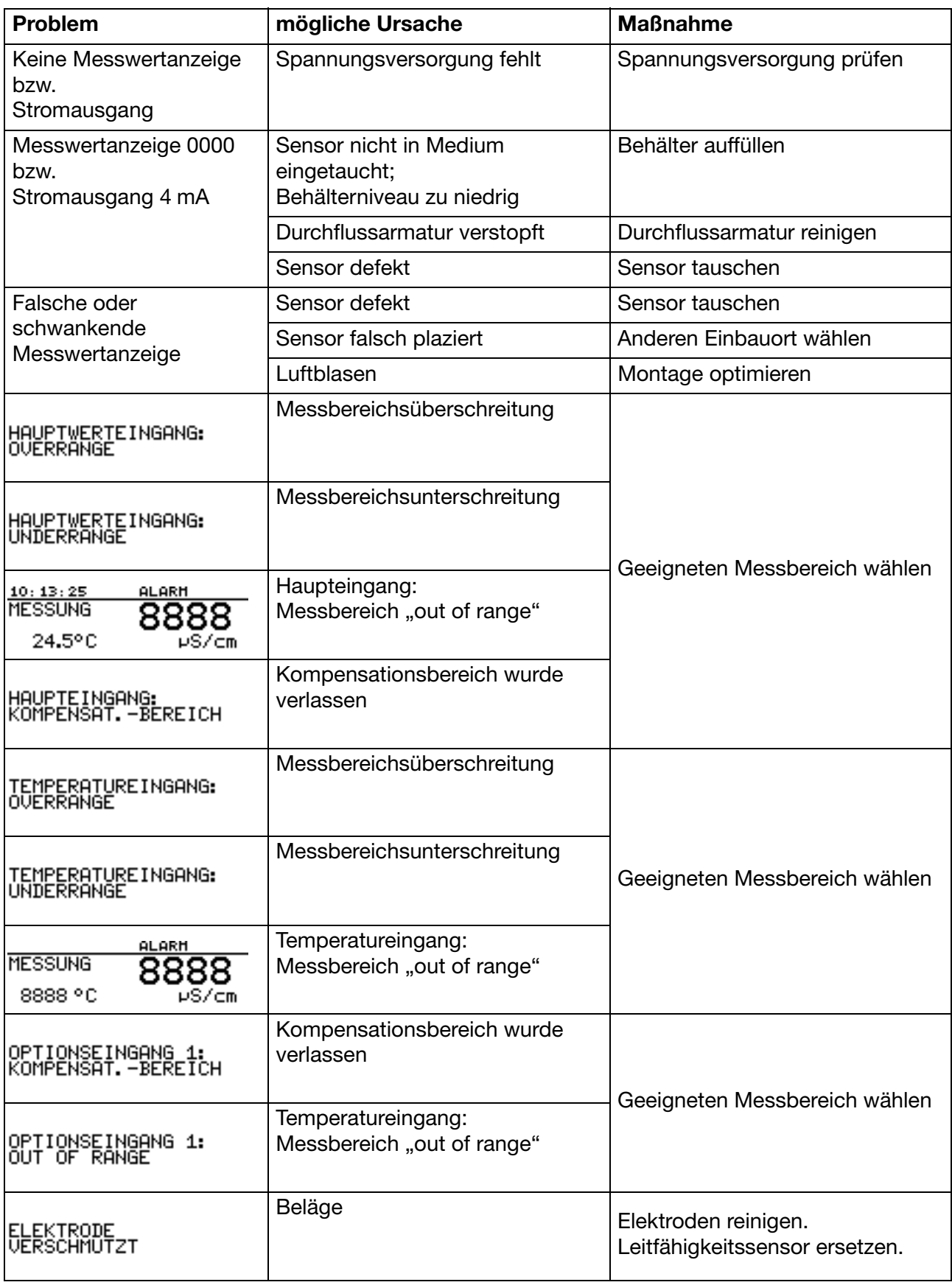

# **13 Fehler und Störungen beheben**

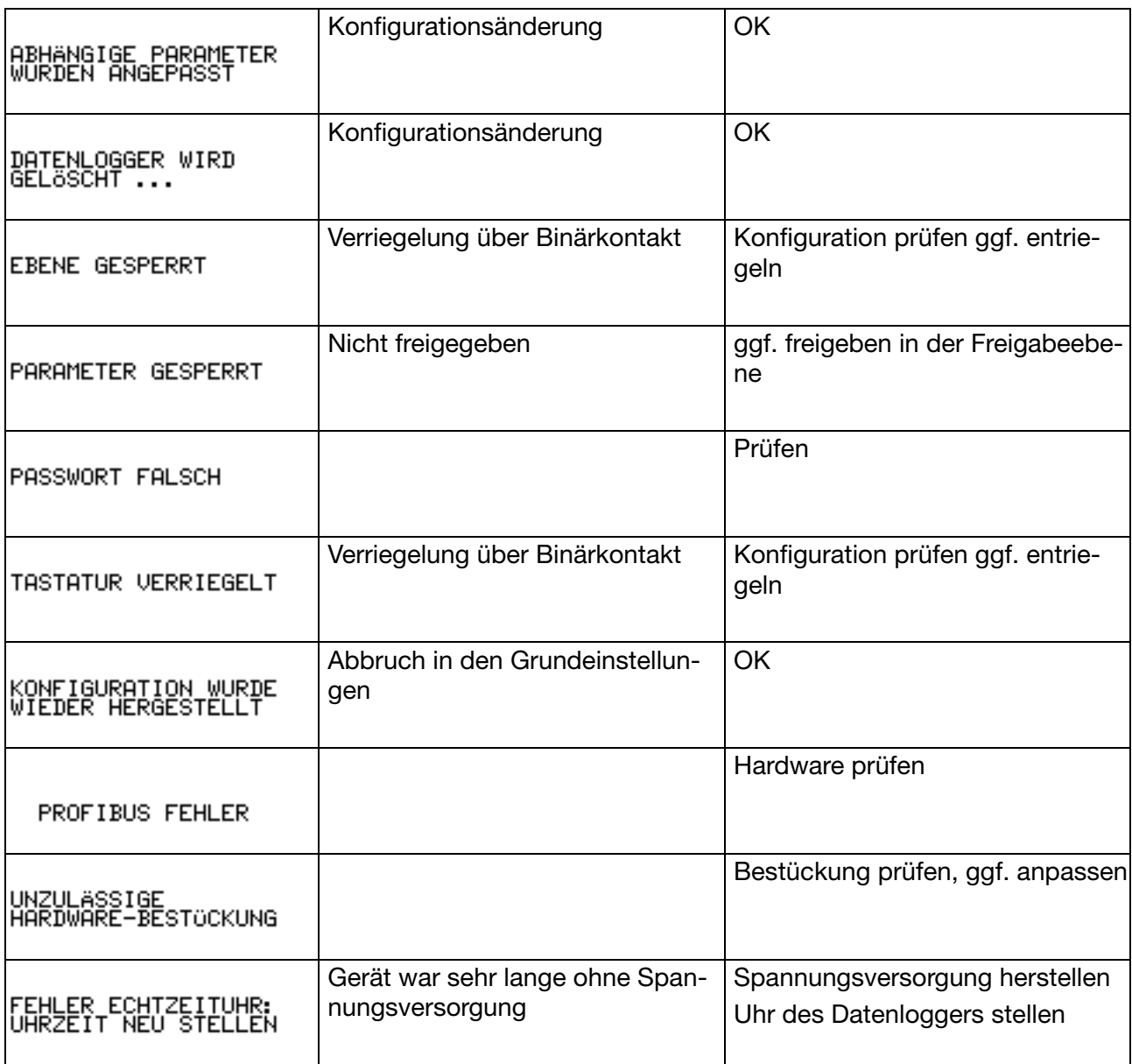

# **14 Technische Daten**

# **Eingänge (Hauptplatine)**

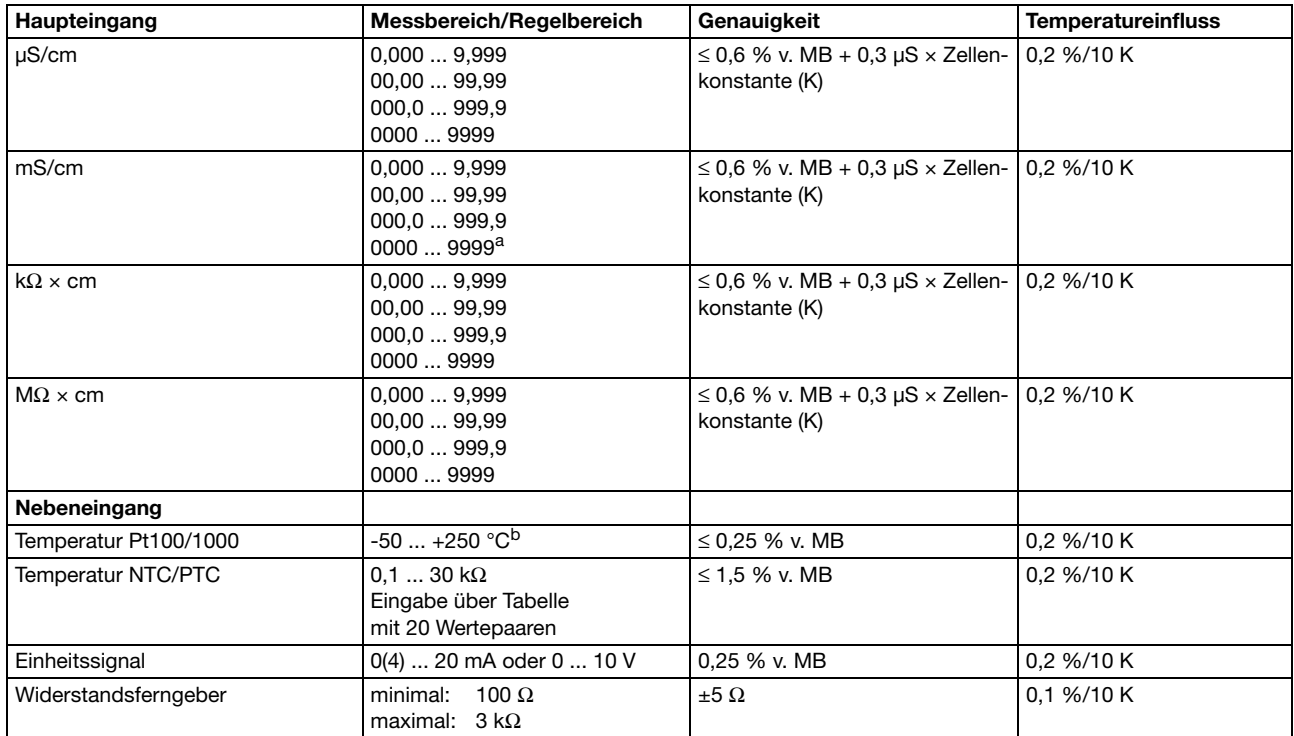

<sup>a</sup> Im Bereich 1 ... 10 S ist die Genauigkeit 1 % vom Messbereich.

<sup>b</sup> Umschaltbar in °F

# **Eingänge Widerstandsthermometer (Optionsplatine)**

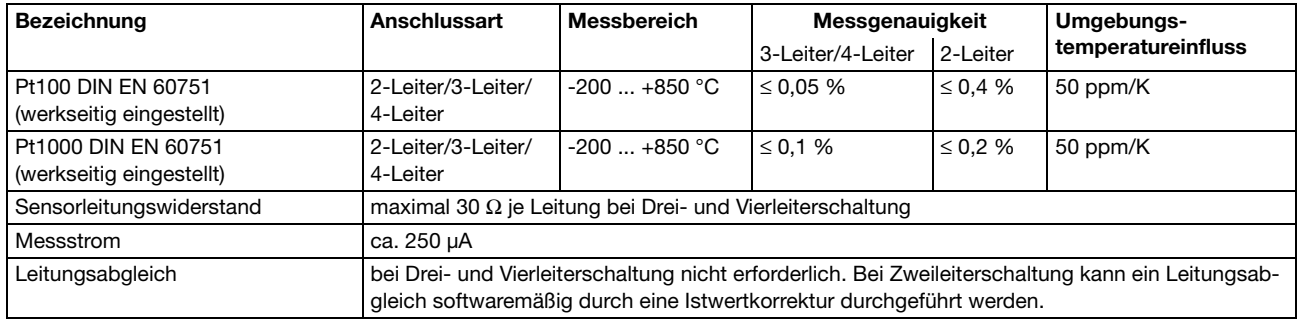

# **Eingänge Einheitssignale (Optionsplatine)**

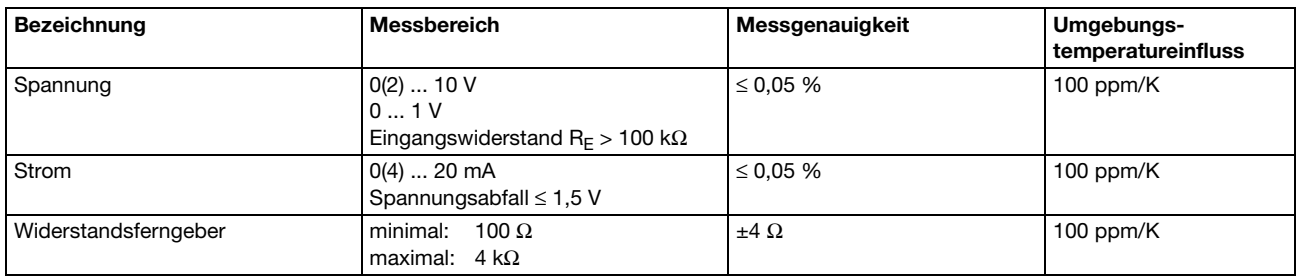

# **Temperaturkompensation**

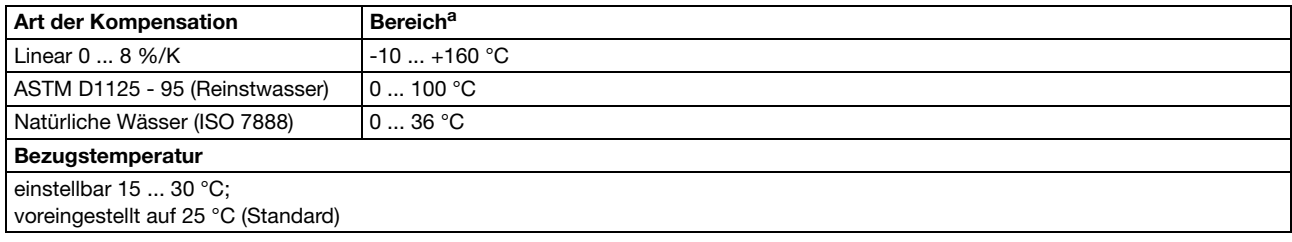

<sup>a</sup> Einsatztemperaturbereich des Sensors beachten!

# **Messkreisüberwachung**

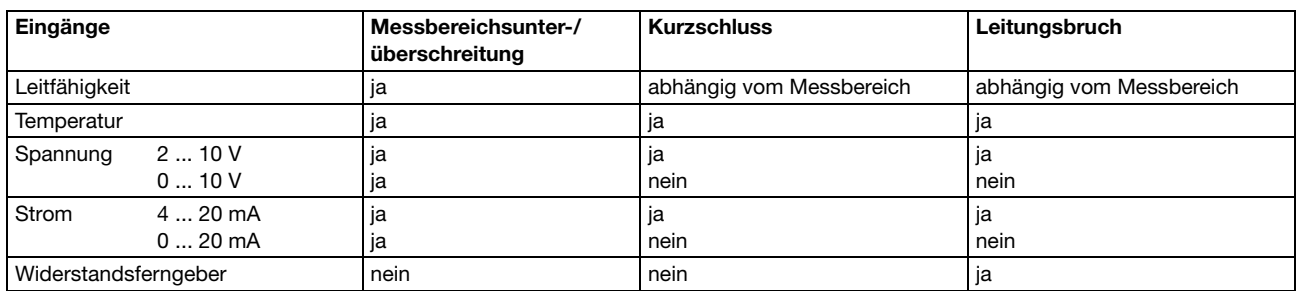

### **Zwei-Elektroden-Systeme**

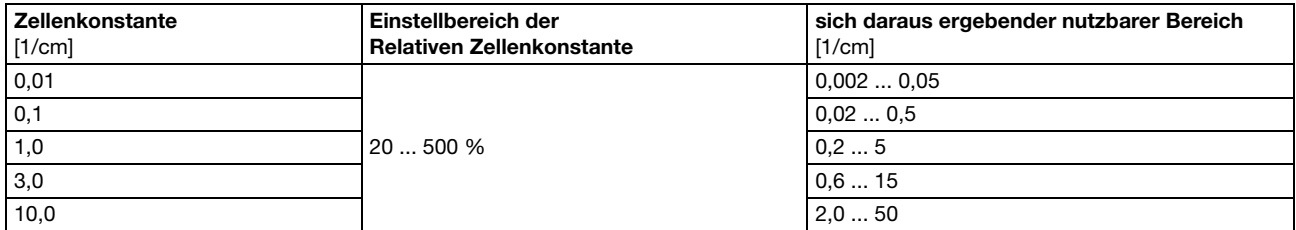

# **Vier-Elektroden-Systeme**

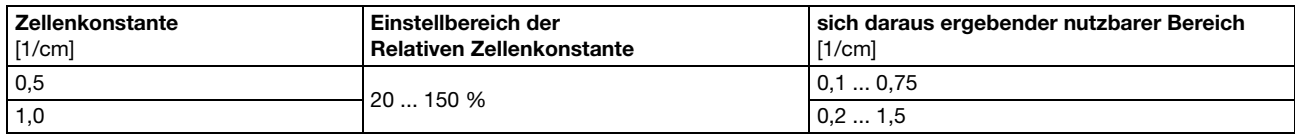

## **Binärer Eingang**

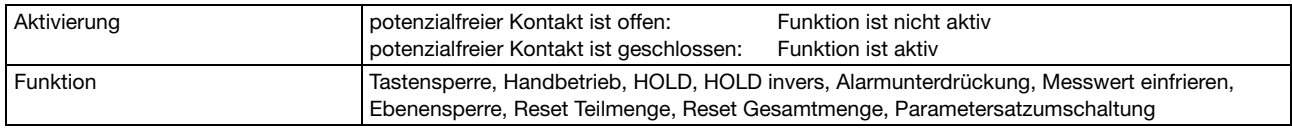

# **Regler**

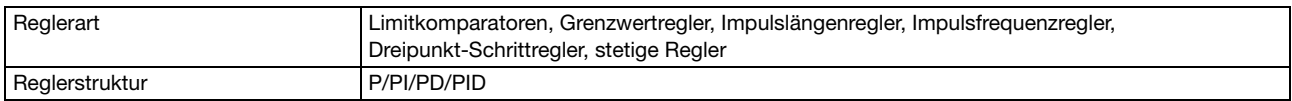

# **14 Technische Daten**

# **Ausgänge**

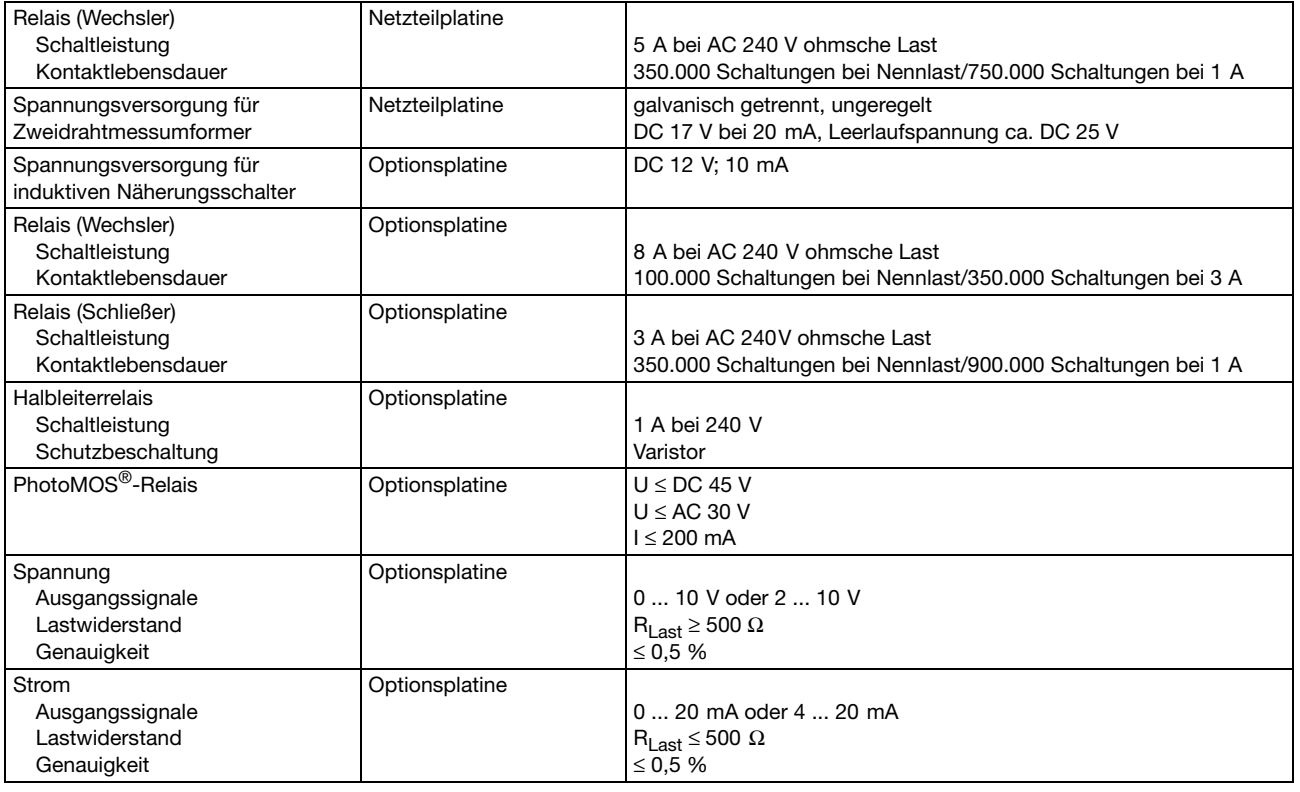

# **Anzeige**

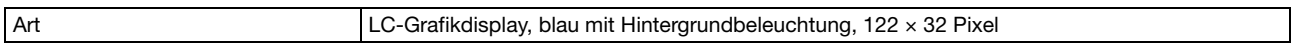

# **Elektrische Daten**

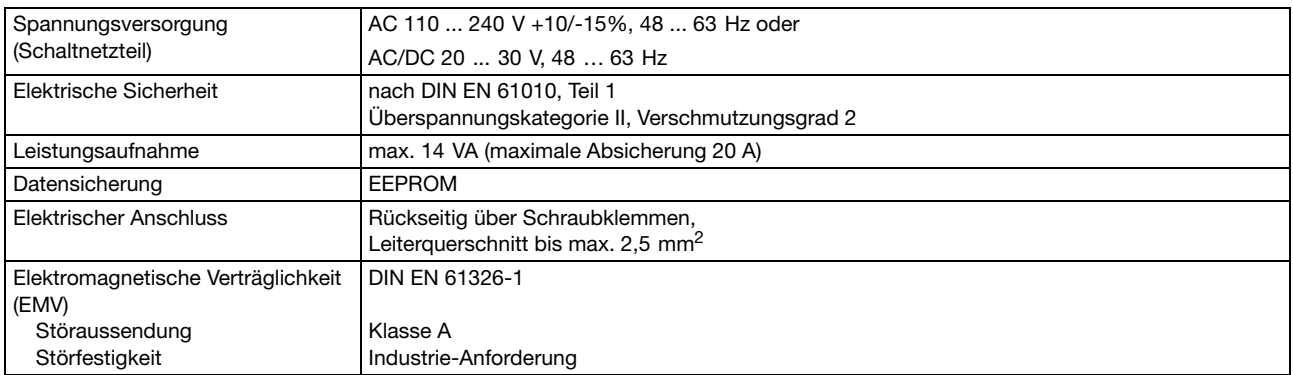

# **Gehäuse**

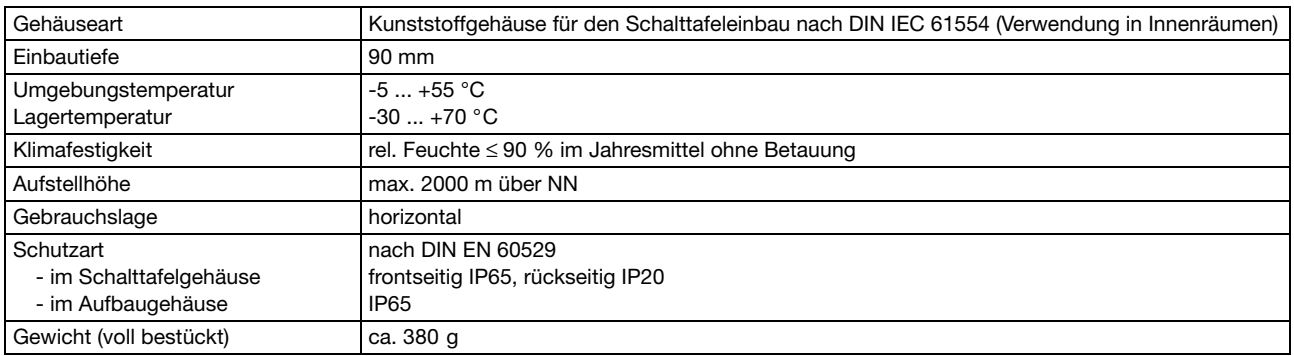

# **Schnittstelle**

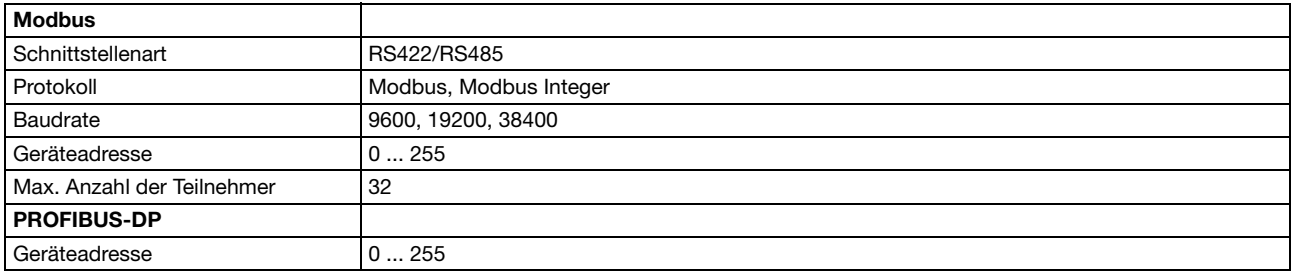

# **Zulassungen/Prüfzeichen**

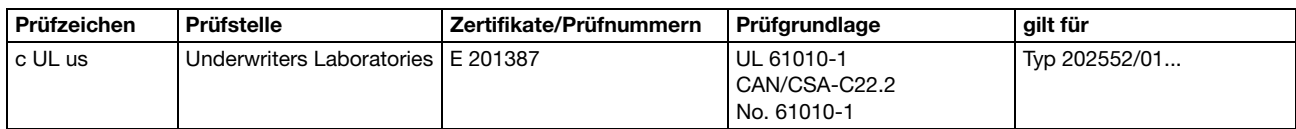

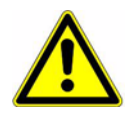

### **Achtung:**

Das Gerät **muss** ein- und ausgangsseitig spannungslos sein! Das Nachrüsten der Optionsplatinen darf nur von qualifiziertem Fachpersonal durchgeführt werden.

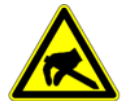

## **ESD:**

Die Optionsplatinen können durch elektrostatische Entladung beschädigt werden. Vermeiden Sie deshalb beim Ein- und Ausbau elektrostatische Aufladung. Nehmen Sie das Nachrüsten der Optionsplatinen an einem geerdeten Arbeitsplatz vor.

# **15.1 Optionsplatine identifizieren**

Die Verpackung der Optionsplatine ist durch eine Teile-Nr. gekennzeichnet.

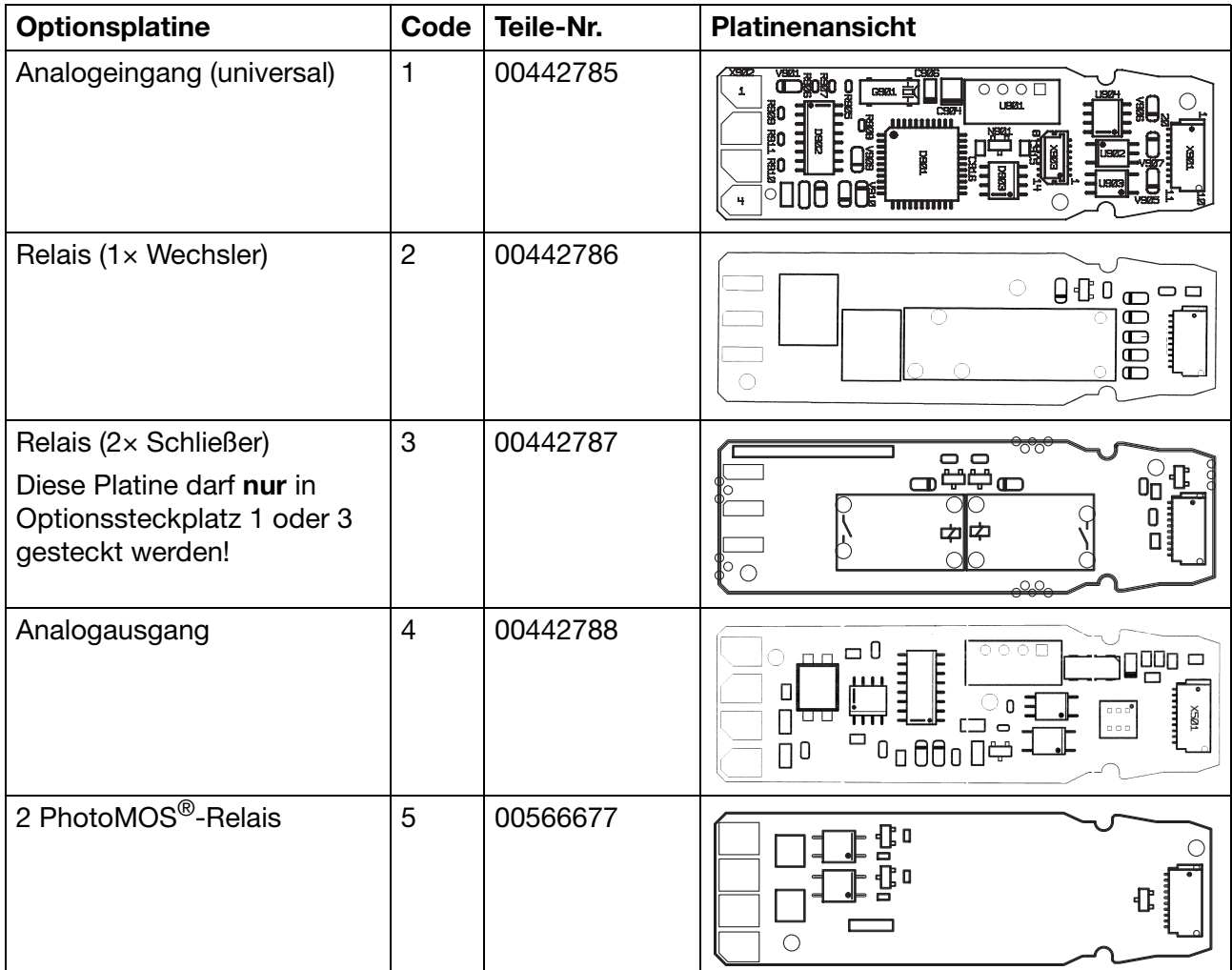

# **15 Optionsplatinen nachrüsten**

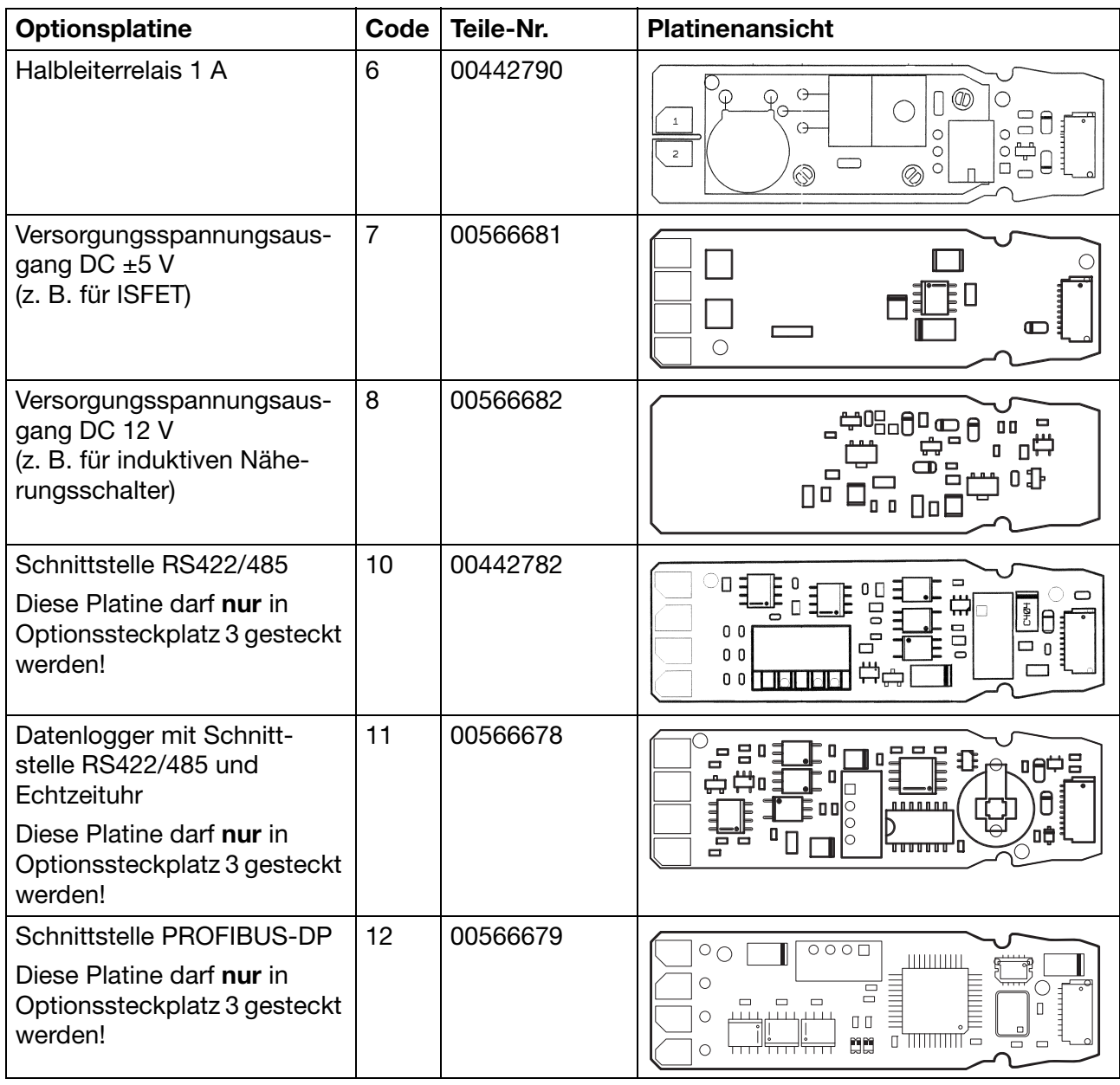

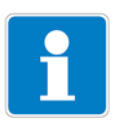

### **Hinweis:**

Die vom Gerät erkannten Optionsplatinen werden in der "Geräte Info" (siehe [Kapitel 6.5.11 "Geräte Info", Seite 31](#page-30-0)) angezeigt.

# **15.2 Einschub herausnehmen**

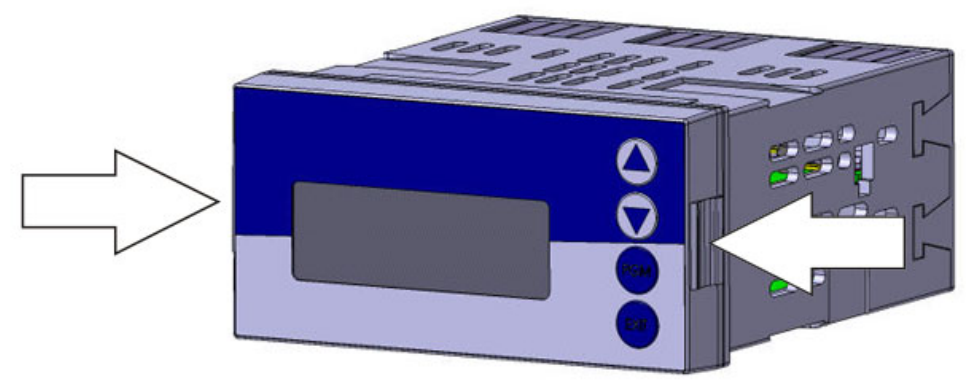

(1) Frontplatte an den Flächen (links und rechts) zusammendrücken und den Einschub herausziehen.

# **15.3 Optionsplatine stecken**

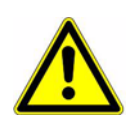

## **Achtung:**

Auf Steckplatz 2 darf keine Platine "3" Relais (2× Schließer) gesteckt werden!

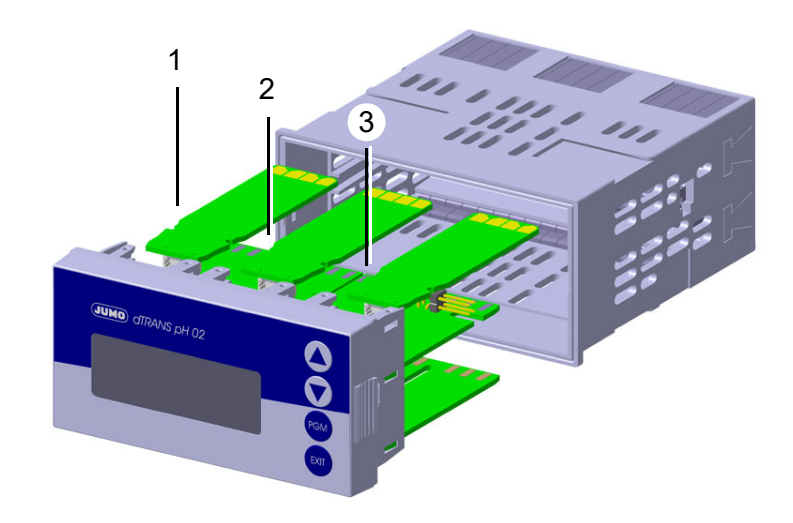

- (1) Steckplatz 1 für Optionsplatine
- (2) Steckplatz 2 für Optionsplatine
- (3) Steckplatz 3 für Optionsplatine
- (1) Optionsplatine in den Steckplatz einschieben, bis sie einrastet.
- (2) Geräteeinschub in das Gehäuse schieben, bis er einrastet.

# <span id="page-96-0"></span>**16.1 Begriffserklärung**

## **Messwertanzeigeart NORMAL**

In der Normalanzeige wird der Messwert, die Messgröße sowie die Temperatur des Messstoffs angezeigt.

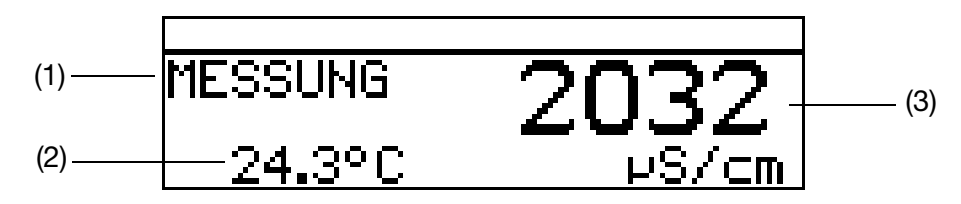

- (1) Betriebsart
- (2) Anzeige unten (Temperatureingang)
- (3) Anzeige oben (Messwert des Analogeinganges)

### **Messwertanzeigeart TENDENZ**

Der Bediener kann schnell erkennen, in welche Richtung sich der Messwert ändert.

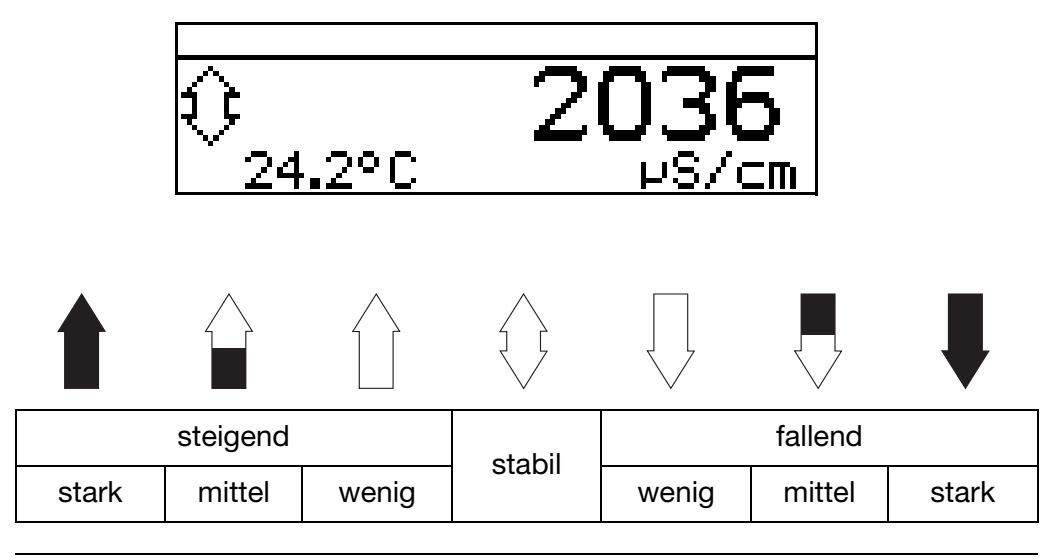

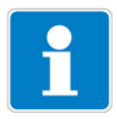

Die Tendenz des Messwertes wird aus den letzten 10 Messwerten gebildet. Bei einer Abtastzeit von 500 ms werden also die letzten 5 Sekunden berücksichtigt.

### **Messwertanzeigeart BARGRAPH**

Werte des Haupteinganges, der Optionseingänge oder der Mathematikkanäle (Signalquelle) können als variabler Balken dargestellt werden.

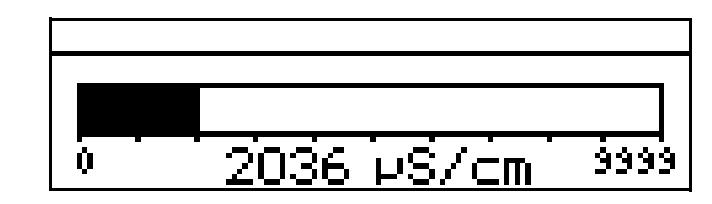

### **Skalieren des Balkens**

- \* Die Messwertanzeigeart "BARGRAPH" aktivieren.
- **∗** Mit  $\overline{\nabla}$  "SKALIER. ANF." wählen.
- **\*** Mit **PGM** Auswahl bestätigen.
- ✱ Mit bzw. die untere Grenze des anzuzeigenden Bereiches eingeben.
- **\*** Mit **PGM** Auswahl bestätigen.
- **∗** Mit **V** "SKALIER. ENDE" wählen
- ✱ Mit bzw. die obere Grenze des anzuzeigenden Bereiches eingeben.
- **\*** Mit **PGM** Auswahl bestätigen.

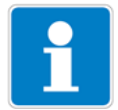

Um in den Messmodus zurückzukehren: Die Taste **EXIT** mehrmals drücken oder "Timeout" abwarten.

### **Messwertanzeigeart TRENDKURVE**

Werte des Haupteinganges, der Optionseingänge oder der Mathematikkanäle (Signalquelle) können als Kurve dargestellt werden. Die aktuellen Werte sind rechts im Bildschirm dargestellt.

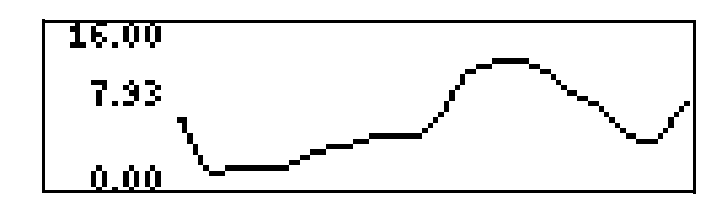

### **Skalieren der Anzeige**

- \* Die Messwertanzeigeart "TRENDKURVE" aktivieren.
- **∗** Mit  $\boxed{\blacktriangledown}$  "SKALIER. ANF." wählen.
- **\*** Mit **PGM** Auswahl bestätigen.
- ✱ Mit bzw. die untere Grenze des anzuzeigenden Bereiches eingeben.
- **\*** Mit **PGM** Auswahl bestätigen.
- **∗** Mit  $\overline{\blacktriangledown}$  "SKALIER. ENDE" wählen
- **★ Mit V** bzw. **A** die obere Grenze des anzuzeigenden Bereiches eingeben.
- **\*** Mit **PGM** Auswahl bestätigen.

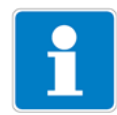

Um in den Messmodus zurückzukehren: Die Taste **EXIT** mehrmals drücken oder "Timeout" abwarten.

### **Messwertanzeigeart GROSSANZEIGE**

Werte des Haupteinganges, der Optionseingänge oder der Mathematikkanäle (Signalquelle) können groß dargestellt werden.

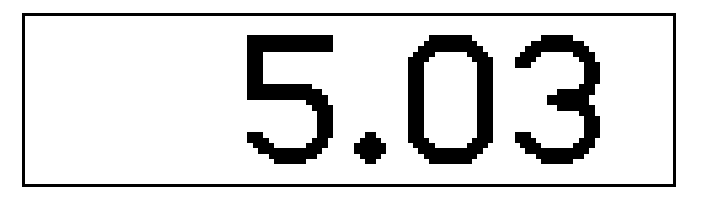

## **Messwertanzeigeart DREI MESSWERTE**

Drei Werte des Haupteinganges, der Optionseingänge oder der Mathematikkanäle (Signalquelle) können gleichzeitig dargestellt werden.

Die Position des anzuzeigenden Wertes kann "oben", "mitte" oder "unten" eingestellt werden.

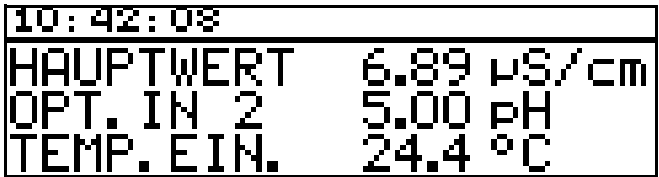

#### **Relative Zellenkonstante**

Durch mechanische oder chemische Einfüsse können sich die elektrischen Eigenschaften eines Leitfähigkeitssensors verändern. Dadurch entsteht ein Messfehler. Mit der Einstellung der relativen Zellenkonstante am Messumformer kann diese Abweichung (und dadurch der Messfehler) kompensiert werden. Die relative Zellenkonstante definiert die Abweichung der tatsächlichen Zellenkonstante des Sensors von ihrem nominalen Wert.

# **16 Anhang**

## **Nullpunkt- (1-Punkt-) Kalibrierung**

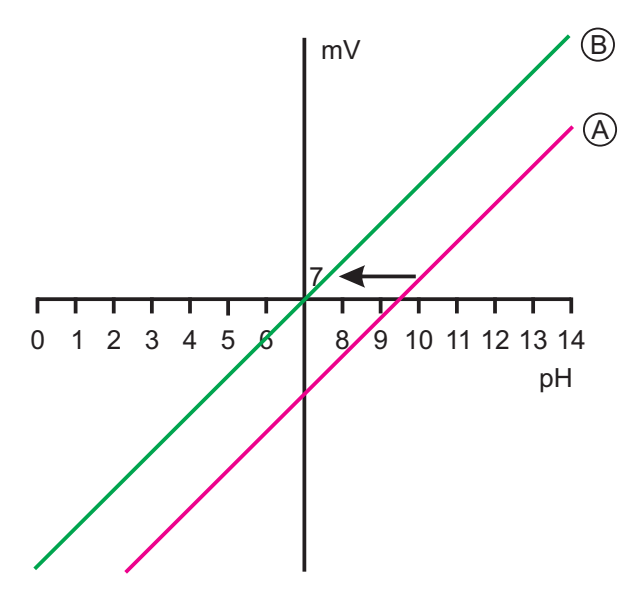

Bei der Einpunkt-Offset-Kalibrierung wird nur der Nullpunkt der pHEinstabmesskette kalibriert, [siehe Kapitel 8.4 "Kalibrieren der relativen Zellen](#page-53-0)[konstante", Seite 54](#page-53-0).

Empfehlung nur bei Sonderanwendungen, z. B. Reinstwasser.

## **2-Punkt-Kalibrierung**

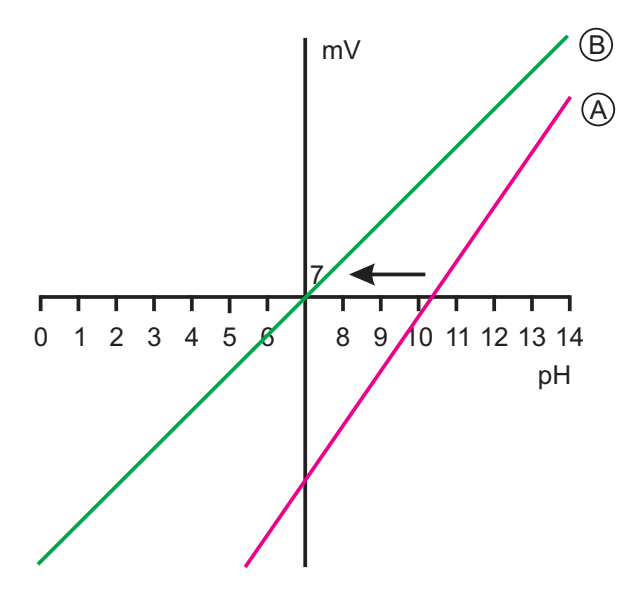

Bei der Zweipunkt-Kalibrierung werden Nullpunkt und Steilheit der Messkette kalibriert.

Diese Kalibrierung wird für die meisten Sensoren empfohlen.

### **Temperaturkompensation (Leitfähigkeit bzw. Widerstand)**

Die Leitfähigkeit einer Messlösung ist temperaturabhängig (i. A. steigt die Leitfähigkeit einer Lösung bei steigender Temperatur). Die Abhängigkeit von Leitfähigkeit und Temperatur beschreibt der **Temperaturkoeffizient** der Messlösung. Da die Leitfähigkeit nicht immer bei Referenz- bzw. Bezugstemperatur gemessen wird, ist eine automatische Temperaturkompensation in diesem Gerät integriert. Der Messumformer errechnet aus aktueller Leitfähigkeit und

aktueller Temperatur mit Hilfe des Temperaturkoeffizienten die Leitfähigkeit, die bei Referenztemperatur vorliegen würde und zeigt diese dann an. Diesen Vorgang nennt man Temperaturkompensation. Moderne Messumformer bieten verschiedene Varianten diese Temperaturkompensation durchzuführen.

- Lineare Kompensation (konstanter Temperaturkoeffizient). Dieser Art der Kompensation kann bei vielen normalen Wässern mit akzeptabler Genauigkeit angewandt werden. Der verwendete Temperaturkoeffizient beträgt dann ca. 2,2 %/K.
- Natürliche Wässer (DIN EN27888 bzw. ISO 7888). In diesem Fall wird eine sog. unlineare Temperaturkompensation eingesetzt. Gemäß obiger Norm kann die entsprechende Art der Kompensation bei natürlichen Grundwässern, Quellwässern und oberirdischen Gewässern angewandt werden.

Der Definitionsbereich für die Wassertemperatur sieht wie folgt aus  $0 °C \le T < 36 °C$ .

Die Leitfähigkeit des Wassers wird im Bereich von 0 °C bis 36 °C kompensiert.

- ASTM1125-95.

Diese Art der Temperaturkompensation kommt bei Messungen in Reinstwasser zum Einsatz. Hier wird das extrem unlineare Verhalten der Temperaturabhängigkeit für neutrale, sauere und alkalische Verunreinigungen entsprechend der Norm berücksichtigt.

Der Definitionsbereich für die Wassertemperatur sieht wie folgt aus  $0 °C < T < 100 °C$ .

Die Leitfähigkeit des Wassers wird im Bereich von 0 °C bis 100 °C kompensiert.

### **Temperaturkompensation (pH bzw. Ammoniak)**

Der pH-Wert einer Messlösung ist temperaturabhängig. Da der pH-Wert nicht immer bei Referenz- bzw. Bezugstemperatur gemessen wird, kann das Gerät die Temperaturkompensation durchführen.

Das Sensorsignal bei der Ammoniakmessung ist temperaturabhängig. Das Gerät kann die Temperaturkompensation durchführen.

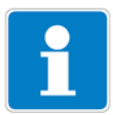

Die Redox-Spannung einer Messlösung ist **nicht** temperaturabhängig! Eine Temperaturkompensation ist nicht erforderlich.

# **Grenzwert- (Alarm-) Funktion der Binärausgänge**

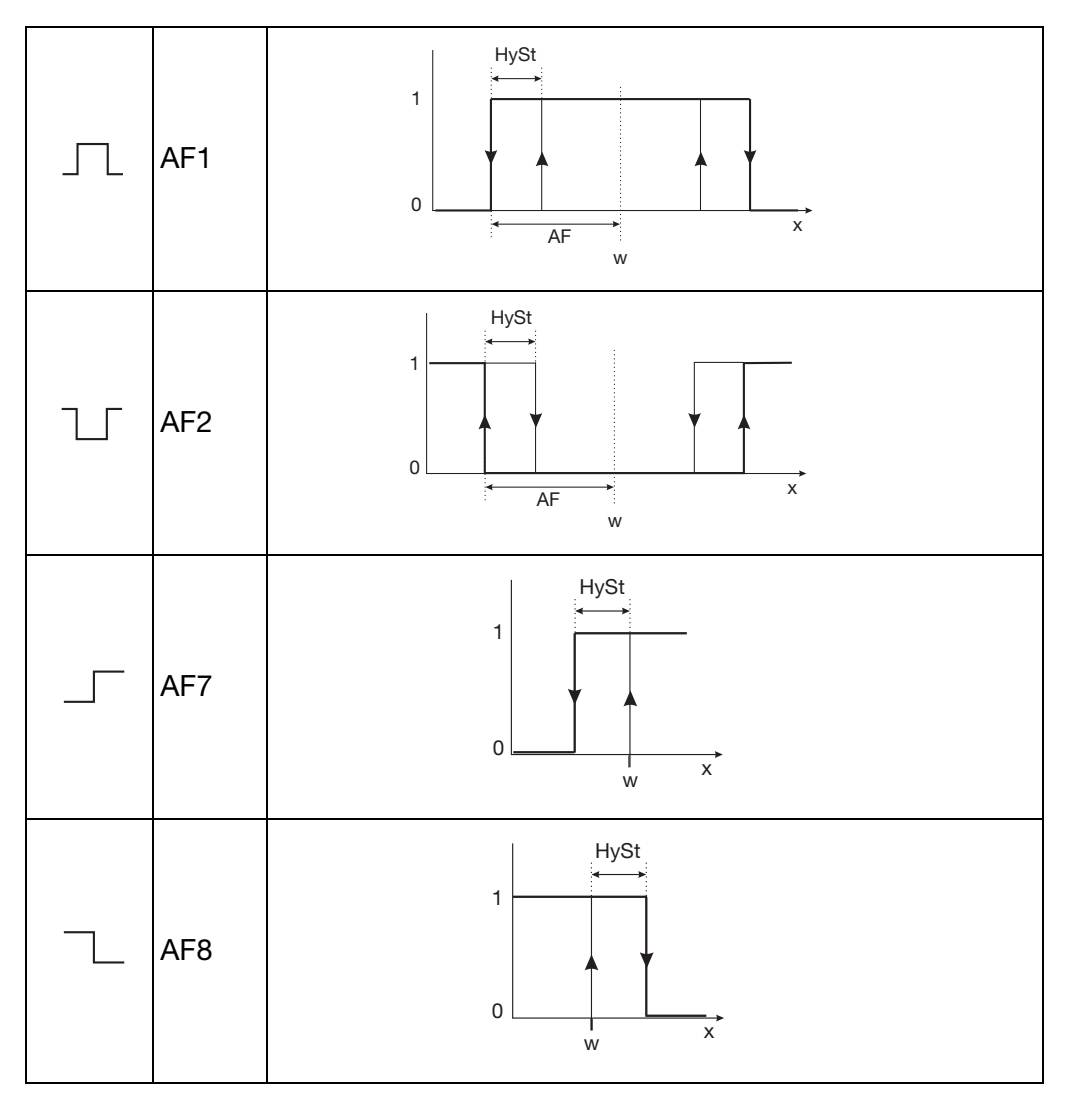

**Impulslängen-Regler (Ausgang aktiv bei x > w und Regelstruktur P)**

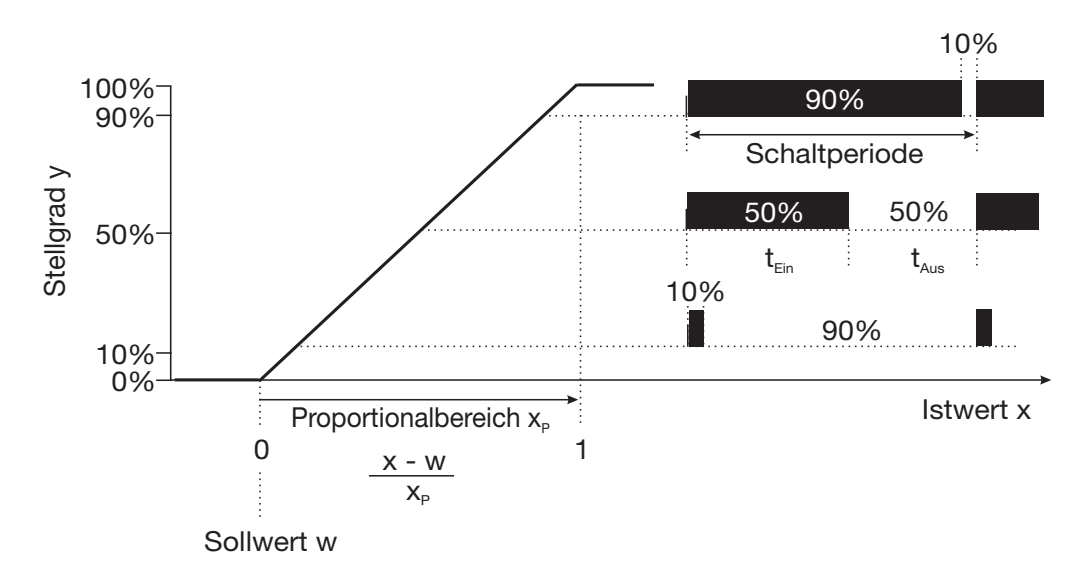

Überschreitet der Istwert x den Sollwert W, regelt der P-Regler proportional

zur Regelabweichung. Beim Überschreiten des Proportionalbereiches arbeitet der Regler mit einem Stellgrad von 100 % (100 % Taktverhältnis).

### **Impulsfrequenz-Regler (Ausgang aktiv bei x > w und Regelstruktur P)**

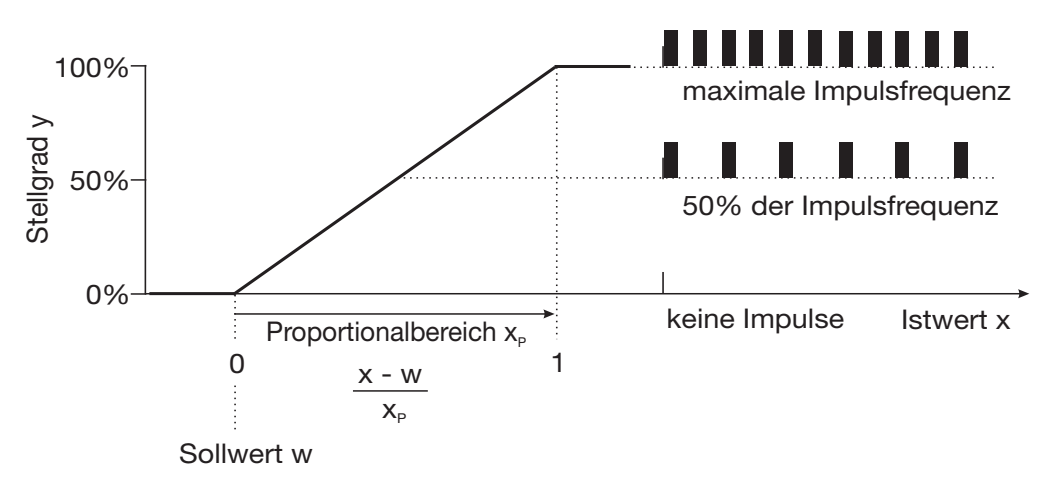

Überschreitet der Istwert x den Sollwert W, regelt der P-Regler proportional zur Regelabweichung. Beim Überschreiten des Proportionalbereiches arbeitet der Regler mit einem Stellgrad von 100 % (maximale Schaltfrequenz).

#### **Regler Sonderfunktionen: Getrennte Regler**

Diese Funktion ist normalerweise deaktiviert (Werkseinstellung bzw. Auswahl .,nein").

Im deaktivierten Zustand verhindert die Software, dass beide Reglerausgänge "gegeneinander" arbeiten können. Dabei ist z. B das gleichzeitige Dosieren von Säure und Lauge nicht möglich.

Sind die Regler getrennt (Auswahl "ja") sind beide Regel frei konfigurierbar.

### **Abschaltung des I-Anteils**

Diese Funktion ist normalerweise deaktiviert (Werkseinstellung bzw. Auswahl ., nein").

Im deaktivierten Zustand arbeitet der Regler nach der allgemeinen Reglertheorie.

Bei aktivierter Abschaltung des I-Anteils (Auswahl "ja"), wird der Teil des Stellgrades, der auf den I-Anteil zurückzuführen ist beim Erreichen des Sollwertes auf null gesetzt.

Dies kann bei einer zweiseitigen Neutralisation (Säure- und Laugendosierung möglich) in einem Behandlungsbecken vorteilhaft sein.

#### **Kalibriertimer**

Der Kalibriertimer weist (auf Wunsch) auf eine routinemäßig erforderliche Kalibrierung hin. Der Kalibriertimer wird durch die Eingabe einer Anzahl von Tagen aktiviert werden, nach deren Ablauf eine Nachkalibrierung vorgesehen ist (Anlagen- bzw. Betreibervorgabe).

#### **Wasch-Timer**

Mit dem Wasch-Timer kann eine automatisierte Sensorreinigung realisiert werden. Dazu wird diese Funktion einem Schaltausgang zugeordnet.

Die Zyklusdauer (Reinigungsinterval) kann im Bereich von 0.0 bis 240.0 Stunden eingestellt werden.

Mit der Zyklusdauer "0.0" wird der Wasch-Timer deaktiviert.

Die Waschdauer (Reinigungsdauer) ist einstellbar von 1 bis 1800 Sekunden.

Während der Waschdauer geht der Regler in den HOLD-Zustand, der noch 10 Sekunden nach Ablauf der Waschdauer gehalten wird. Eine Sensorkalibrierung innerhalb der Zyklusdauer startet den Wasch-Timer neu.

#### **USP-Kontakt (für Reinstwasser)**

Mit dem USP-Kontakt ist eine Überwachung der Qualität von Reinstwasser gemäß der Vorgabe USP <645> möglich. USP <645> enthält eine Tabelle, die abhängig von der Temperatur einen Grenzwert für die Leitfähigkeit vorgibt. Bleibt die Leitfähigkeit unterhalb dieses Grenzwertes, erfüllt das Reinstwasser die Anforderungen nach USP <645>.

Wenn die Leitfähigkeit des Wassers bei einer vorgegebenen Temperatur höher ist als in der USP-Tabelle angegeben, schaltet der USP-Kontakt des Gerätes.

Die Grenzwerte werden in Stufen festgelegt; z. B. wird bei 8 °C der Wert von 5 °C angewendet.

#### **Hinweis:**

Bei der Überwachung ist es notwendig, dass die Temperaturkompensation ausgeschaltet ist (Temperaturkoeffizient  $= 0$ )!

Dazu Administratorebene/Grundeinstellungen/Temperaturkompensation/ Keine wählen.

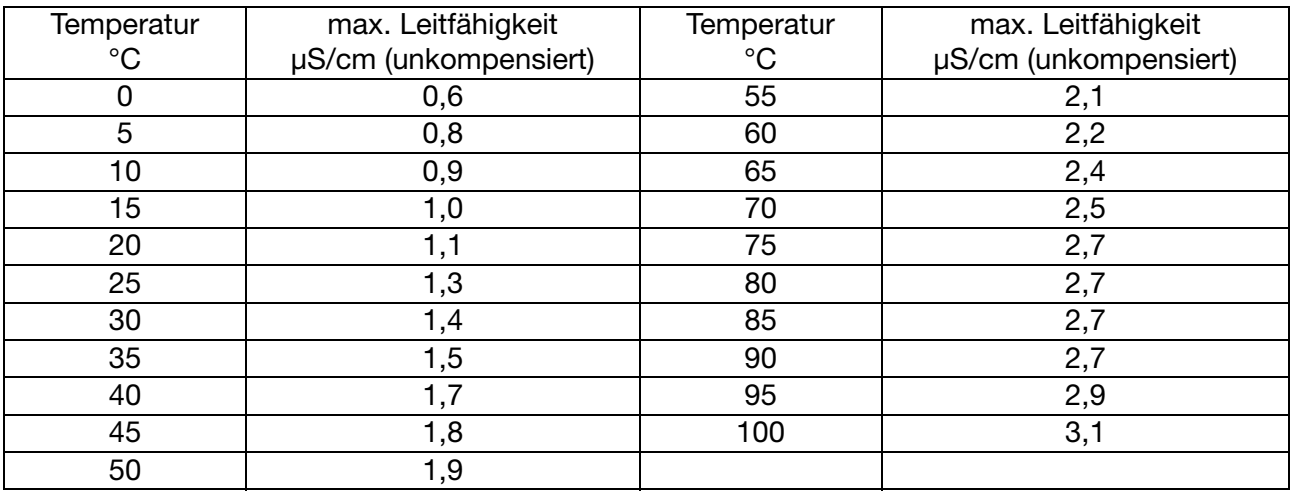

#### <span id="page-103-0"></span>**Auszug aus USP <645>**

Wird die Leitfähigkeit bei der entsprechenden Temperatur überschritten, schaltet der konfigurierte Kontakt.

### **USP-Voralarm**

Der USP-Voralarm schaltet bevor die Wasserqualität den eingestellten Grenzwert erreicht.

Mit diesem Parameter (0 ... 100) wird der Abstand in Prozent (bezogen auf den aktiven Grenzwert) eingestellt, der zur USP-Grenze eingehalten werden soll.

### **Gereinigtes Wasser nach Ph. Eur.**

Die Limitkompatatoren des Gerätes schalten, nach entsprechender Konfiguration, gemäß den Grenzwerten des europäischen Arzneibuchs (Ph. Eur.) für gereinigtes Wasser.

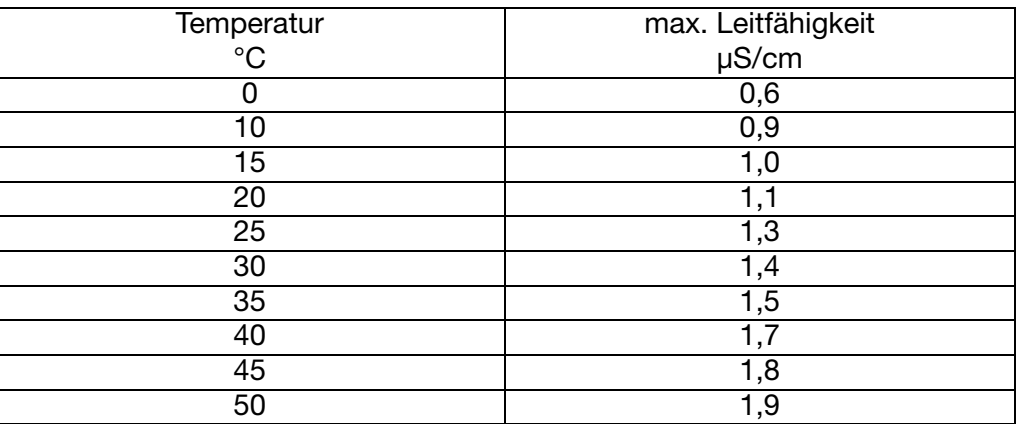

#### **Ph. Eur.-Voralarm**

Der Ph. Eur.-Voralarm schaltet bevor die Wasserqualität den eingestellten Grenzwert erreicht.

Mit diesem Parameter (0 ... 100) wird der Abstand in Prozent (bezogen auf den aktiven Grenzwert) eingestellt, der zur USP-Grenze eingehalten werden soll.

#### **TDS**

Anzeige / Regelung mit der Einheit ppm.

In diesem Modus kann zusätzlich der spezifische TDS-Faktor eingegeben werden.

**TDS** (**T**otal **D**issolved **S**olids oder der in Deutschland gebräuchliche Begriff Filtrattrockenrückstand).

Dieser Wert ist z. B. für die Grundwasseranalytik und auch den Kraftwerksbereich von Bedeutung.

Weiterhin wird dieser Wert zur Bewertung der Trinkwasserqualität (z. B. in den USA, arabischen und asiatischen Ländern) herangezogen.

Verschiedene Organisationen haben zu diesem Thema Grenzwerte veröffentlicht.

- WHO (**W**orld **H**ealth **O**rganisation) <1000mg/l

- USEPA (**U**nited **S**tates **E**nvironmental **P**rotection **A**gency) <500mg/l

Die normgerechte Bestimmung erfolgt gravimetrisch, d. h.:

- Probe filtrieren,
- Filtrat eindampfen,
- Rückstand wiegen.

Zur Online-Messung benutzt man die Leitfähigkeitsmessung. Es genügt ein einziges Mal, den Umrechnungsfaktor zu bestimmen. Er entspricht dem Verhältnis zwischen dem Leitfähigkeitswert des Wassers und dem Wert für den gravimetrisch bestimmten Filtrattrockenrückstand. Der Faktor bewegt sich im Bereich von 0,55 bis 1,0. Ein allgemein üblicher Wert für Trinkwasser liegt bei ca. 0,67.

Bei modernen Geräten kann dieser Faktor individuell eingegeben und damit eine möglichst exakte Messung erreicht werden.

### **Kundenspezifische Tabelle**

In diesem Modus kann der Eingangswert gemäß einer Tabelle (max. 20 Wertpaare) angezeigt werden. Mit dieser Funktion können nicht lineare Eingangsgrößen dargestellt und linearisiert werden. Die Eingabe der Tabellenwerte ist nur über das optionale Setup-Programm möglich.

### **Kundenspezifische Kennlinie**

In diesem Modus kann das Gerät eine monoton steigende Eingangsgröße auf einen beliebigen Ausgangswert abbilden.

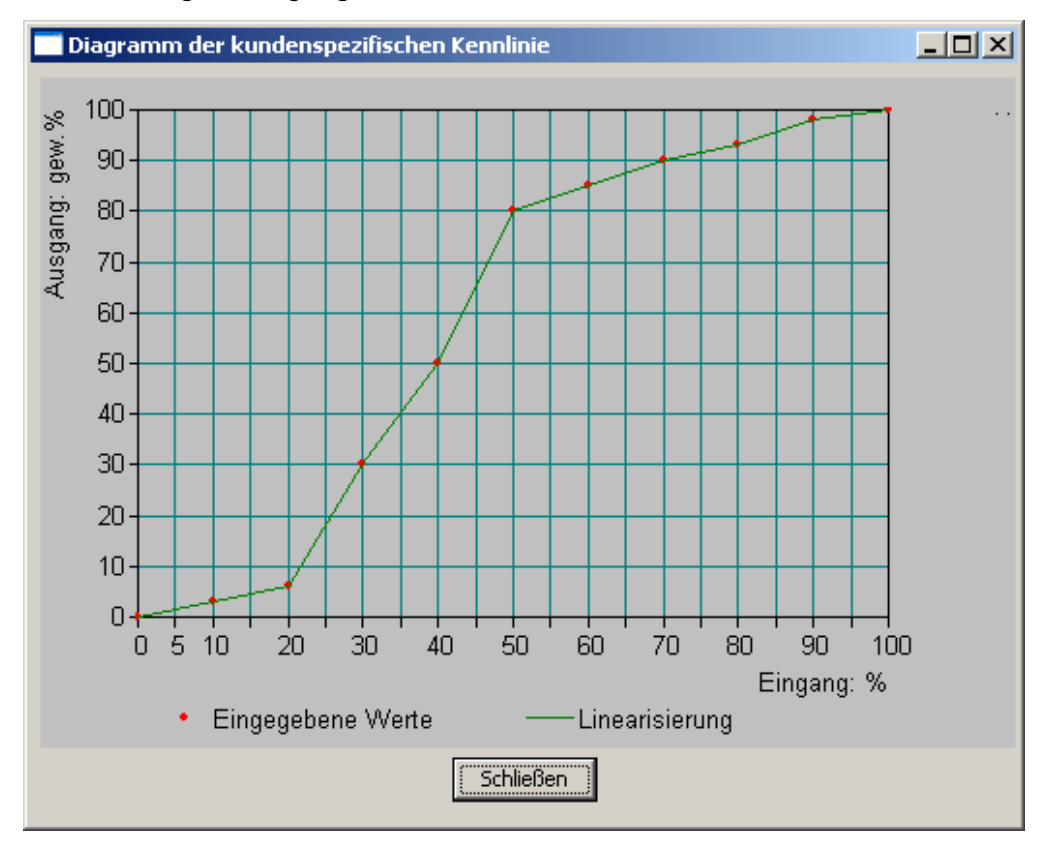

Die Eingabe der notwendigen Wertetabelle erfolgt mit dem optionalen Setupprogramm.

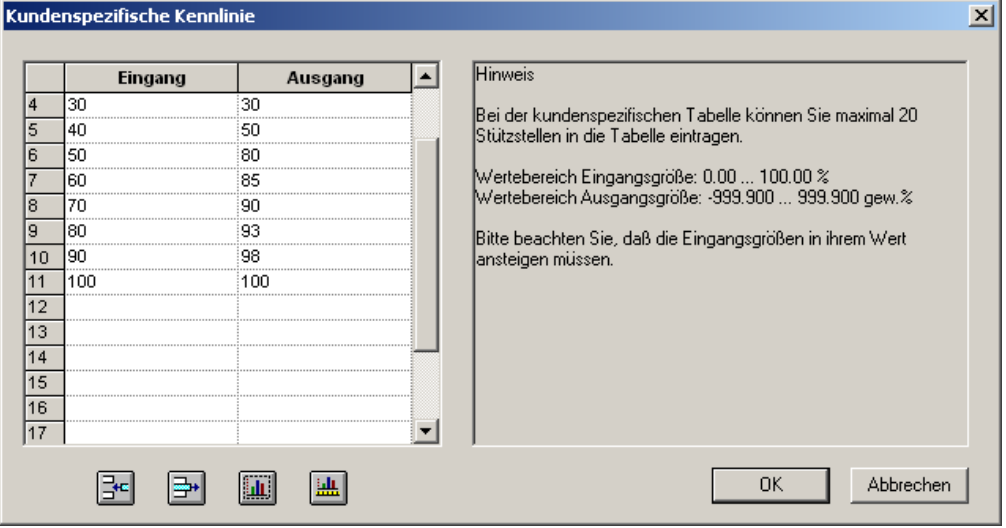

#### **Min.-/Max.-Wertspeicher**

Dieser Speicher erfasst die minimalen bzw. maximal aufgetretenen Eingangsgrößen. Mit diesen Informationen kann z. B. bewertet werden, ob der angeschlossene Sensor für die tatsächlich auftretenden Werte ausgelegt ist.

Der Max.-/Min.-Wertspeicher kann zurückgesetzt werden, [siehe Kapitel 6.7.6 "Min/Max-Werte löschen", Seite 35f](#page-34-0)f.

### **Datenlogger**

Aufzeichnungsdauer = ca. 10 Stunden bei Speicherintervall 1 Sekunde

Aufzeichnungsdauer = ca. 150 Tage bei Speicherintervall 300 Sekunden.

### **Messbereichsumschaltung**

Bei einigen Prozessen ist es vorteilhaft, zwei Messbereiche zur Verfügung zu haben, z. B. bei Spül-/Regenerationsprozessen.

Bei diesen Prozessen soll im Normfall eine niedrige Leitfähigkeit erfasst werden. Im Spül-/Regenerationsfall liegt aber eine wesentlich höhere Leitfähigkeit vor, die zur Messbereichsüberschreitung (Fehlerfall) führen würde. Diese Situation ist nicht nur unbefriedigend sondern kann auch gefährlich werden.

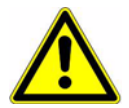

Bei aktivierter Messbereichsumschaltung sind wird auch der Parametersatz umgeschaltet!

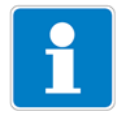

Bei aktivierter Messbereichsumschaltung sind folgende Parameter doppelt vorhanden:

- Relative Zellenkonstante
- Offset
- **Temperaturkompensation**
- Temperaturkoeffizient.
- Autorange Mit der Autorange-Funktion können zwei Messbereiche festgelegt werden, zwischen denen das Gerät definiert umschaltet.
- **Manuell** In diesem Funktionsmodus wird über einen Binäreingang die Umschaltung ausgelöst.

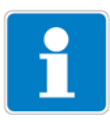

Autorange ist nur bei den Einheiten mS/cm und µS/cm konfigurierbar.

Messbereich 1 muss kleiner sein als Messbereich 2.

Die Regelung erfolgt nur in Messbereich 1.

Der Istwertausgang im Messbreich 2 wird auf den vollen Anzeigeumfang skaliert.

Die Umschaltung von Messbereich 1 auf Messbereich 2 erfolgt beim Überschreiten von Anzeigebereich 1. Der Rücksprung erfolgt, wenn der Istwert 90 % vom Anzeigebereich 1 unterschreitet.

Die Signalisierung der Messbereichumschaltung kann über einen Binärausgang erfolgen.

### **Parametersatzumschaltung**

Bei einigen Prozessen (unterschiedliche Prozessschritte) ist es vorteilhaft, zwei vollständige Parametersätze zur Verfügung zu haben.

Definieren der Parametersätze [siehe Kapitel 11.5 "Parametersätze", Seite 81.](#page-80-0)

Die Aktivierung der vordefinierten Parametersätze erfolgt über einen binären Eingang.

#### **Belagserkennung**

Für Vier-Elektroden-Sensoren kann eine Belagserkennung aktiviert werden.

Während des normalen Betriebes kann es vorkommen, dass sich ein Belag auf den Elektroden bildet. Dies führt dazu, dass eine niedrigere Leitfähigkeit als tatsächlich vorhanden angezeigt wird. Bei aktivierter Funktion "Belagserkennung" meldet das Gerät, wenn die Wartung des Sensors erforderlich ist.
# **16.2 Parameter der Bedienebene**

<span id="page-108-2"></span><span id="page-108-1"></span>Wenn viele Parameter des Gerätes konfiguriert werden sollen, ist es ratsam, sich alle zu verändernden Parameter in der nachstehenden Tabelle zu notieren, und die Parameter in der vorgegebenen Reihenfolge abzuarbeiten.

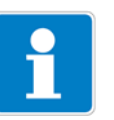

<span id="page-108-0"></span>Die folgende Liste zeigt die maximale Anzahl der änderbaren Parameter.

Je nach Konfiguration sind bei dem Ihnen vorliegende Gerät einige Parameter nicht sichtbar bzw. nicht veränderbar (editierbar).

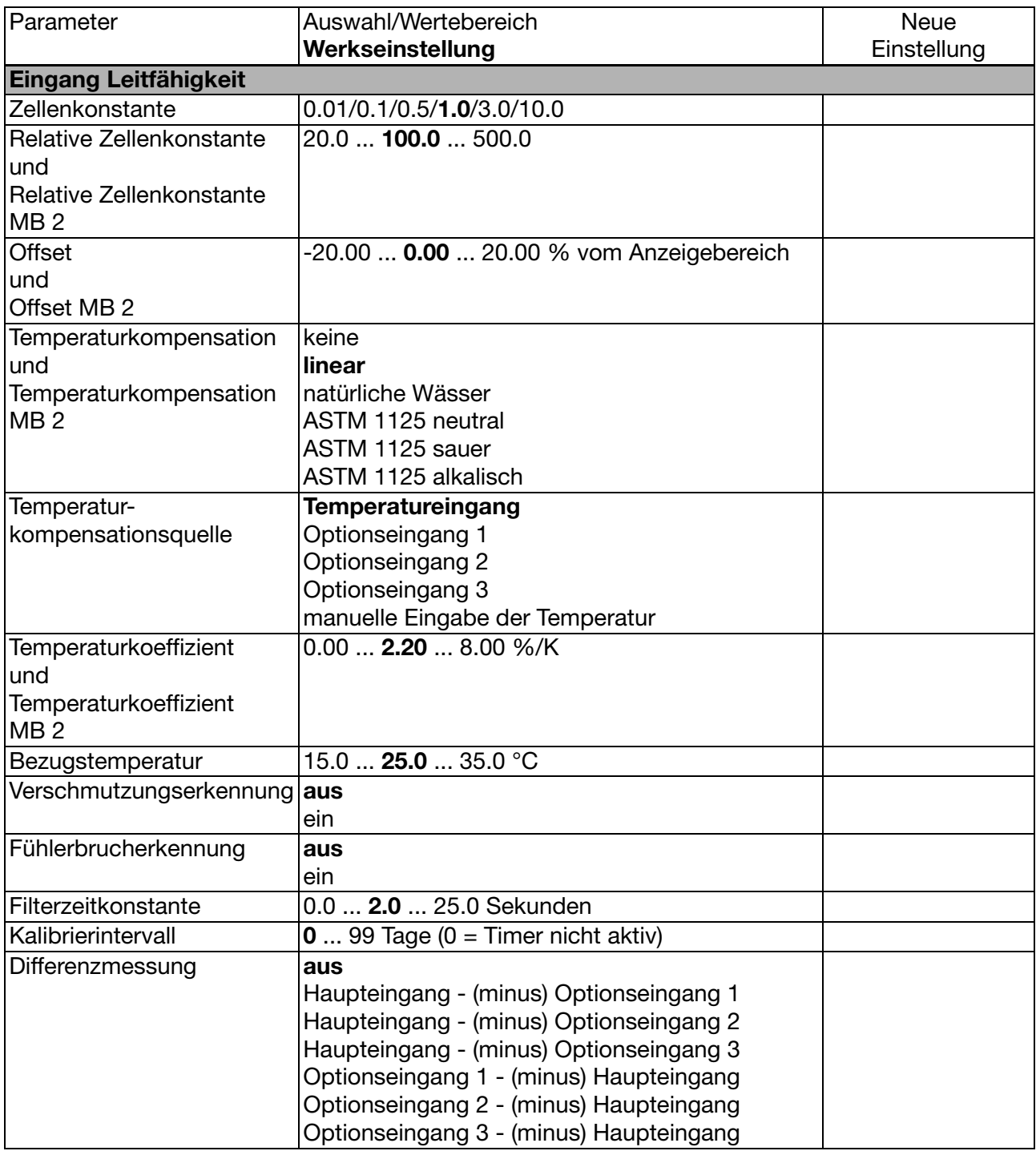

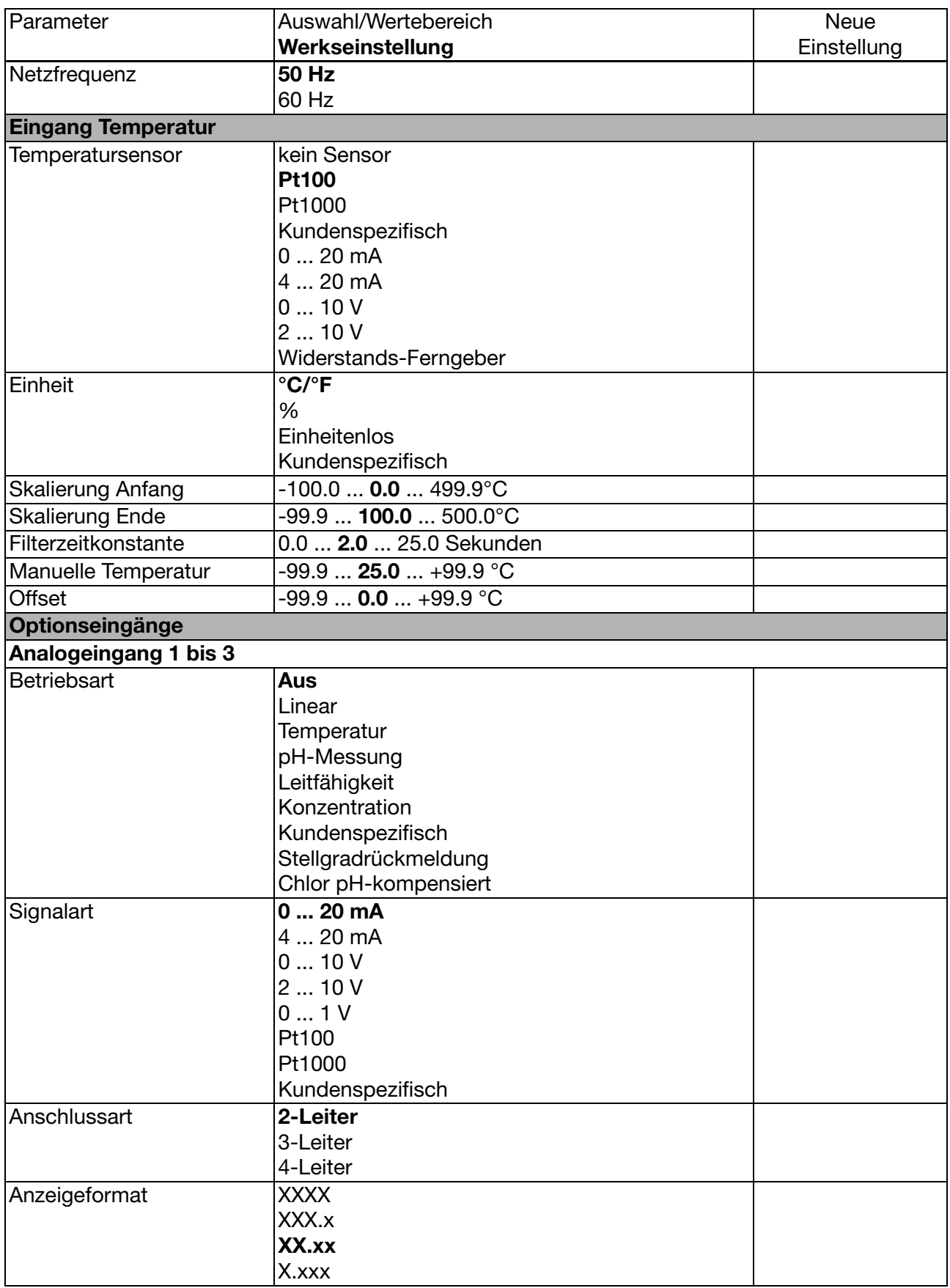

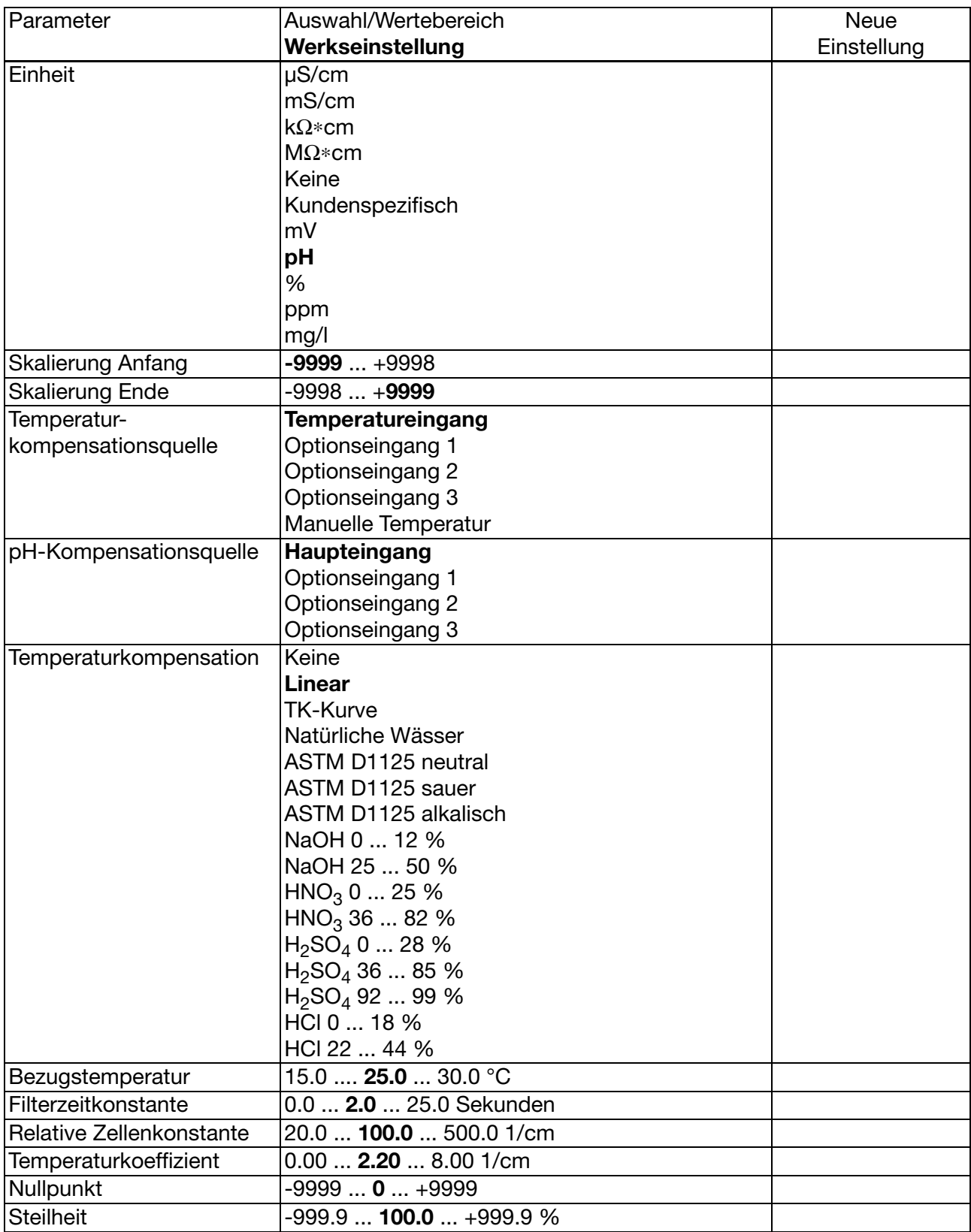

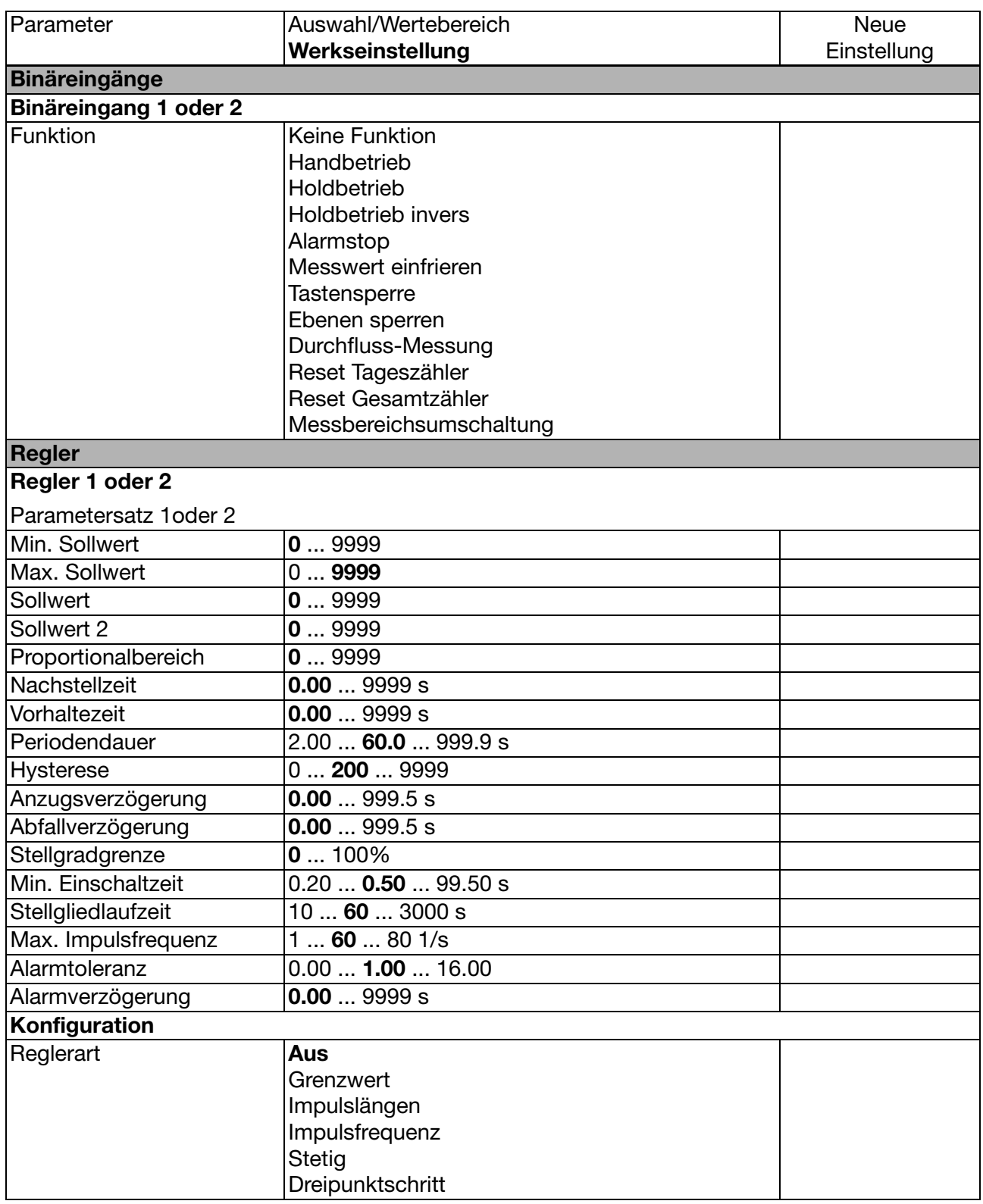

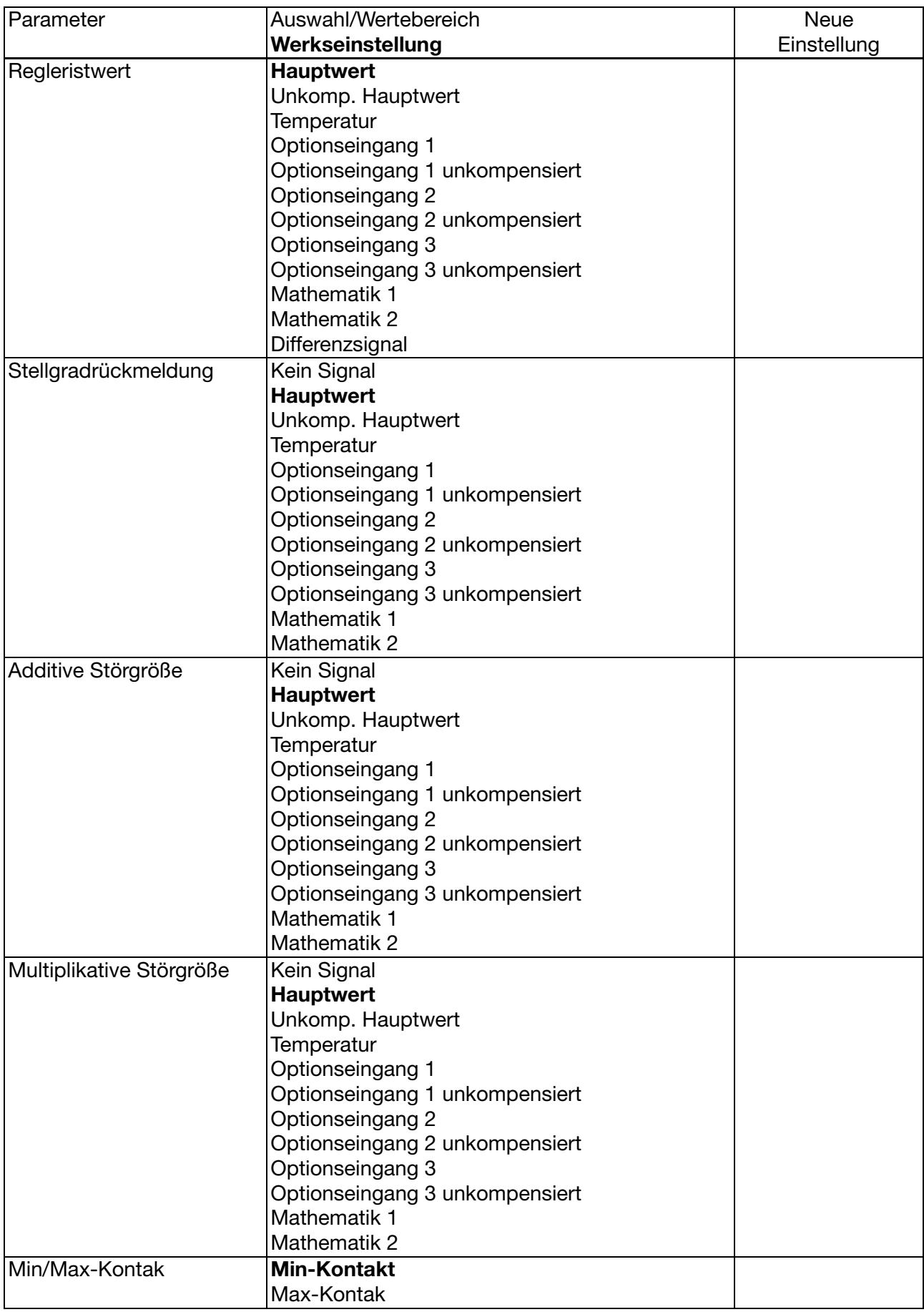

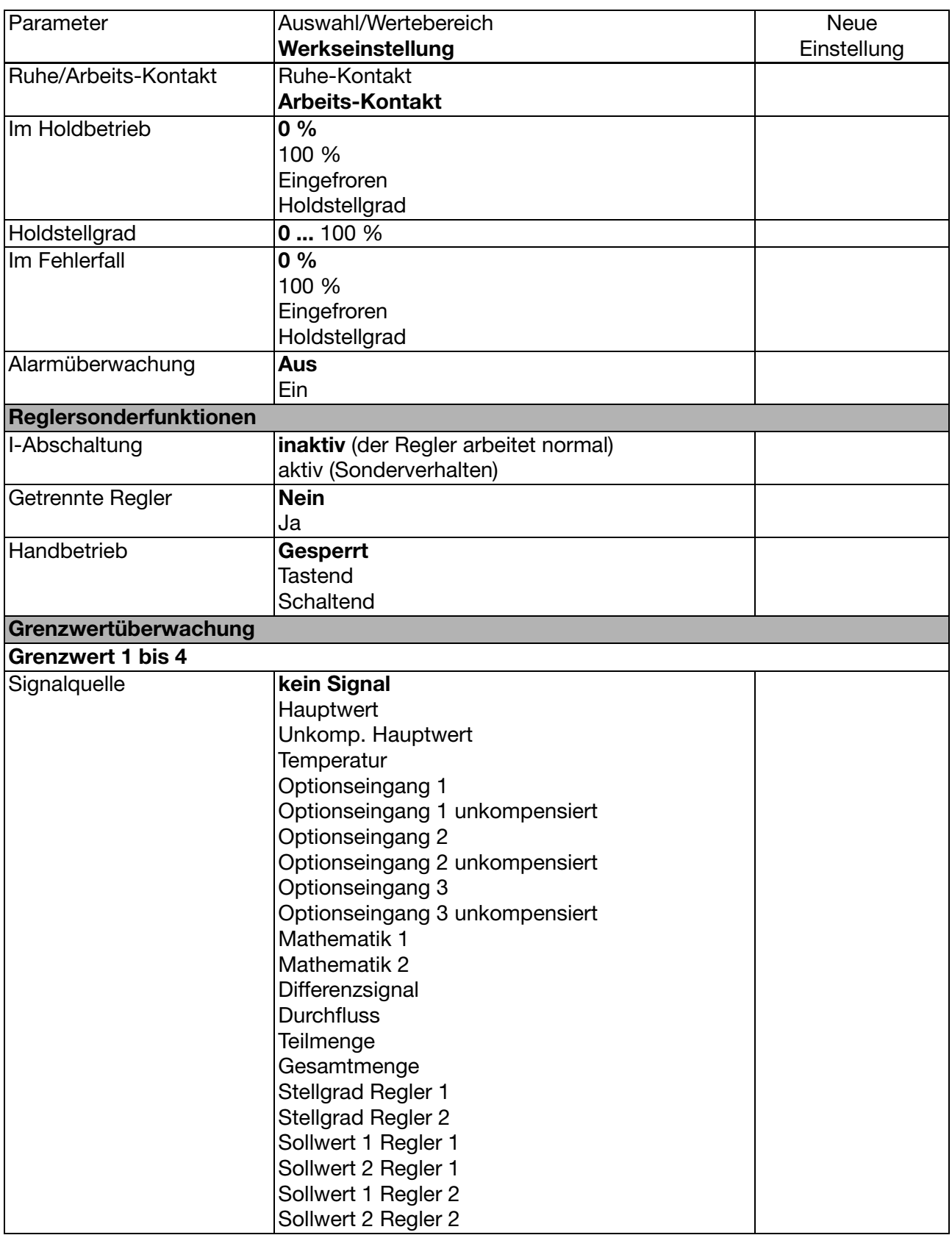

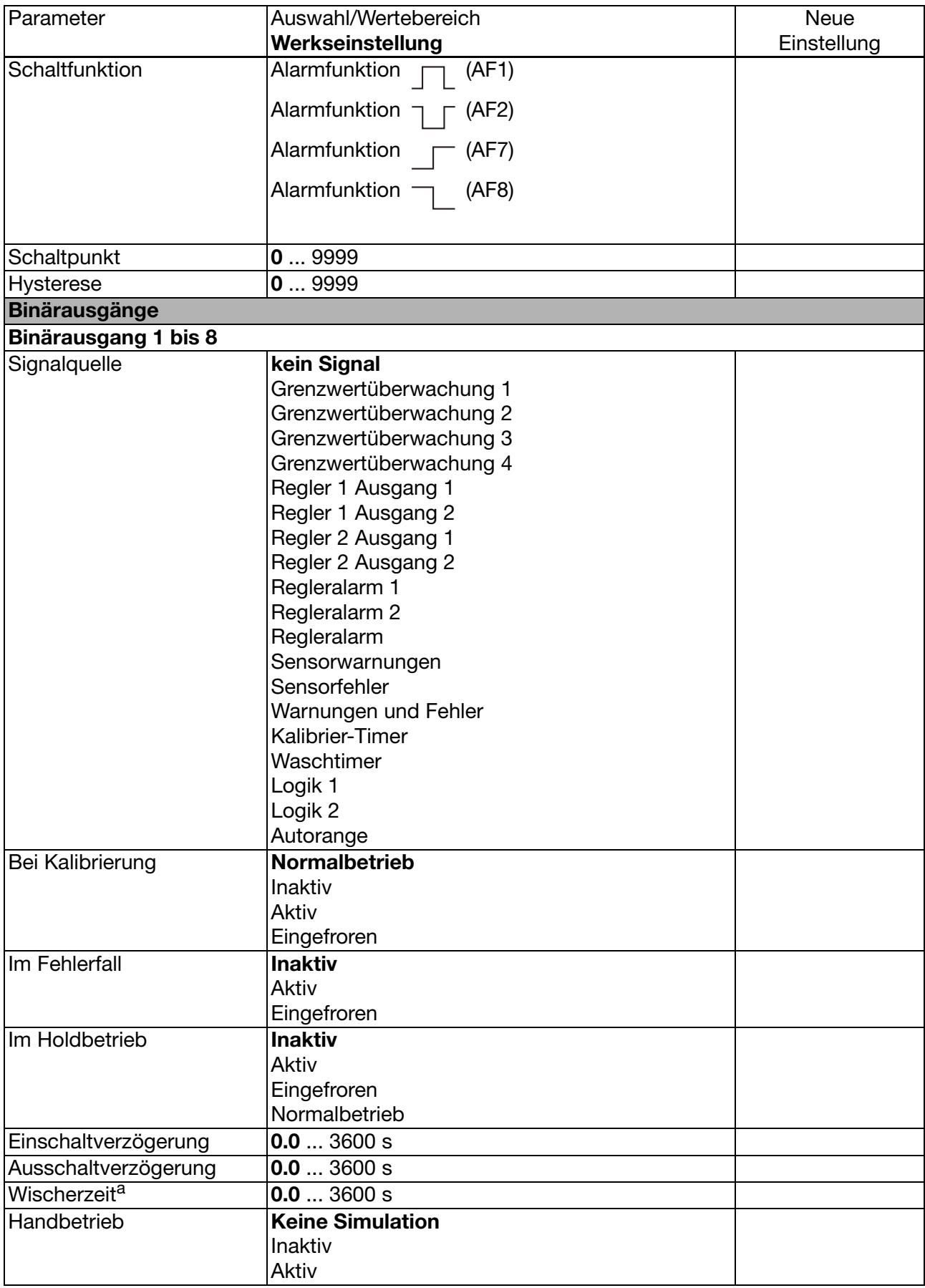

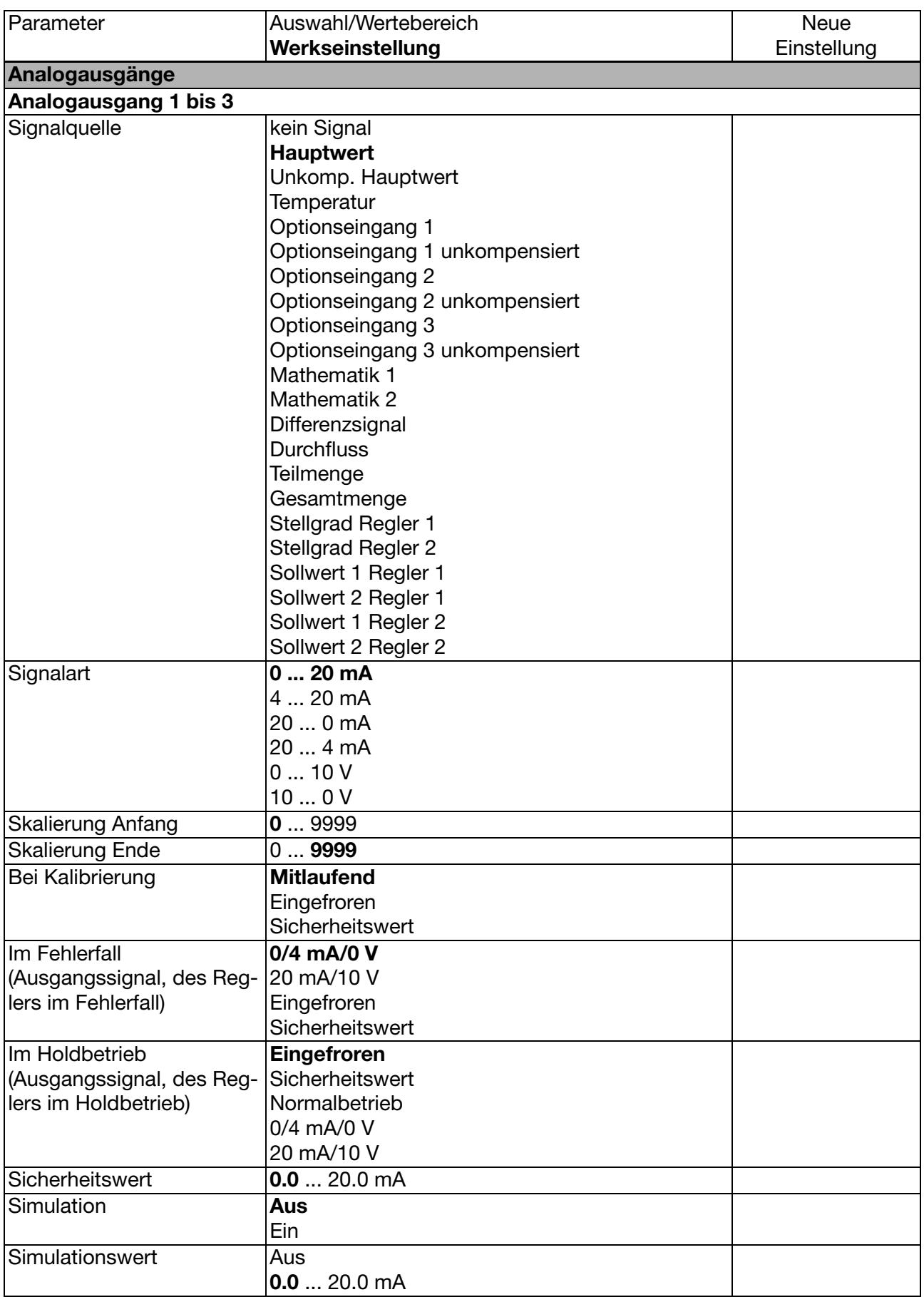

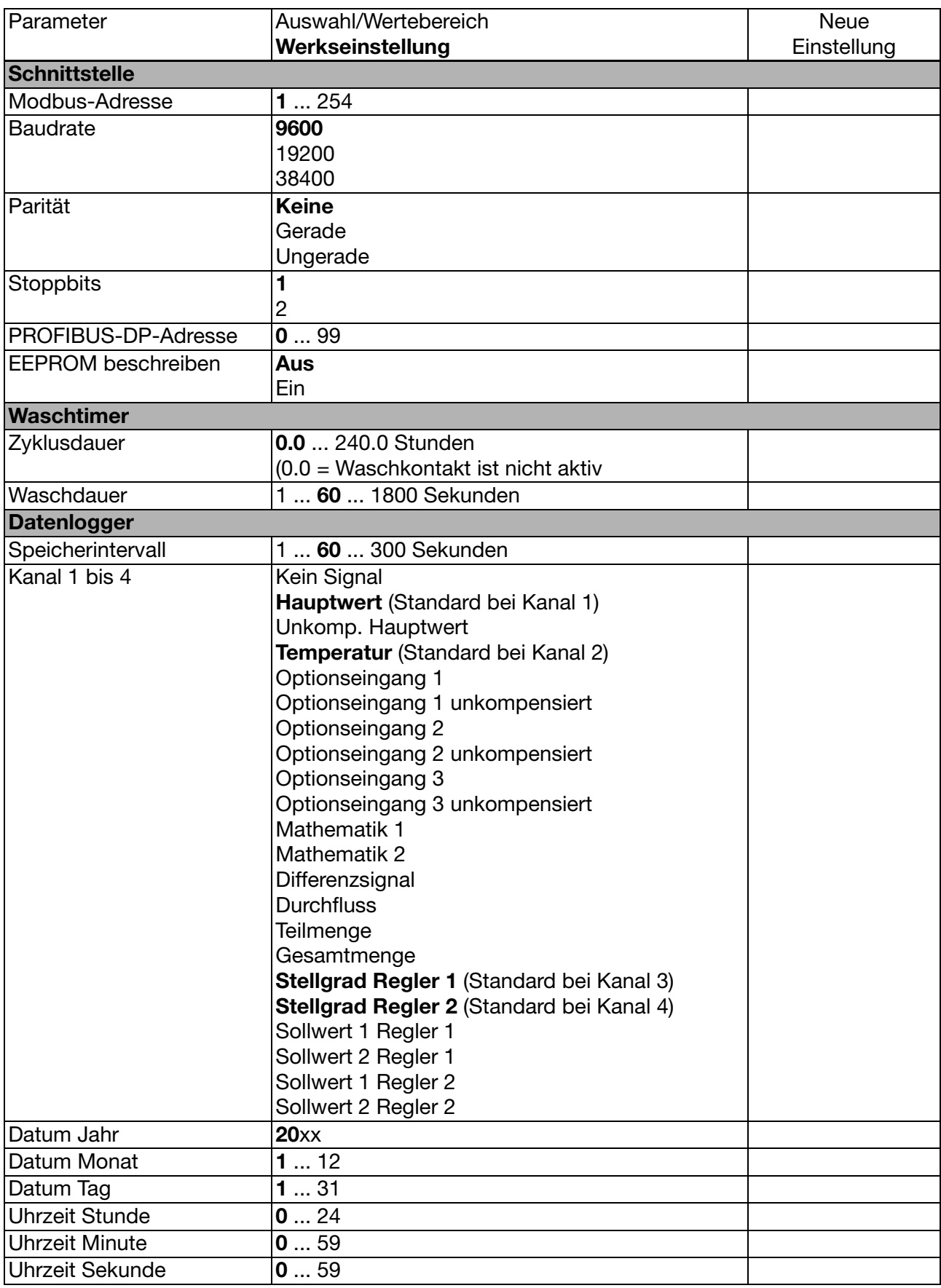

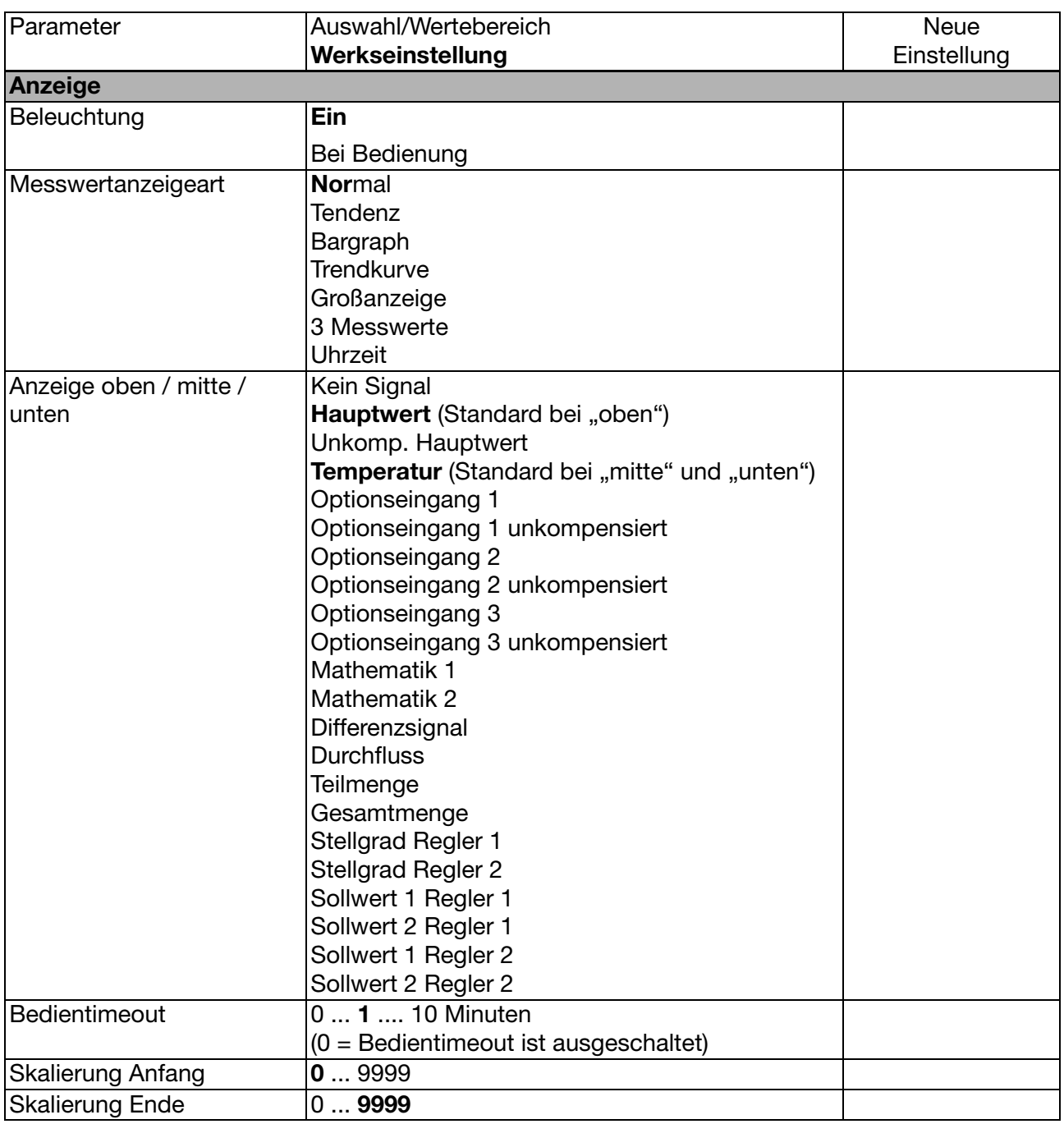

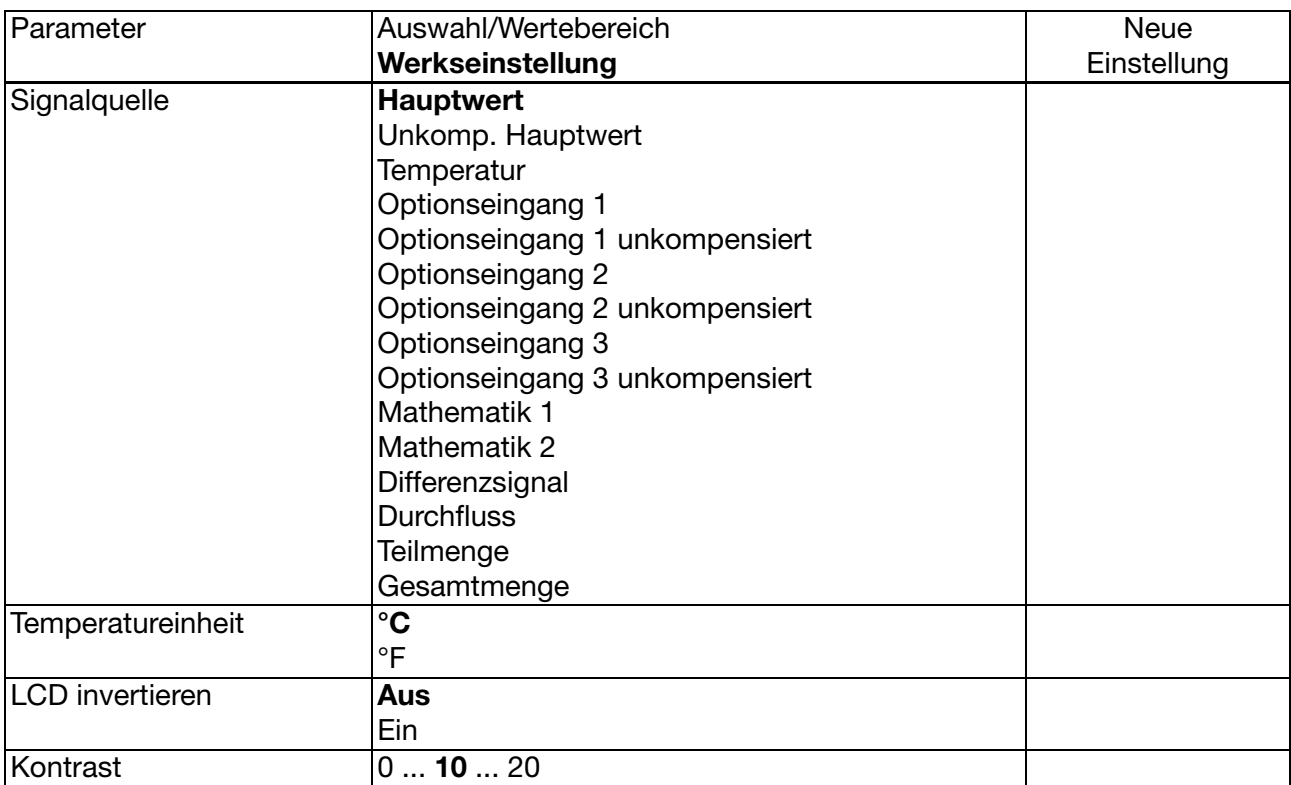

a<br>Bei Wischerzeiten größer als 0 Sekunden wird die Abfallverzögerung automatisch deaktiviert.

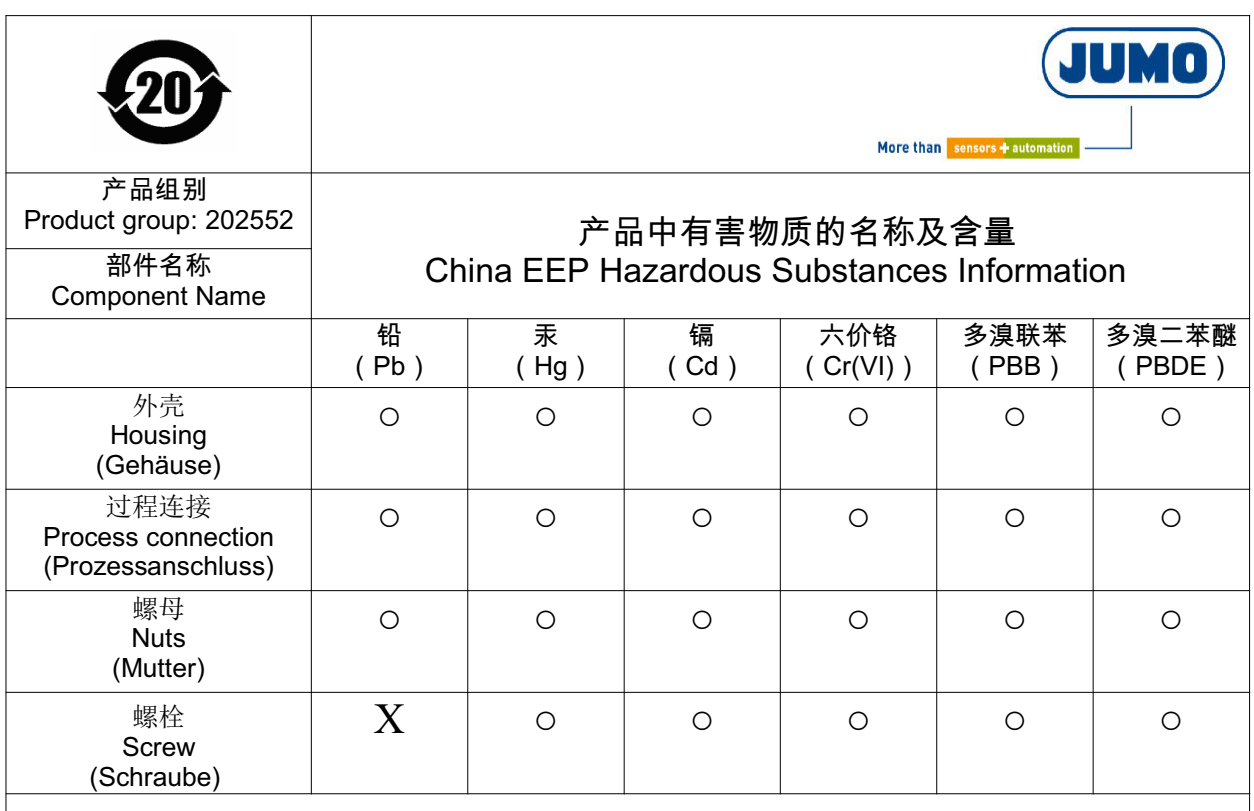

本表格依据SJ/T 11364的规定编制。

This table is prepared in accordance with the provisions SJ/T 11364.

○:表示该有害物质在该部件所有均质材料中的含量均在GB/T 26572规定的限量要求以下。 Indicate the hazardous substances in all homogeneous materials' for the part is below the limit of the GB/T 26572.

× : 表示该有害物质至少在该部件的某一均质材料中的含量超出GB/T 26572规定的限量要求。 Indicate the hazardous substances in at least one homogeneous materials' of the part is exceeded the limit of the GB/T 26572.

# **18 Stichwortverzeichnis**

### **0-9**

1-Punkt-Kalibrierung pH *[63](#page-62-0)* 2-Punkt-Kalibrierung *[100](#page-99-0)* 2-Punkt-Kalibrierung pH *[65](#page-64-0)*

# **A**

Administrator *[32](#page-31-0)* Anwenderdaten *[27](#page-26-0)* Anzeige *[21](#page-20-0)*

### **B**

Bedienerebene *[31](#page-30-0)* Bedienprinzip *[22](#page-21-0)*, *[26](#page-25-0)* Bediensprache einstellen *[2](#page-1-0)* Binäre Ein- und Ausgänge Zustände *[29](#page-28-0)*

## **D**

Datenlogger Besonderheiten *[86](#page-85-0)* Display Helligkeit zurücksetzen *[2](#page-1-1)*

### **E**

Einbaulage *[13](#page-12-0)* **Einstellbeispiel** Durchflussmessung *[47](#page-46-0)*

### **G**

Galvanische Trennung *[15](#page-14-0)* Gereingtes Wasser *[105](#page-104-0)* Grenzwertfunktion *[102](#page-101-0)* Grundeinstellungen *[32](#page-31-1)*

### **H**

HAND-Betrieb *[36](#page-35-0)* Analogausgänge *[38](#page-37-0)* Binärausgänge *[37](#page-36-0)* Deaktivieren *[39](#page-38-0)* Regler *[36](#page-35-1)* Schaltausgänge *[36](#page-35-2)* Handbetriebsübersicht *[30](#page-29-0)* Herstelldatum *[10](#page-9-0)* Hinweisende Zeichen *[7](#page-6-0)* HOLD-Betrieb *[38](#page-37-1)*

### **I**

Info Gerät *[31](#page-30-1)* Hardware *[30](#page-29-1)*

#### **K**

Kalibrieren Einheitssignal *[57](#page-56-0)* Einheitssignal, Möglichkeiten *[58](#page-57-0)* Logbuch *[77](#page-76-0)* pH, 2-Punkt *[65](#page-64-1)* Kalibrier-Freigabe *[35](#page-34-0)* Konfigurierbare Parameter *[84](#page-83-0)* Kunden-Einstellungen *[109](#page-108-0)*

#### **L**

Logbuch *[35](#page-34-1)*

#### **M**

Menü Kundenspezifisch *[27](#page-26-1)* Min-/Max-Werte *[27](#page-26-2)*–*[28](#page-27-0)* Montageort *[13](#page-12-1)*

#### **N**

Nullpunkt-Kalibrierung *[100](#page-99-1)*

### **O**

Optionseingänge Aktuelle Werte *[29](#page-28-1)*

#### **P**

Parameterübersicht *[109](#page-108-1)* Passwort *[2](#page-1-2)*, *[32](#page-31-2)* Ph. Eur. *[105](#page-104-1)*

### **R**

**Regler** "einfache" Schaltfunktionen *[78](#page-77-0)* "höherwertige" Schaltfunktionen *[78](#page-77-1)* Allgemein *[78](#page-77-2)* Einstellbeispiel, Grenzwertüberwachung *[82](#page-81-0)* Konfiguration "höherwertige" Regler *[81](#page-80-0)* Parametersätze *[81](#page-80-1)* Reglerfunktionen *[78](#page-77-3)* Reinstwasser *[50](#page-49-0)*, *[104](#page-103-0)* Reset auf Werkseinstellung *[2](#page-1-3)*

### **S**

Schnelleinstieg *[40](#page-39-0)* Schnellzugriff *[26](#page-25-1)* Setup-Programm *[84](#page-83-1)* Simulation der Binärausgänge *[37](#page-36-1)* Simulationsbetrieb *[36](#page-35-3)* Sonneneinstrahlung *[13](#page-12-2)*

Sprache einstellen *[2](#page-1-4)* Stellgrad *[28](#page-27-1)* Stellgradanzeige *[28](#page-27-2)*

### **T**

Tastenkombinationen *[26](#page-25-2)* TDS-Messung *[105](#page-104-2)* Temperaturkompensation *[100](#page-99-2)*–*[101](#page-100-0)*

#### **U**

USP *[104](#page-103-1)*

#### **W**

Warnende Zeichen *[7](#page-6-1)* Waschkontakt *[103](#page-102-0)* Wasch-Timer *[103](#page-102-1)* Werkseinstellung *[2](#page-1-5)* Werkseinstellungen *[109](#page-108-2)*

## **Z**

Zellenkonstante *[54](#page-53-0)*, *[56](#page-55-0)* Zubehör *[12](#page-11-0)* Zurücksetzen auf Werkseinstellung *[2](#page-1-6)* Zustände *[29](#page-28-0)*

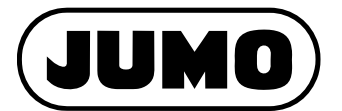

#### **JUMO GmbH & Co. KG**

Moritz-Juchheim-Straße 1 36039 Fulda, Germany

Telefon: +49 661 6003-714 Telefax: +49 661 6003-605 E-Mail: Internet: www.jumo.net mail@jumo.net

Lieferadresse: Mackenrodtstraße 14 36039 Fulda, Germany

Postadresse: 36035 Fulda, Germany

#### **JUMO Mess- und Regelgeräte GmbH**

Pfarrgasse 48 1230 Wien, Austria

 $\mathbf{T}$  $\mathbf{T}$ E-Mail: Internet: www.jumo.at +43 1 610610 +43 1 6106140 info.at@jumo.net

Technischer Support Österreich:

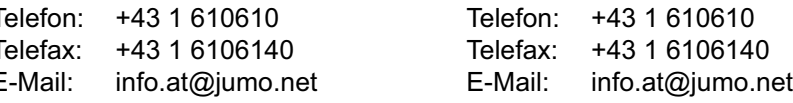

#### **JUMO Mess- und Regeltechnik AG**

Laubisrütistrasse 70 8712 Stäfa, Switzerland Technischer Support Schweiz: Telefon: +41 44 928 24 44 Telefax: +41 44 928 24 48 E-Mail: Internet: www.jumo.ch info@jumo.ch Telefon: +41 44 928 24 44 Telefax: E-Mail: +41 44 928 24 48 info@jumo.ch

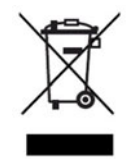

Technischer Support Deutschland:

Telefon: +49 661 6003-9135 Telefax: E-Mail: +49 661 6003-881899 service@jumo.net